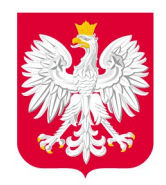

Załącznik nr 1

do Zarządzenia nr 899/2016

Prezydenta Miasta Wałbrzycha z dnia 2.12.2016 r.

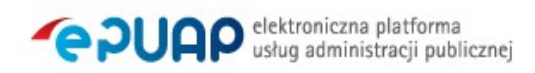

Ministerstwo

Cyfryzacji

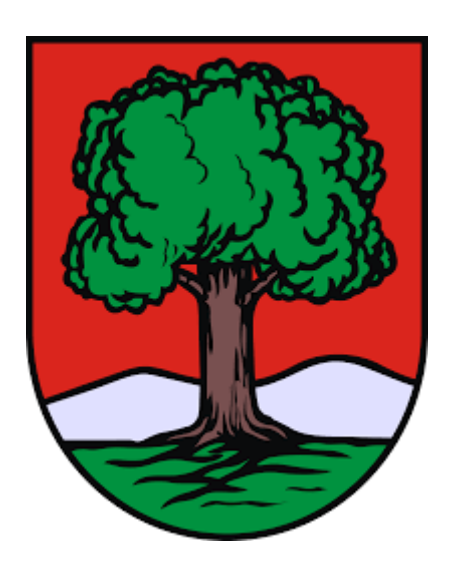

# **Procedura zarządzania profilami zaufanymi ePUAP w Urzędzie Miejskim w Wałbrzychu**

Spis treści

<span id="page-1-1"></span><span id="page-1-0"></span>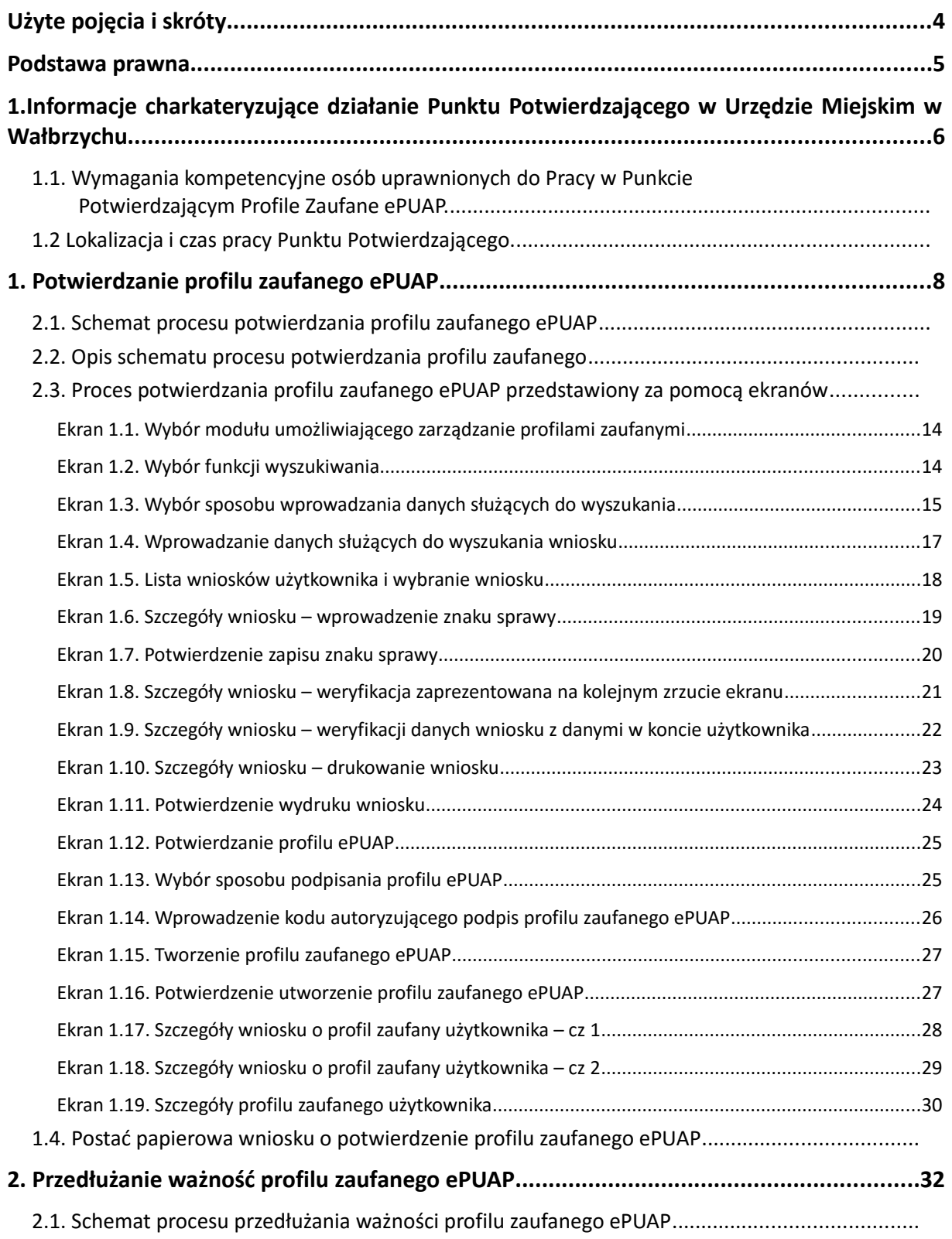

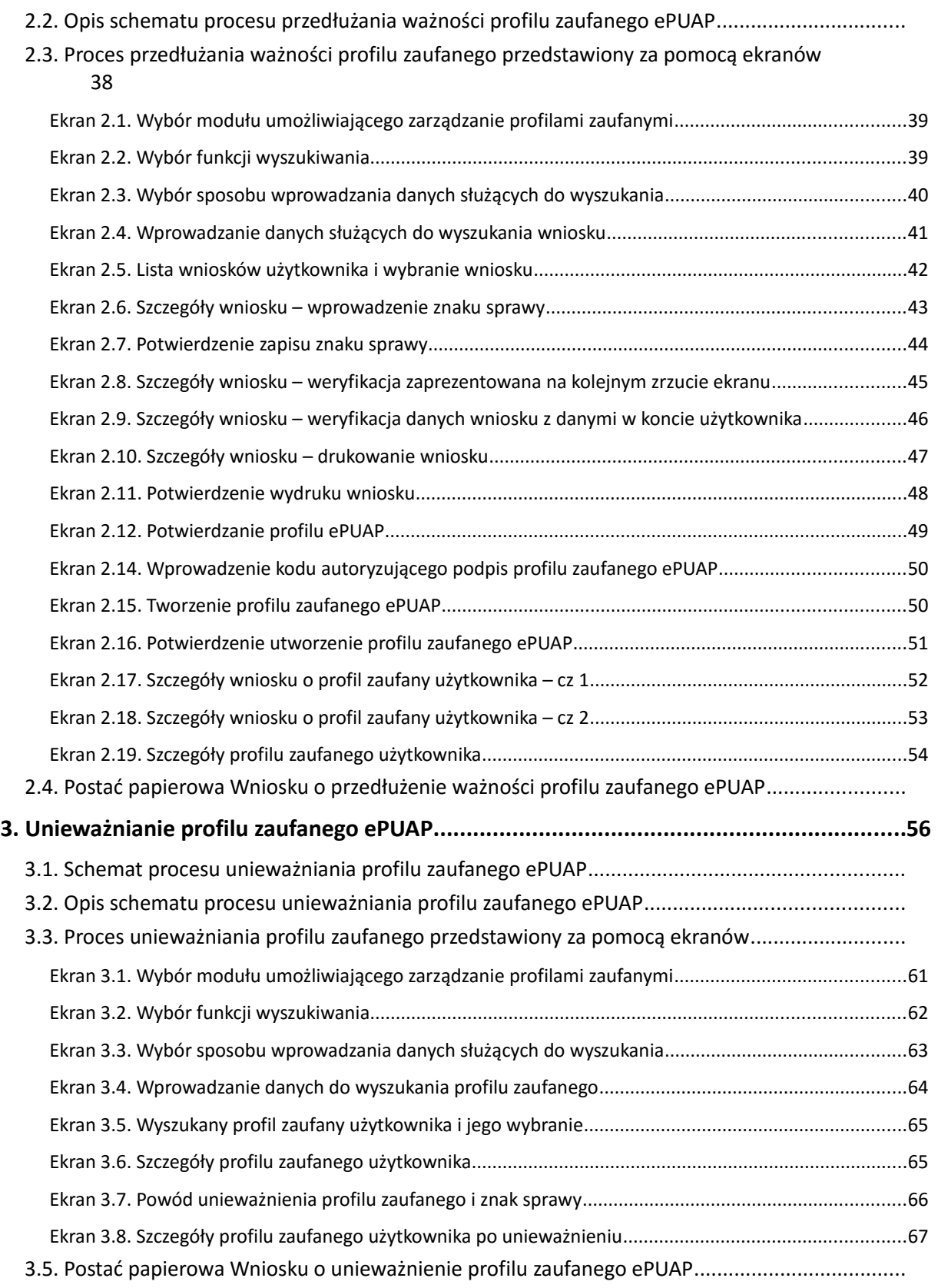

## <span id="page-3-0"></span>**Użyte pojęcia i skróty**

Użyte pojęcia oznaczają:

- 1. administrator lokalny ePUAP administrator zarządzający kontem ePUAP podmiotu posiadającego uprawnienia punktu potwierdzającego profile zaufane ePUAP;
- 2. identyfikator profilu zaufanego ePUAP unikatowy ciąg znaków alfanumerycznych jednoznacznie identyfikujących profil zaufany ePUAP;
- 3. identyfikator użytkownika identyfikator użytkownika w rozumieniu przepisów wydanych na podstawie art. 19 a ust. 3 ustawy;
- 4. konto użytkownika profil użytkownika wraz z zasobami ePUAP przyporządkowanymi użytkownikowi;
- 5. minister ministra właściwego do spraw informatyzacji;
- 6. osoba wnioskująca osobę fizyczną, posiadającą konto użytkownika, występującą z wnioskiem o potwierdzenie, przedłużenie ważności lub unieważnienie profilu zaufanego ePUAP;
- 7. potwierdzenie profilu zaufanego ePUAP proces weryfikacji zgodności danych zawartych w profilu użytkownika ze stanem faktycznym, połączony z nadaniem uprawnień wynikających z posiadania profilu zaufanego ePUAP;
- 8. profil użytkownika dane opisujące osobę fizyczną posiadającą konto na ePUAP;
- 9. profil zaufany ePUAP zestaw informacji identyfikujących i opisujących podmiot lub osobę będącą użytkownikiem konta na ePUAP, który został w wiarygodny sposób potwierdzony przez organ podmiotu określonego w art. 2 ustawy z dnia 17 lutego 2005 r. o informatyzacji działalności podmiotów realizujących zadania publiczne (Dz. U. z 2014 r. poz. 1114 oraz z 2016r. poz. 352 i 1579);
- 10. rozporządzenie- Rozporządzenia Ministra Cyfryzacji z dnia 05 października 2016r. w sprawie profilu zaufanego elektronicznej platformy usług administracji publicznej (Dz. U. z 2016r , poz.1633)
- 11. ustawa Ustawę z dnia 17 lutego 2005 r. o informatyzacji działalności podmiotów realizujących zadania publiczne (Dz. U. z 2014 r. poz. 1114 oraz z 2016r. poz. 352 i 1579).

Użyte skróty oznaczają:

- 1. ePUAP elektroniczna platforma usług administracji publicznej;
- 2. PZ Profil Zaufany;
- 3. PP Punkt Potwierdzający.

## <span id="page-4-0"></span>**Podstawa prawna**

Podstawę prawną stanowią:

- 1. Ustawa z dnia 17 lutego 2005 r. o informatyzacji działalności podmiotów realizujących zadania publiczne (Dz. U. z 2014 r. poz. 1114 oraz z 2016r. poz. 352 i 1579);
- 2. Rozporządzenie Prezesa Rady Ministrów z dnia 18 stycznia 2011 r. w sprawie instrukcji kancelaryjnej, jednolitych rzeczowych wykazów akt oraz instrukcji w sprawie organizacji i zakresu działania archiwów zakładowych (Dz.U. z 2011 r. Nr 14, poz. 67);
- 3. Rozporządzenie Ministra Cyfryzacji z dnia 05 października 2016r. w sprawie profilu zaufanego elektronicznej platformy usług administracji publicznej (Dz.U.z 2016r. poz.1633)

**1. Informacje charakteryzujące działanie Punktu Potwierdzającego w Urzędzie Miejskim w Wałbrzychu.**

<span id="page-5-0"></span>**1.1. Wymagania kompetencyjne osób uprawnionych do pracy w Punkcie Potwierdzającym Profile Zaufane ePUAP.**

Po uzyskaniu zgody ministra właściwego do spraw informatyzacji Prezydent Miasta Wałbrzycha utworzy w Urzędzie Miejskim w Wałbrzychu Punkt Potwierdzający Profile Zaufane ePUAP (PP).

Do obsługi osób wnioskujących wyznaczeni zostaną pracownicy Urzędu zatrudnieni na stanowiskach w Biurze Obsługi Klienta, którzy:

- posiadają ważne upoważnienie do przetwarzania danych osobowych,

- które nie były skazane prawomocnym wyrokiem sądu za umyślne przestępstwo lub umyślne przestępstwo skarbowe.

- posiadają znajomość przepisów określających zasady postępowania w zakresie obsługi wniosków dotyczących profili zaufanych, tj. Rozporządzenie Ministra Cyfryzacji z dnia 05 października 2016r. w sprawie profilu zaufanego elektronicznej platformy usług administracji publicznej (Dz. U. z 2016r , poz.1633). oraz niniejszej procedury .

- spełniają pozostałe wymagania kompetencyjne osób uprawnionych do pracy w Punkcie Potwierdzającym, tj. umiejętność pracy z przeglądarką internetową, znajomość obsługi systemu ePUAP, znajomość procedur związanych ze sprawdzaniem tożsamości osoby wnioskującej, znajomość zasad związanych z obsługą wniosków w zakresie profili zaufanych ePUAP.

Szkolenia w tym zakresie dokona administrator lokalny ePUAP lub wskazany przez niego pracownik Urzędu Miejskiego w Wałbrzychu. Administrator lokalny ePUAP nadaje uprawnienia do pracy w Punkcie Potwierdzającym na podstawie ważnego upoważnienia. Sposób nadawania uprawnień na platformie ePUAP określony został w Instrukcji określającej zasady i tryb postępowania z dokumentacją oraz nadawaniem uprawnień do potwierdzania, przedłużania ważności i unieważniania profilu zaufanego ePUAP stanowiącej załącznik nr 2 do Zarządzenia *.*

Po otrzymaniu uprawnień pracownik Punktu Potwierdzającego realizuje zadania potwierdzania, przedłużania ważności i unieważniania profilu zaufanego ePUAP, które zostały opisane w Procedurze zarządzania profilami zaufanymi w Urzędzie Miejskim w Wałbrzychu stanowiącej załącznik nr 1 do Zarządzenia.

## <span id="page-6-0"></span>**1.2. Lokalizacja i czas pracy Punktu Potwierdzającego.**

Lokalizację Punktu Potwierdzającego wyznacza się w Biurze Obsługi Klienta Urzędu Miejskiego w Wałbrzychu przy ul. Sienkiewicza 6-8. Stanowisko potwierdzania Profilu Zaufanego zostanie oznaczone w sposób zapewniający jego łatwe odszukanie przez klientów. Biuro Obsługi Klienta zapewnia dostęp do Punktu Potwierdzającego w godzinach pracy Biura Obsługi Klienta,tj:

- od poniedziałku do piątku w godzinach 7:30 – 16:30

## <span id="page-7-0"></span>**1. Potwierdzanie profilu zaufanego ePUAP**

Realizacja zadania "Potwierdzanie profilu zaufanego ePUAP" wymaga wykonania następujących podstawowych czynności:

- Stwierdzenia tożsamość osoby zgłaszającej się w Punkcie Potwierdzania, a wnioskującej o potwierdzenie profilu zaufanego ePUAP;
- W przypadku zgodności tożsamości i odręcznym podpisaniu przez tą osobę wniosku w postaci papierowej następuje potwierdzenie profilu zaufanego ePUAP.

Szczegółowy opis realizacji tego zadania został przedstawiony za pomocą schematu procesu potwierdzania profilu zaufanego ePUAP, jego uszczegółowieniem jest tabela zawierająca opisy poszczególnych czynności i odwołania do ekranów za pomocą, których dokonuje się potwierdzania profilu zaufanego ePUAP w systemie ePUAP.

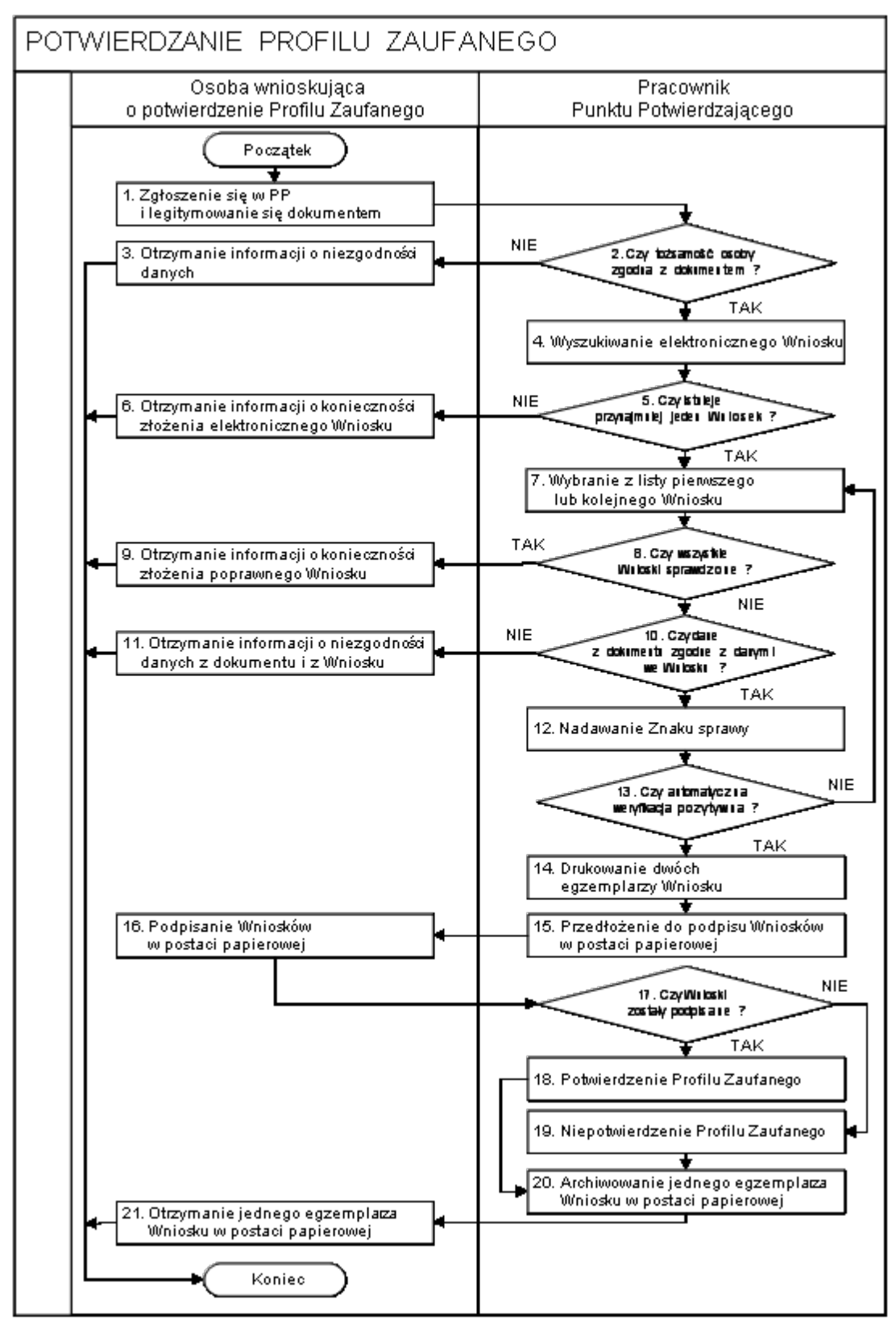

## <span id="page-8-0"></span>**1.1. Schemat procesu potwierdzania profilu zaufanego ePUAP**

## <span id="page-9-0"></span>**1.2. Opis schematu procesu potwierdzania profilu zaufanego**

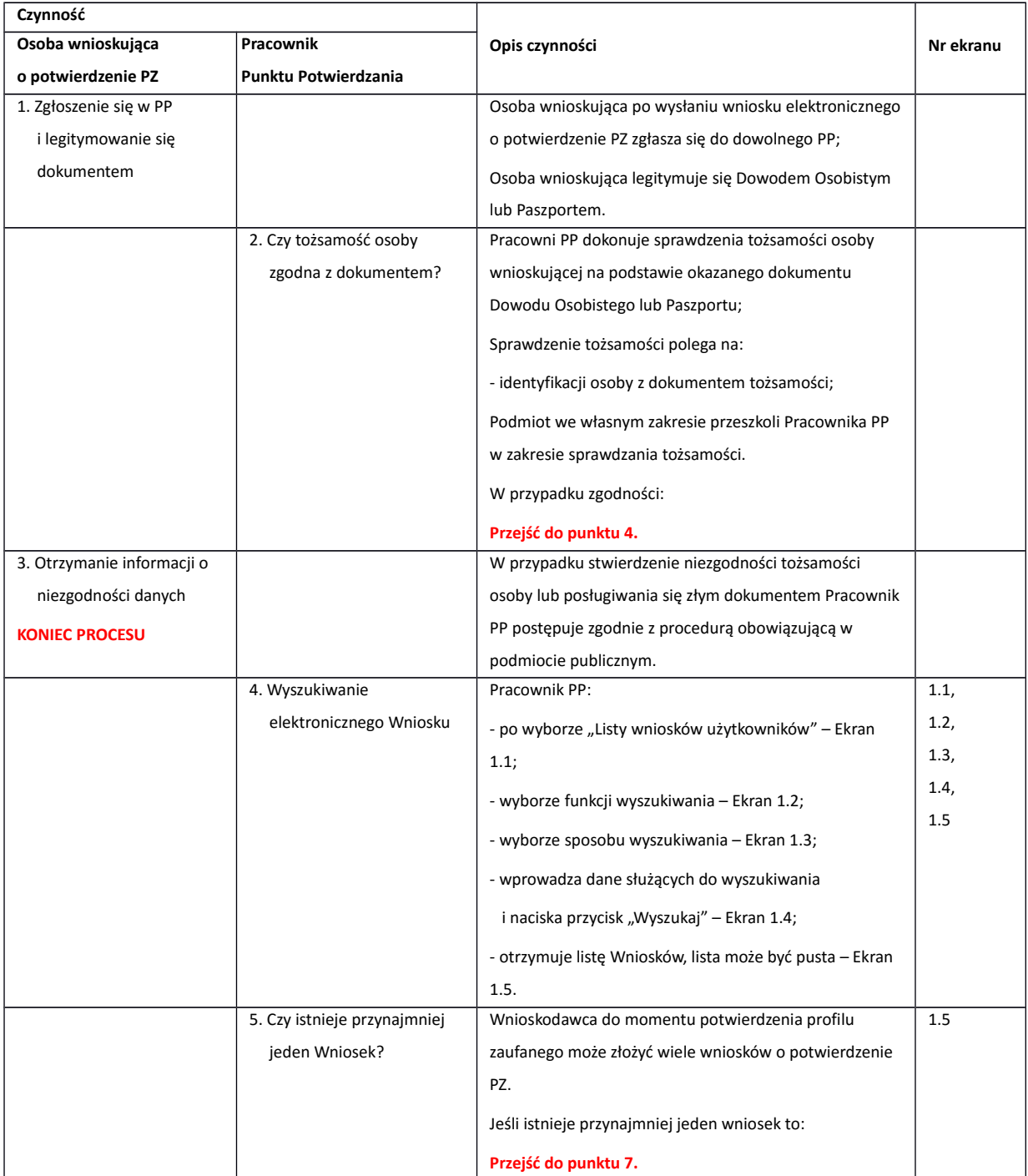

w Urzędzie Miejskim w Wałbrzychu

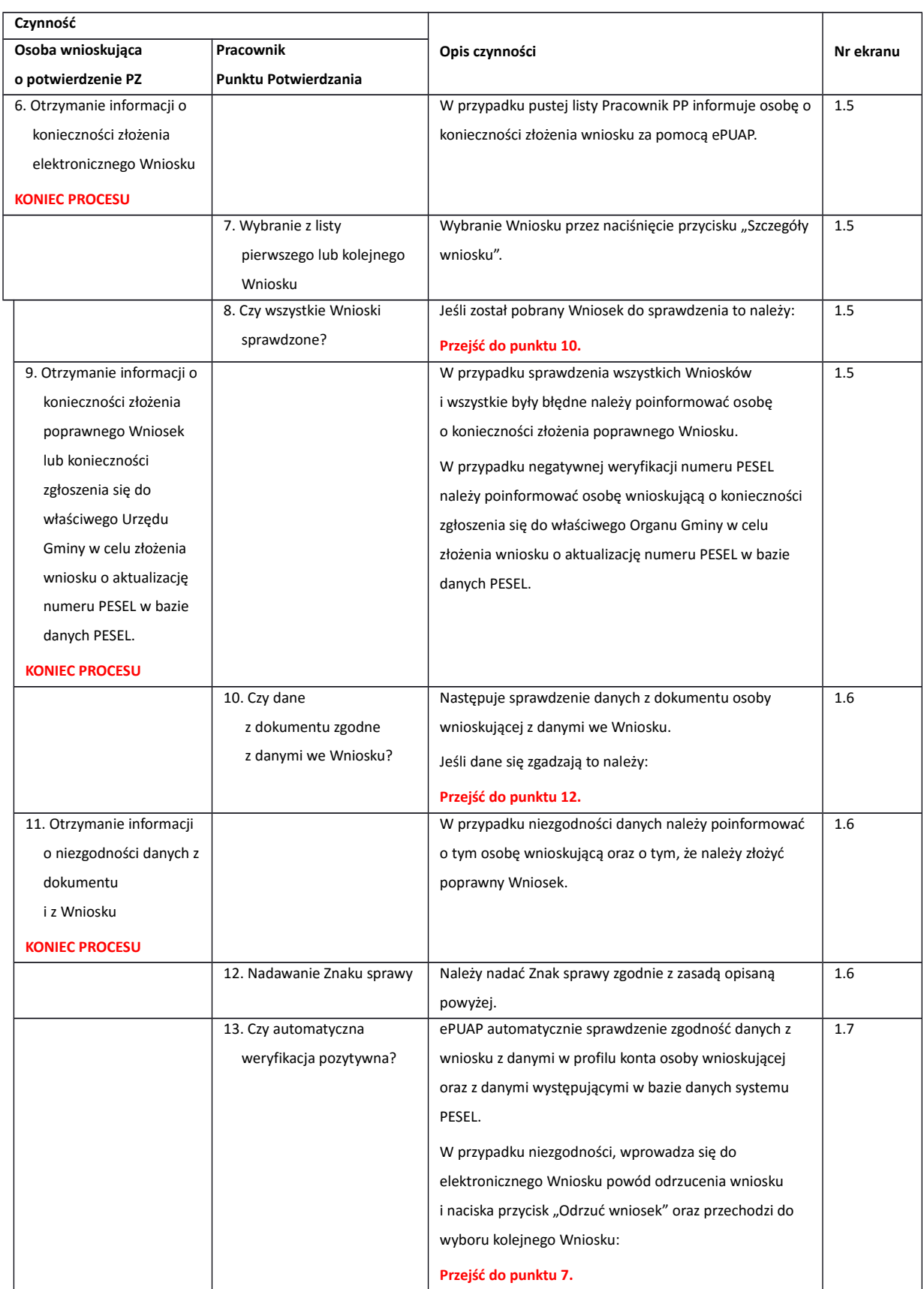

w Urzędzie Miejskim w Wałbrzychu

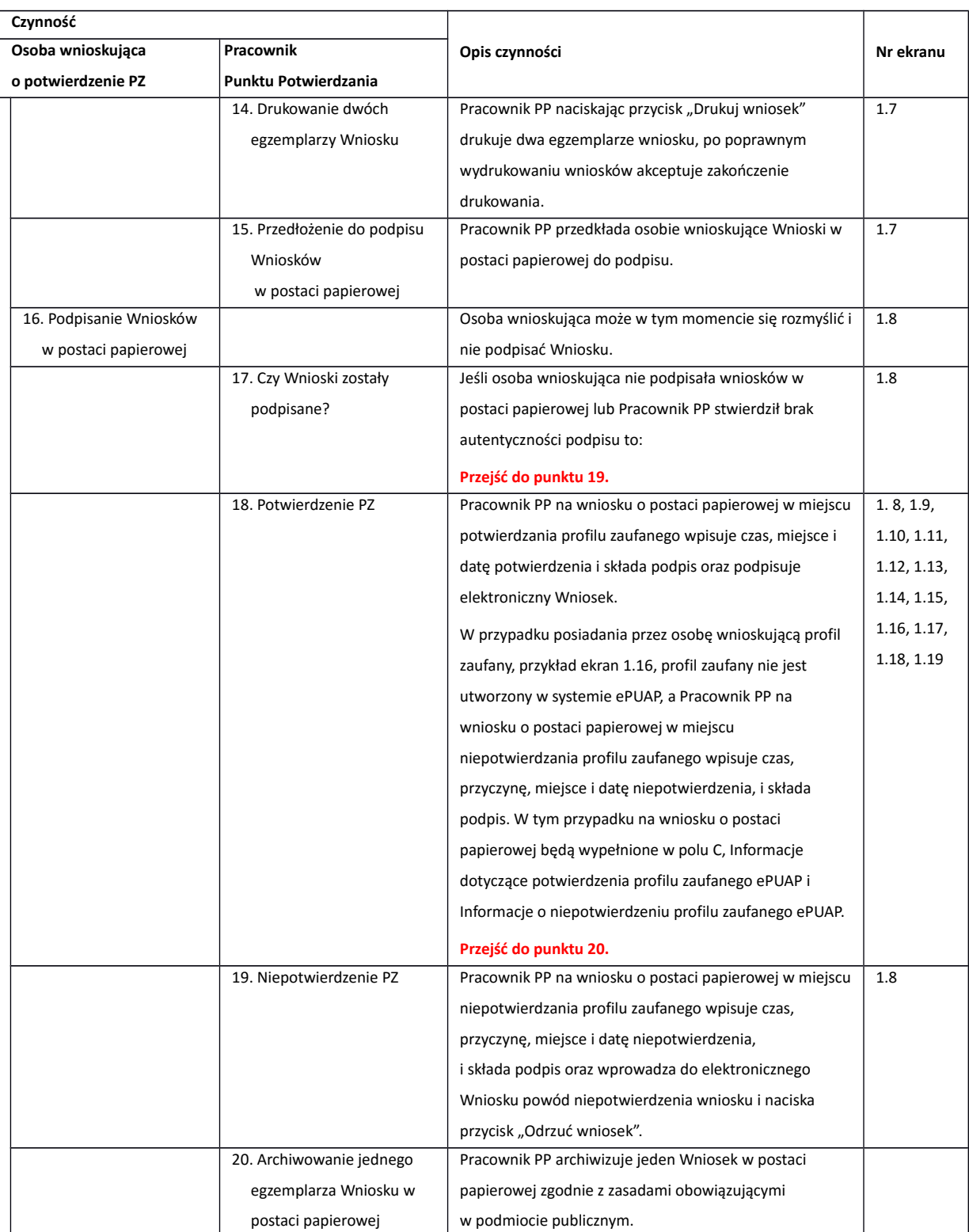

w Urzędzie Miejskim w Wałbrzychu

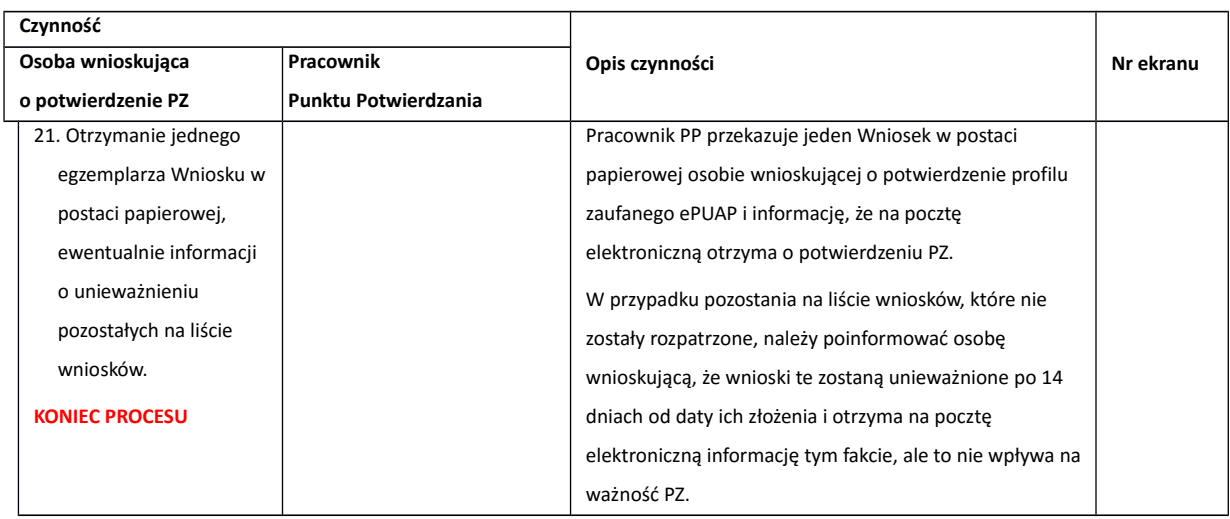

## <span id="page-12-0"></span>**1.3. Proces potwierdzania profilu zaufanego ePUAP przedstawiony za pomocą ekranów**

Osoba wnioskująca o potwierdzenie profilu zaufanego ePUAP zgłasza się w Punkcie Potwierdzania i legitymuje się Dowodem Osobistym lub Paszportem.

Pracownik Punktu Potwierdzania sprawdza tożsamość osoby wnioskującej:

- w przypadku stwierdzenia niezgodności w zakresie identyfikacji osoby z dokumentem tożsamości, autentyczności podpisu odmawia potwierdzenia PZ, przekazuje informację o niezgodności osobie wnioskującej, następnie postępuje zgodnie z procedurami obowiązującymi w danym podmiocie publicznym w przypadku stwierdzenia, że osoba legitymuje się niewłaściwym dokumentem i kończy proces potwierdzania;
- w przeciwnym przypadku wyszukuje wniosek z listy wniosków użytkowników na podstawie Dowodu Osobistego lub Paszportu, do tego służą ekrany od 1.1 do 1.5. Lista wniosków użytkowników zawiera wszystkie wnioski o potwierdzenie profilu zaufanego złożone na ePUAP.

Poniżej zostały przedstawione podstawowe ekrany umożliwiające potwierdzenie profilu zaufanego ePUAP.

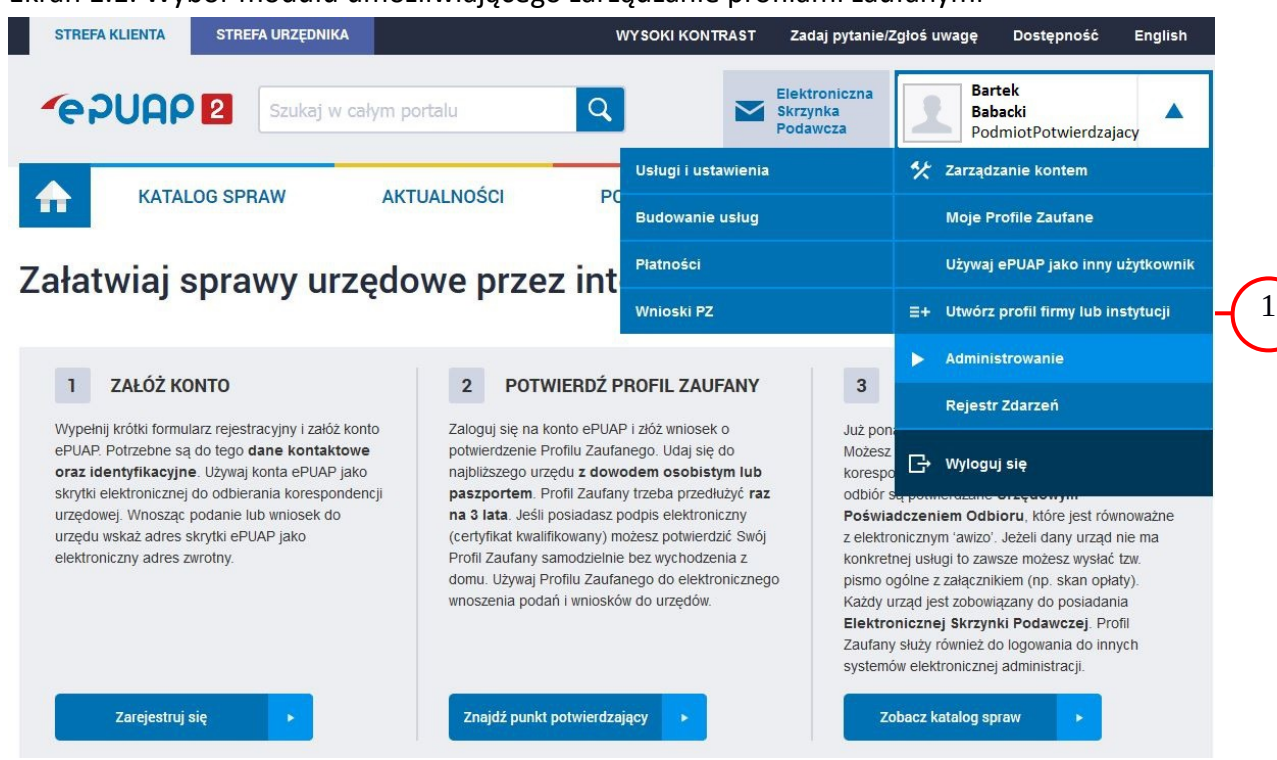

<span id="page-13-0"></span>Ekran 1.1. Wybór modułu umożliwiającego zarządzanie profilami zaufanymi

Na "Stronie głównej" ePUAP po rozwinięciu dostępnych funkcjonalności zalogowanej osoby należy wybrać zakładkę "Administrowanie", a następnie należy wybrać:

<span id="page-13-1"></span>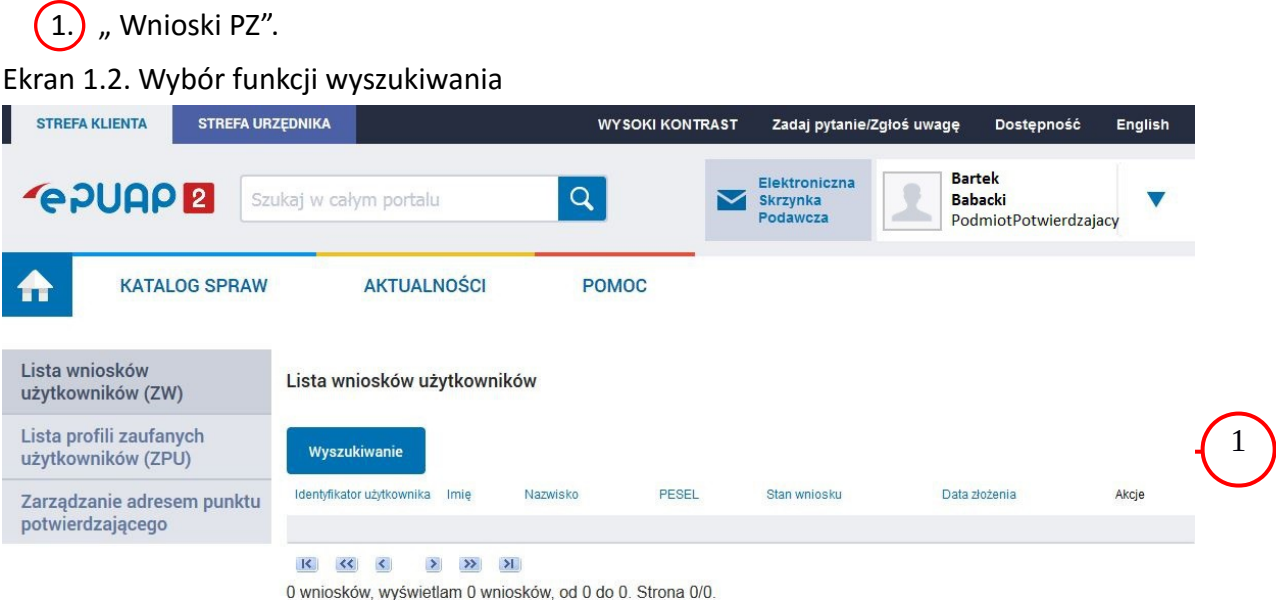

Należy przejść do funkcji wyszukiwania wniosków:

1.) Wybrać przycisk "Wyszukiwanie".

<span id="page-14-0"></span>Ekran 1.3. Wybór sposobu wprowadzania danych służących do wyszukania

Pracownik Punktu Potwierdzania dokonuje wyboru sposobu wprowadzania danych służących do wyszukania wniosku oraz określa Stan wniosku i Typ wniosku, w przypadku potwierdzania PZ Stan wniosku jest "Oczekujący", a Typ wniosku "o nowy PZ".

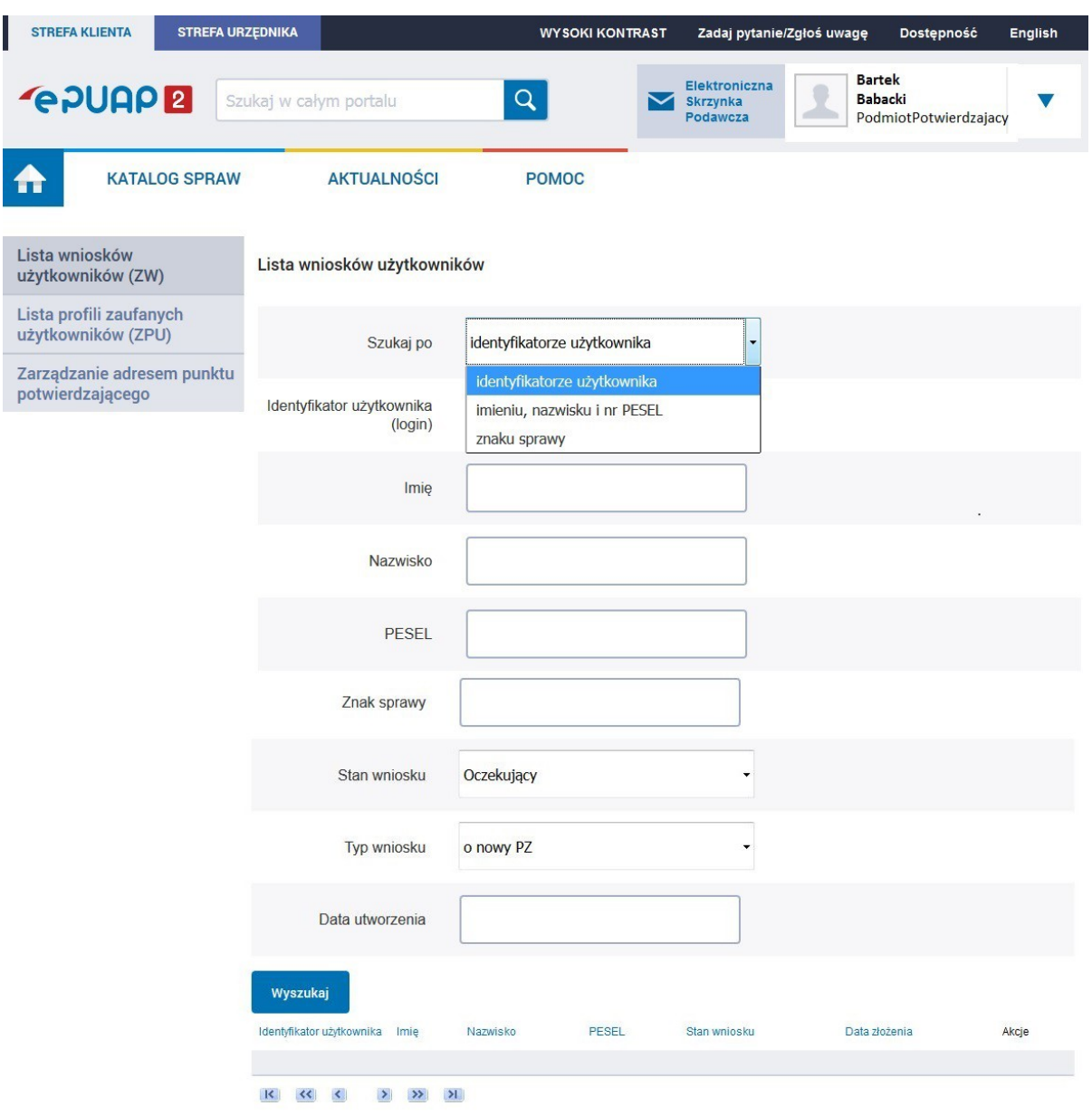

Należy:

 $(1.)$  Wybrać zestaw wprowadzanych danych służących do wyszukania, można wyszukiwać według: "identyfikatorze użytkownika" lub "imieniu, nazwisku i nr PESEL" lub "znaku sprawy";

 $(2.)$  Wybrać Stan wniosku "Oczekujący" oraz Typ wniosku "o nowy PZ".

## <span id="page-15-0"></span>Ekran 1.4. Wprowadzanie danych służących do wyszukania wniosku

Po wyborze zestawu wprowadzanych danych służących do wyszukania, należy wprowadzić te dane, np. identyfikator użytkownika.

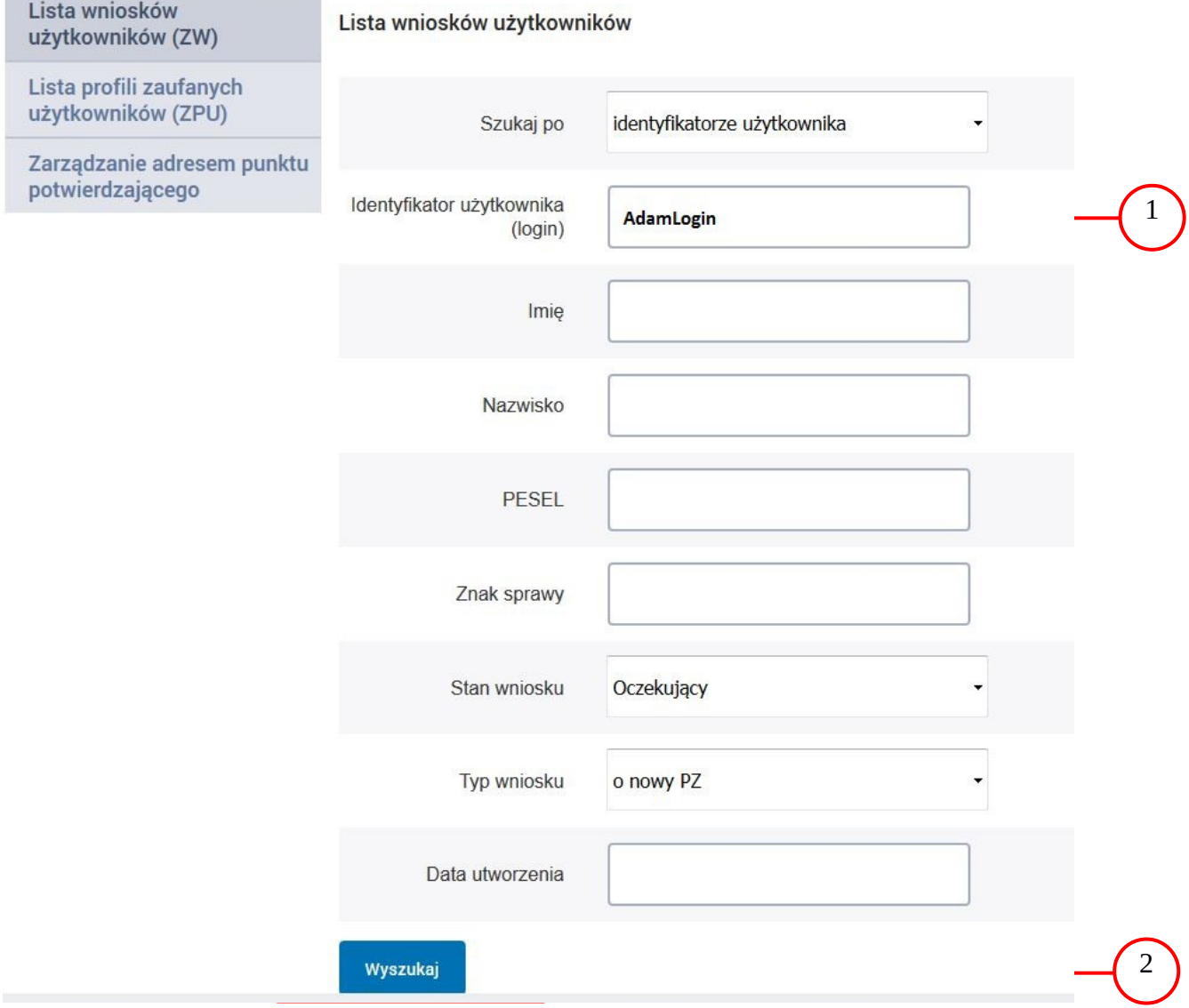

Należy:

Wprowadzić Identyfikator użytkownika (login), np. "AdamLogin";

2.) Wybrać przycisk "Wyszukaj".

## <span id="page-16-0"></span>Ekran 1.5. Lista wniosków użytkownika i wybranie wniosku

Do momentu potwierdzenia profilu zaufanego ePUAP przez osobę potwierdzającą wniosków o potwierdzenie PZ można złożyć więcej niż jeden.

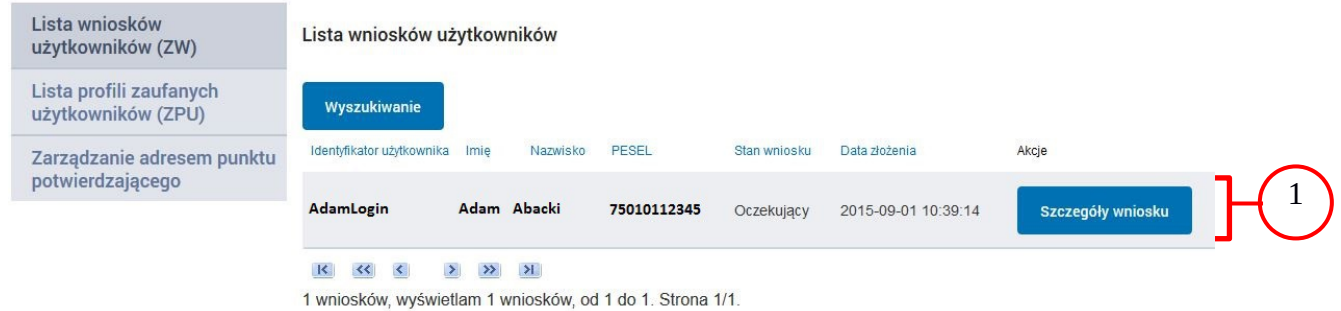

Wybór wniosku:

1.) Nacisnąć przycisk "Szczegóły wniosku".

W przypadku pustej listy wniosków lub braku poprawnego wniosku o potwierdzenie profilu zaufanego ePUAP osoba zgłaszająca się w Punkcie Potwierdzania jest informowana o konieczności złożenia elektronicznego Wniosku na ePUAP.

#### <span id="page-17-0"></span>Ekran 1.6. Szczegóły wniosku – wprowadzenie znaku sprawy

Pracownik Punktu Potwierdzania sprawdza zgodność danych z dokumentu osoby wnioskującej z danymi znajdującymi we wniosku.

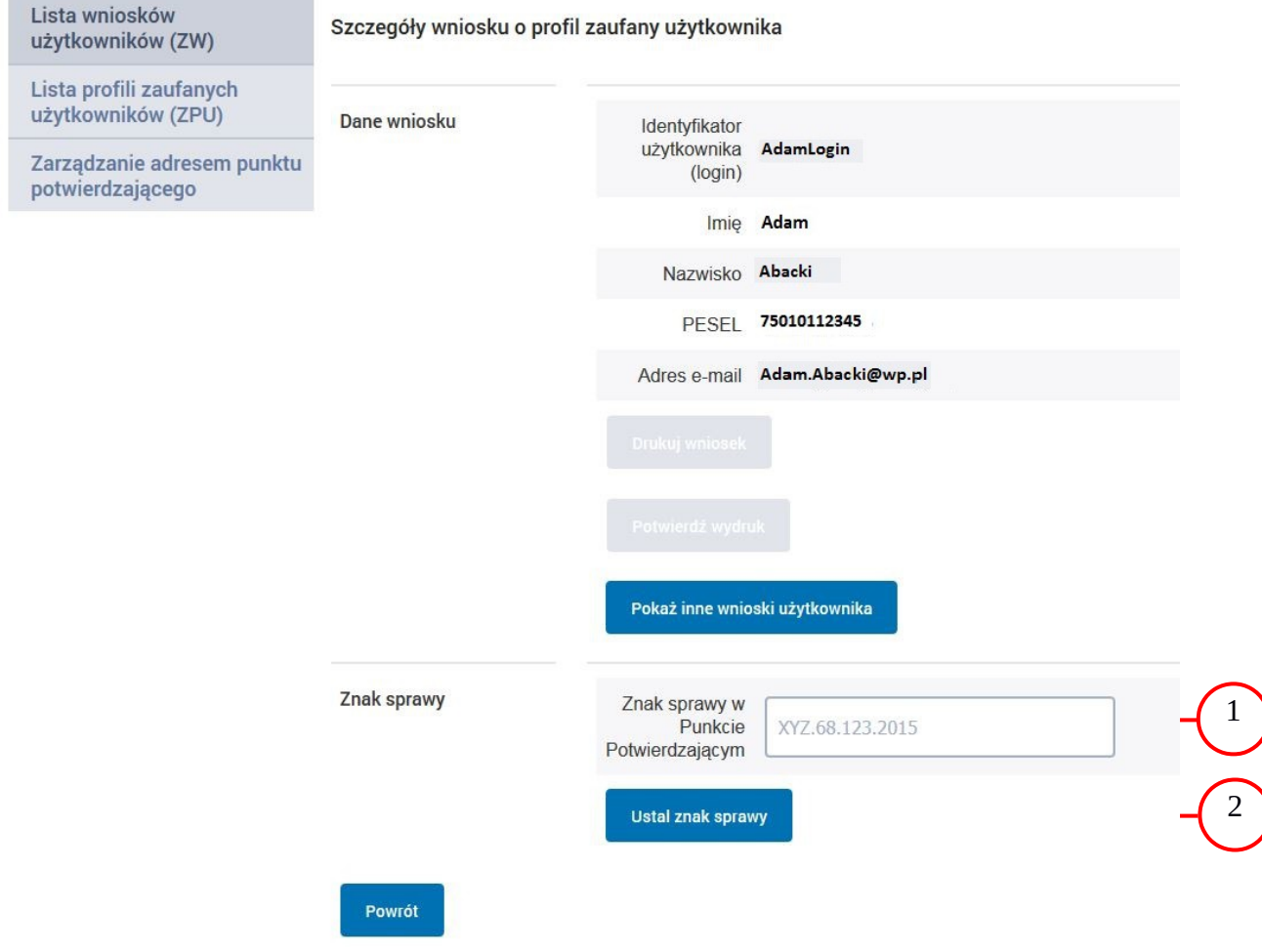

Należy:

 $(1.)$  Wprowadzić znak sprawy, znak sprawy nadaje się zgodnie z zasadą opisaną powyżej;

 $(2.)$  Nacisnąć przycisk "Ustal znak sprawy".

Po wprowadzenie znaku sprawy i naciśnięciu przycisku "Ustal znak sprawy", następuje automatyczna weryfikacja danych występujących we wniosku.

Następny ekran zawiera informacje:

 Dane wniosku; Znak sprawy; Wynik weryfikacji wprowadzonych danych z kontem użytkownika (nastąpiło automatyczne porównanie danych z wniosku z danymi występującymi w profilu ePUAP);

 Wynik weryfikacji wprowadzonych danych z rejestrami (nastąpiło automatyczne porównanie Numeru PESEL, Imienia i Nazwiska z danymi występującymi w bazie danych systemu PESEL).

<span id="page-18-0"></span>Ekran 1.7. Potwierdzenie zapisu znaku sprawy

Pracownik Punktu Potwierdzania sprawdza zgodność danych z dokumentu osoby wnioskującej z danymi znajdującymi we wniosku.

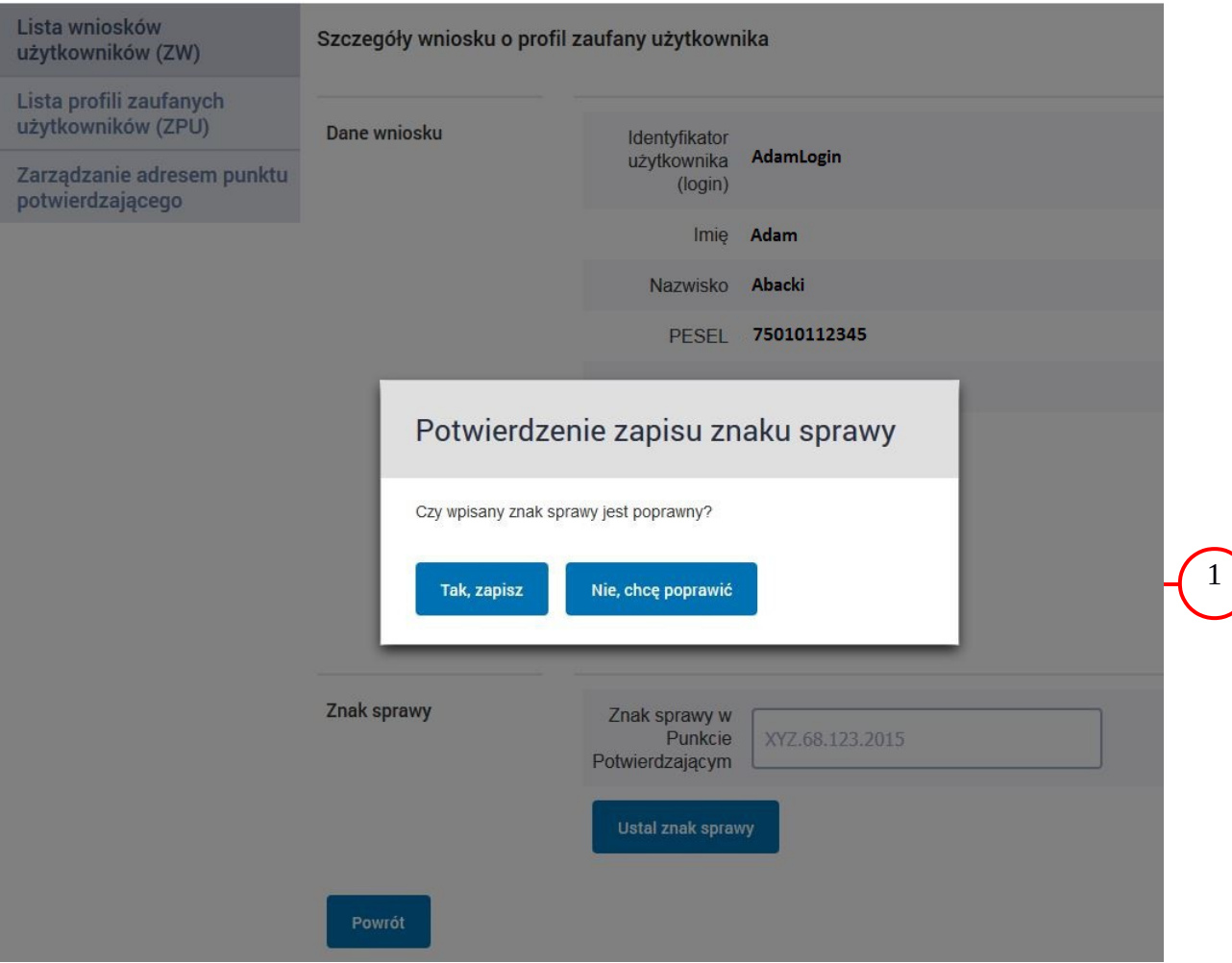

Należy:

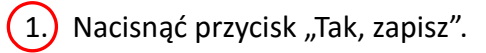

## <span id="page-19-0"></span>Ekran 1.8. Szczegóły wniosku – weryfikacja zaprezentowana na kolejnym zrzucie ekranu

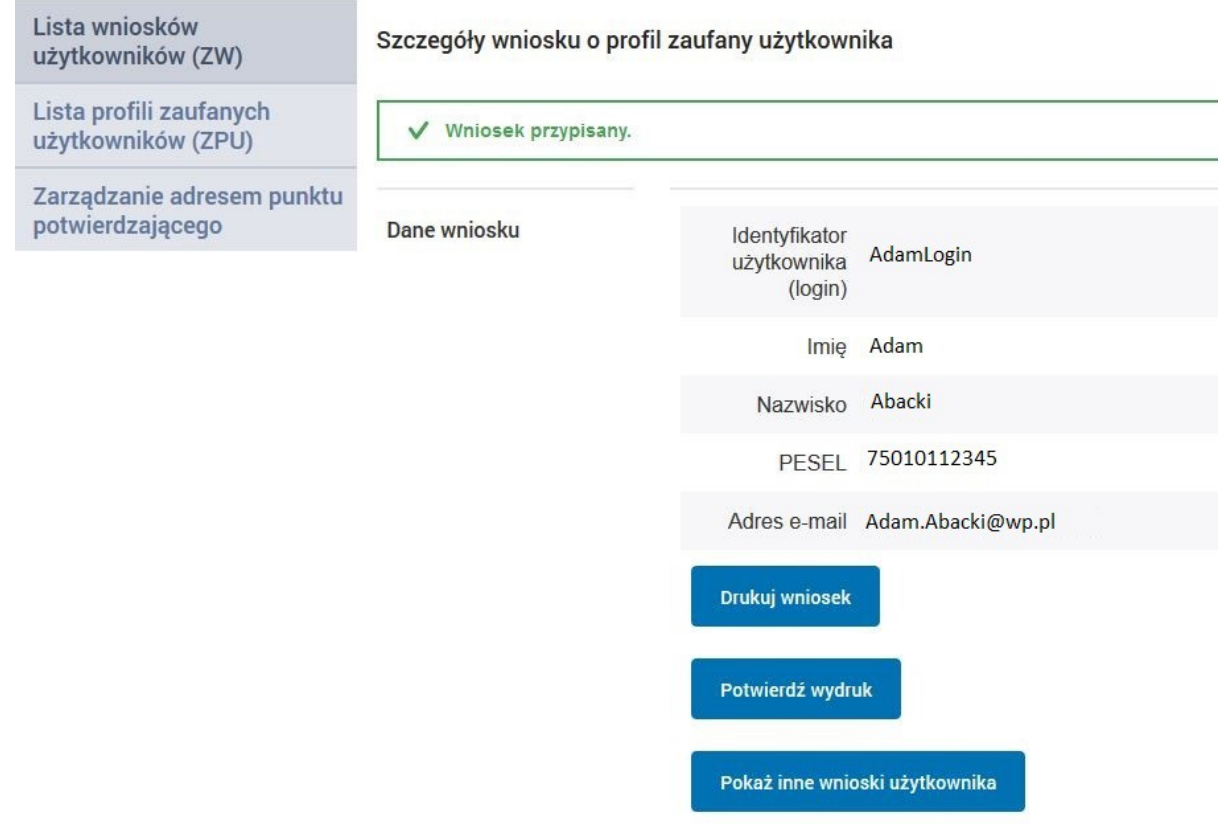

<span id="page-20-0"></span>Ekran 1.9. Szczegóły wniosku – weryfikacji danych wniosku z danymi w koncie użytkownika

Pracownik Punktu Potwierdzania sprawdza wynik weryfikacji automatycznej, w przypadku pozytywnej weryfikacji drukuje wniosek w dwóch egzemplarzach.

#### Nazwa pola Dane z wniosku Dane obecne w koncie ePUAP Wynik weryfikacji Identyfikator AdamLogin Pozytywny AdamLogin ePUAP Adam Adam Imie Pozytywny Abacki Nazwisko Abacki Pozytywny Numer 75010112345 75010112345 Pozytywny PESEL Adres Adam.Abacki@wp.pl Pozytywny Adam.Abacki@wp.pl e-mail

#### Wyniki weryfikacji wprowadzonych danych z kontem użytkownika

Wyniki weryfikacji wprowadzonych danych z rejestrami

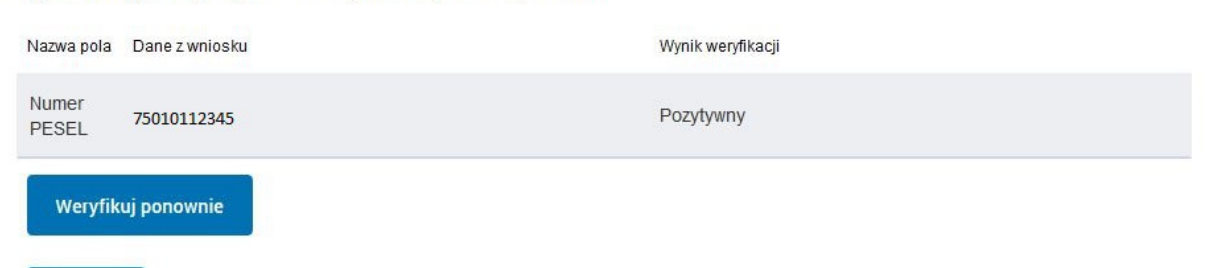

Powrót

## <span id="page-21-0"></span>Ekran 1.10. Szczegóły wniosku – drukowanie wniosku

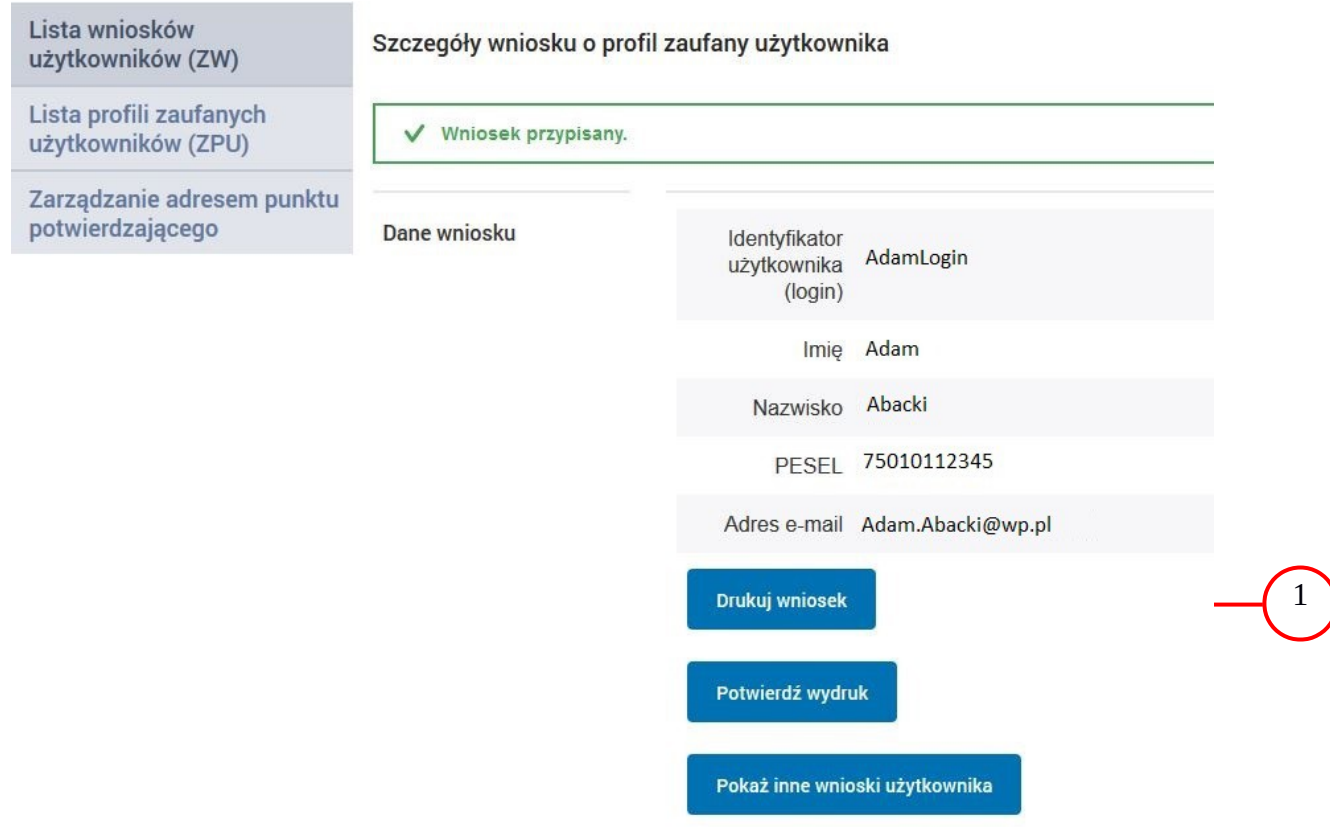

Należy wydrukować wniosek w dwóch egzemplarzach:

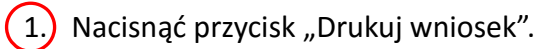

<span id="page-22-0"></span>Ekran 1.11. Potwierdzenie wydruku wniosku

Po wydrukowaniu wniosków należy go uzupełnić, podpisać, a następnie potwierdza się wydruk wniosków, przez naciśnięcie przycisku "Potwierdź wydruk", w wyniku widok ekranu następujący.

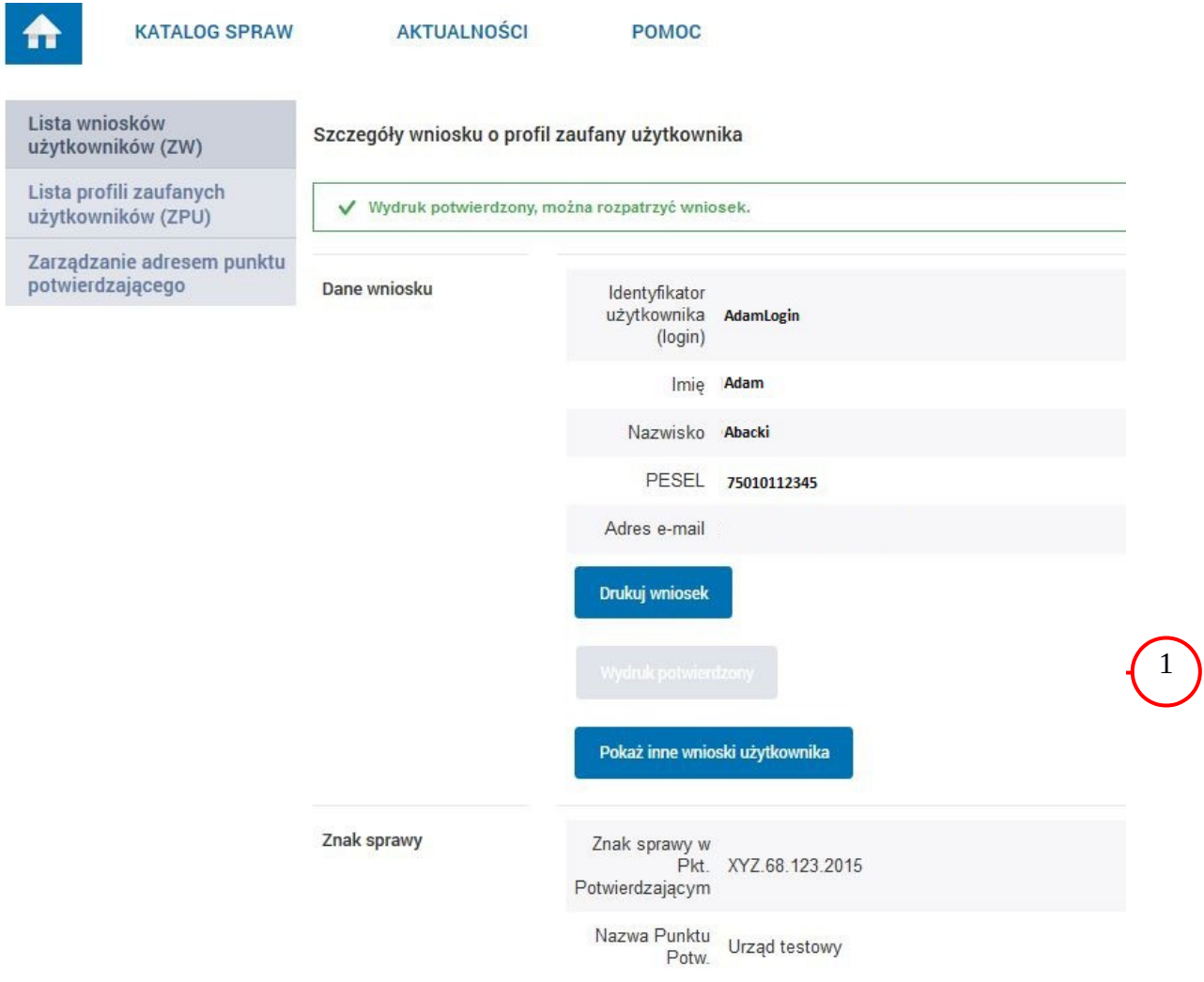

Po potwierdzeniu:

 $(1)$  Przycisk zmienia kolor na szary i opis na "Wydruk potwierdzony".

#### <span id="page-23-0"></span>Ekran 1.12. Potwierdzanie profilu ePUAP

#### Decyzja

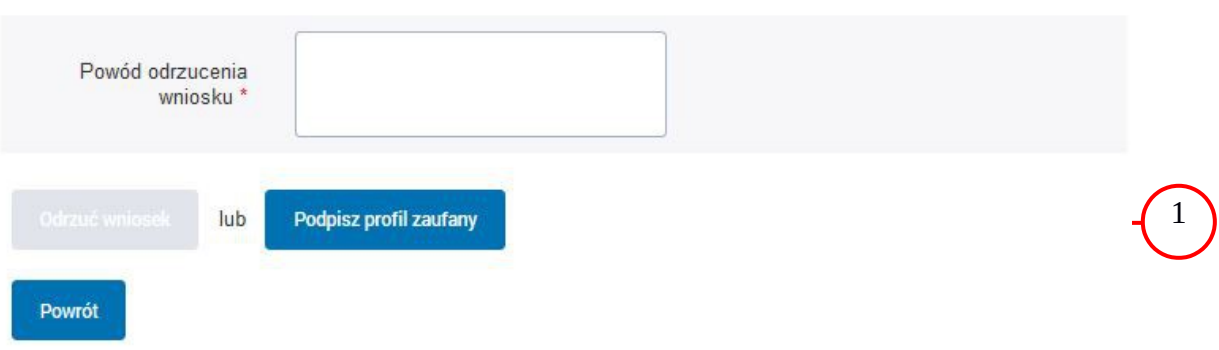

Podpisanie profilu zaufanego ePUAP:

1.) Nacisnąć przycisk "Podpisz profil zaufany".

<span id="page-23-1"></span>Ekran 1.13. Wybór sposobu podpisania profilu ePUAP

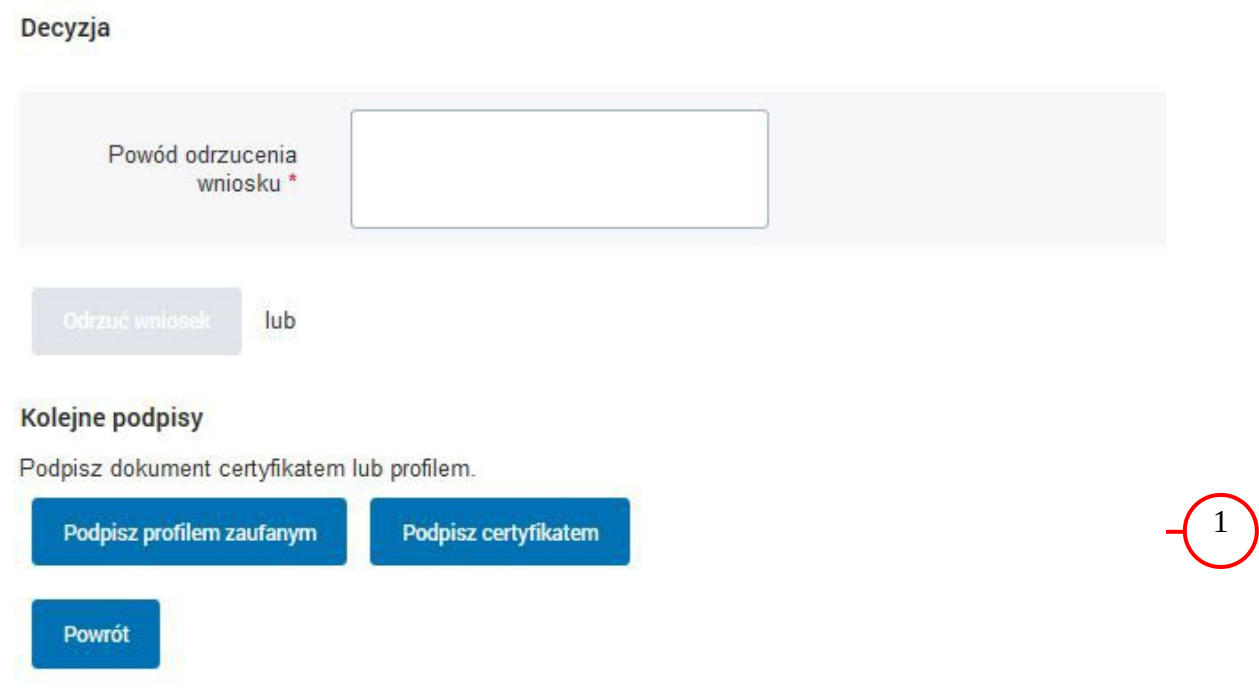

Wybór sposobu podpisania profilu ePUAP:

<sup>1.</sup> Nacisnąć przycisk "Podpisz profilem zaufanym".

## <span id="page-25-0"></span>Ekran 1.14. Wprowadzenie kodu autoryzującego podpis profilu zaufanego ePUAP

Decyzja

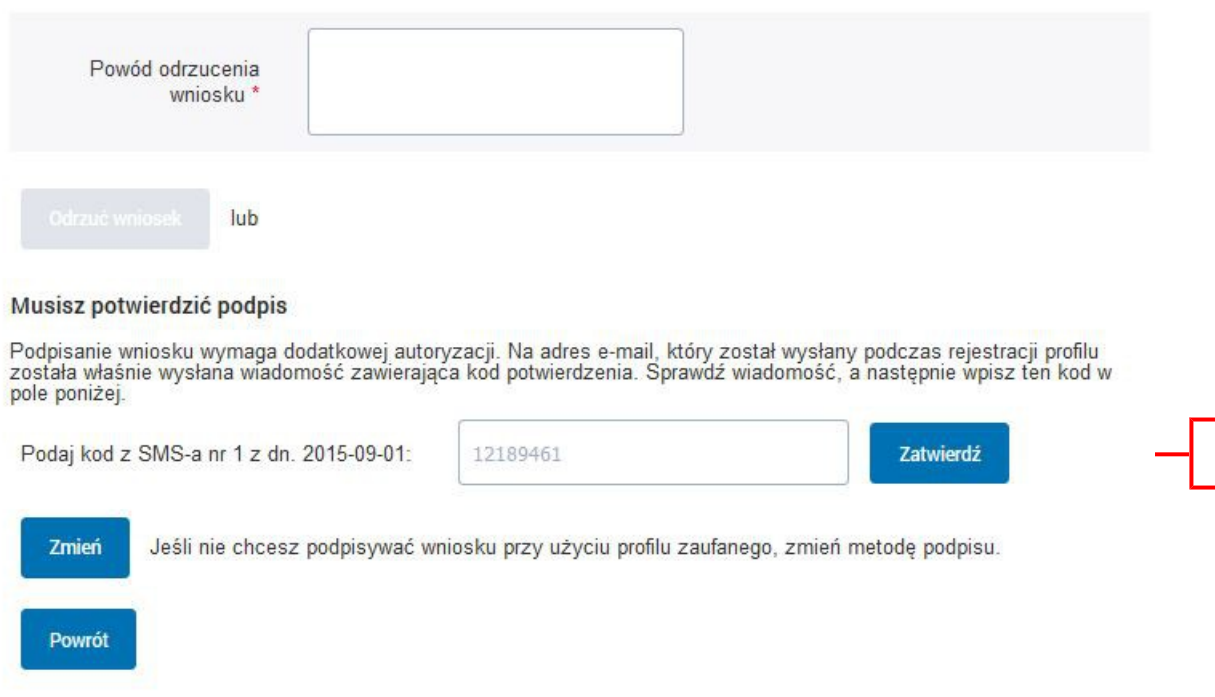

1

Wprowadzenie kodu autoryzującego podpis profilu zaufanego ePUAP, należy zatwierdzić:

1.) Wybrać przycisk "Zatwierdź".

## <span id="page-26-0"></span>Ekran 1.15. Tworzenie profilu zaufanego ePUAP

Decyzja

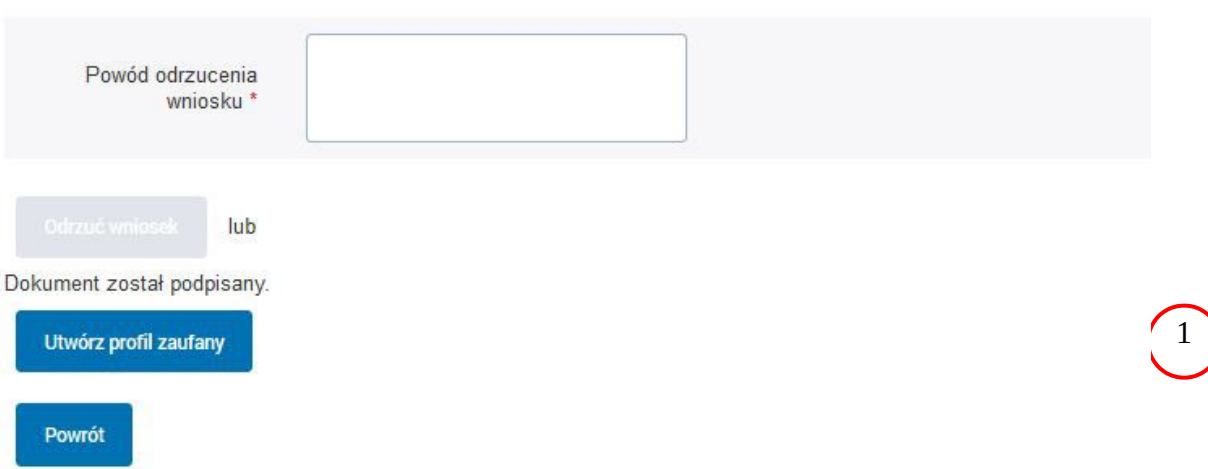

Tworzenie profilu zaufanego ePUAP, należy:

 $\left(1\right)$  Wybrać przycisk "Utwórz profil zaufany".

<span id="page-26-1"></span>Ekran 1.16. Potwierdzenie utworzenie profilu zaufanego ePUAP

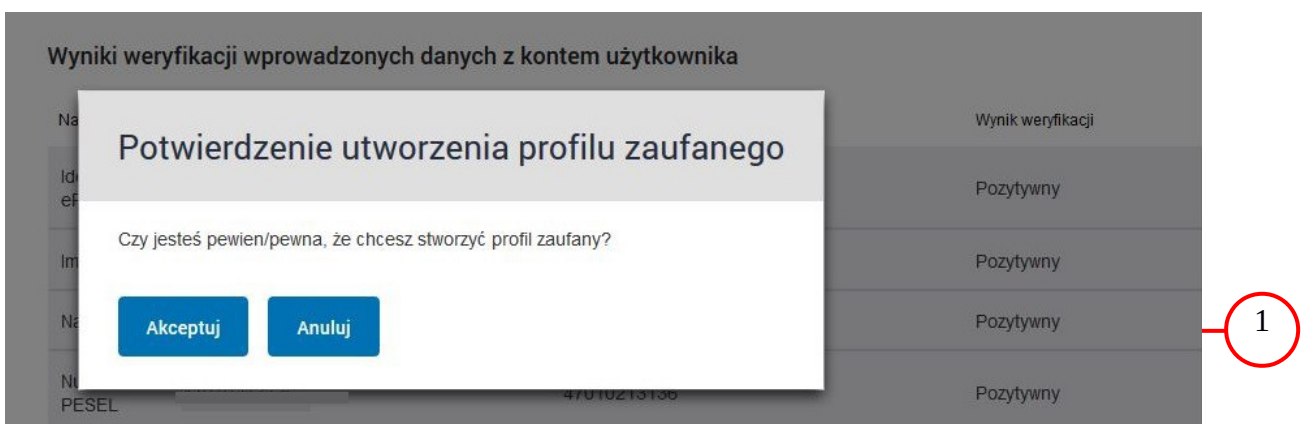

Potwierdzenie chęci utworzenia profilu zaufanego ePUAP, należy:

 $(1)$  Wybrać przycisk "Akceptuj".

## <span id="page-27-0"></span>Ekran 1.17. Szczegóły wniosku o profil zaufany użytkownika – cz 1

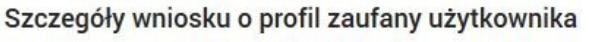

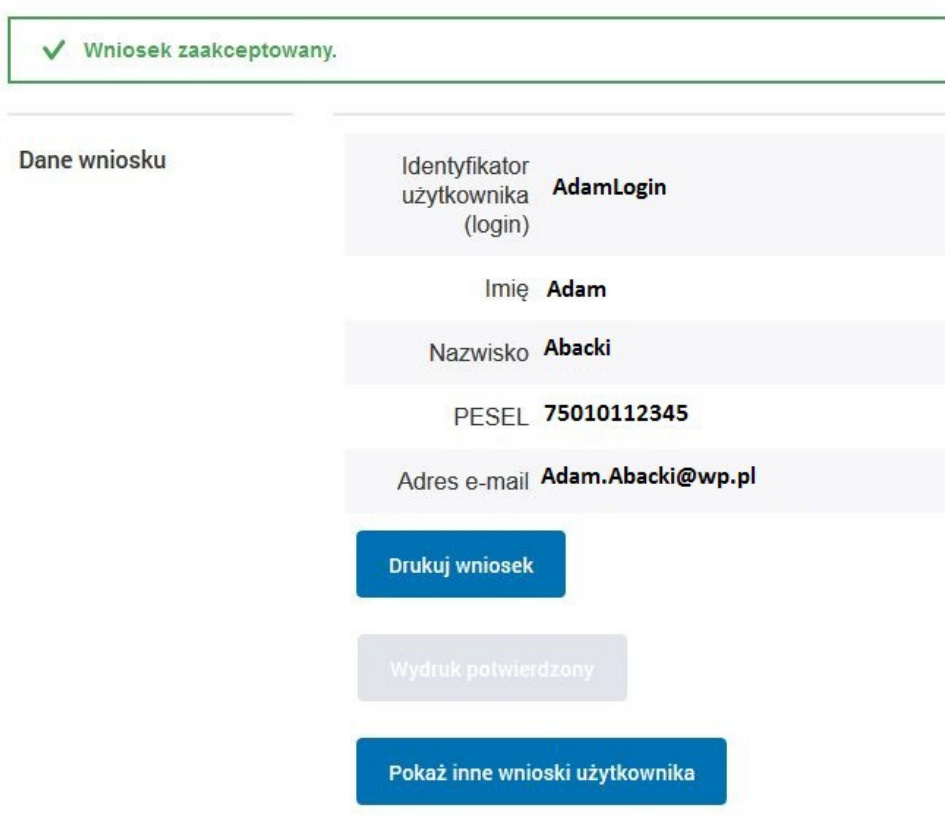

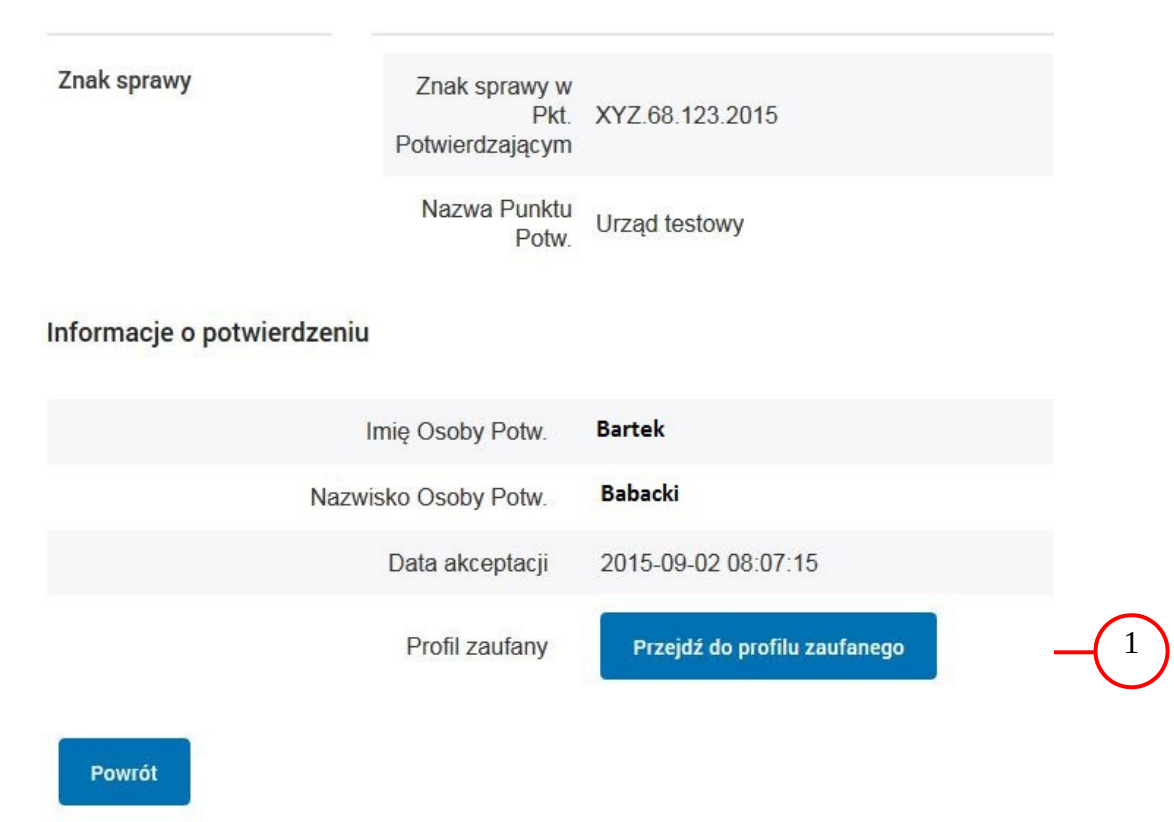

## <span id="page-28-0"></span>Ekran 1.18. Szczegóły wniosku o profil zaufany użytkownika – cz 2

W przypadku potrzeby zapoznania się z potwierdzonym profilem zaufanym:

1.) Wybrać przycisk "Przejdź do profilu zaufanego".

## <span id="page-29-0"></span>Ekran 1.19. Szczegóły profilu zaufanego użytkownika

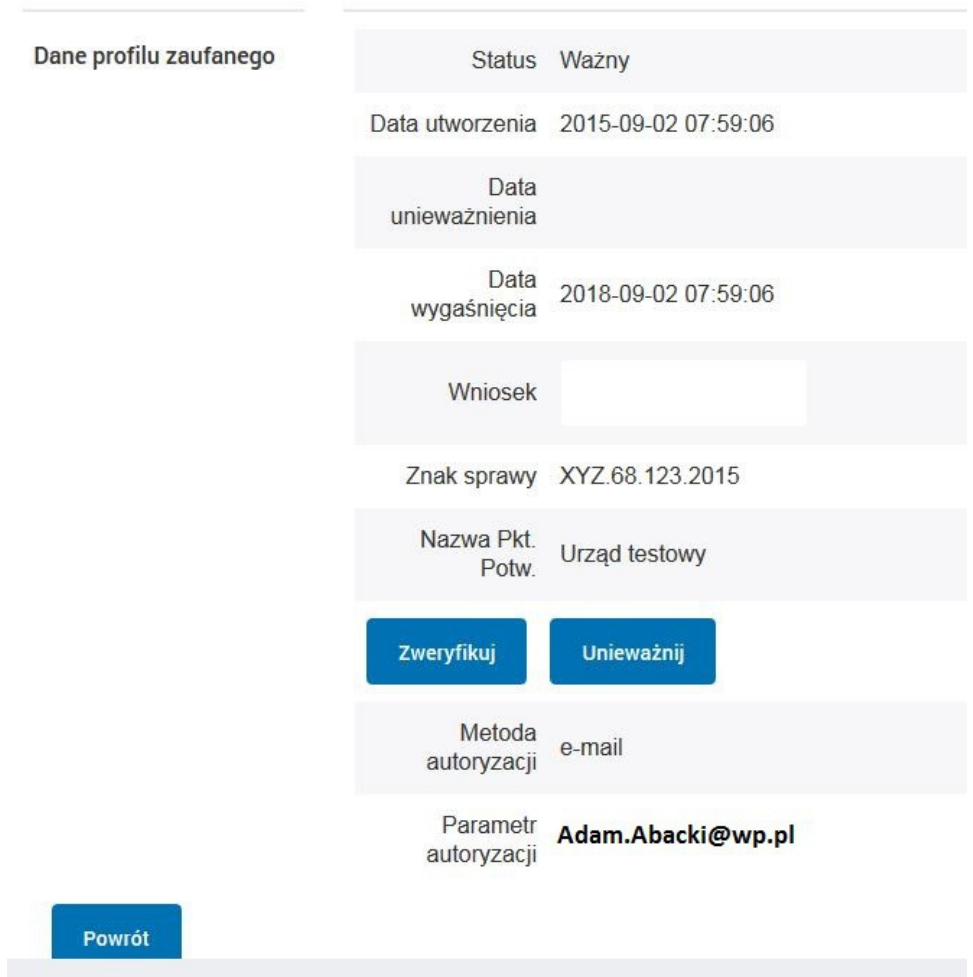

#### Szczegóły profilu zaufanego użytkownika Adam Abacki

Pracownik Punktu Potwierdzania archiwizuje jeden Wniosek w postaci papierowej zgodnie z zasadami obowiązującymi w podmiocie publicznym i przekazuje drugi Wniosek w postaci papierowej osobie wnioskującej o przedłużenie ważności profilu zaufanego ePUAP, na tym kończy się proces potwierdzania profilu ePUAP, aby stał się profilem zaufanym ePUAP.

Następnie może przejść do obsługi następnej osoby przez wybranie przycisku "Powrót".

## <span id="page-30-0"></span>**1.4. Postać papierowa wniosku o potwierdzenie profilu zaufanego ePUAP**

w Urzędzie Miejskim w Wałbrzychu

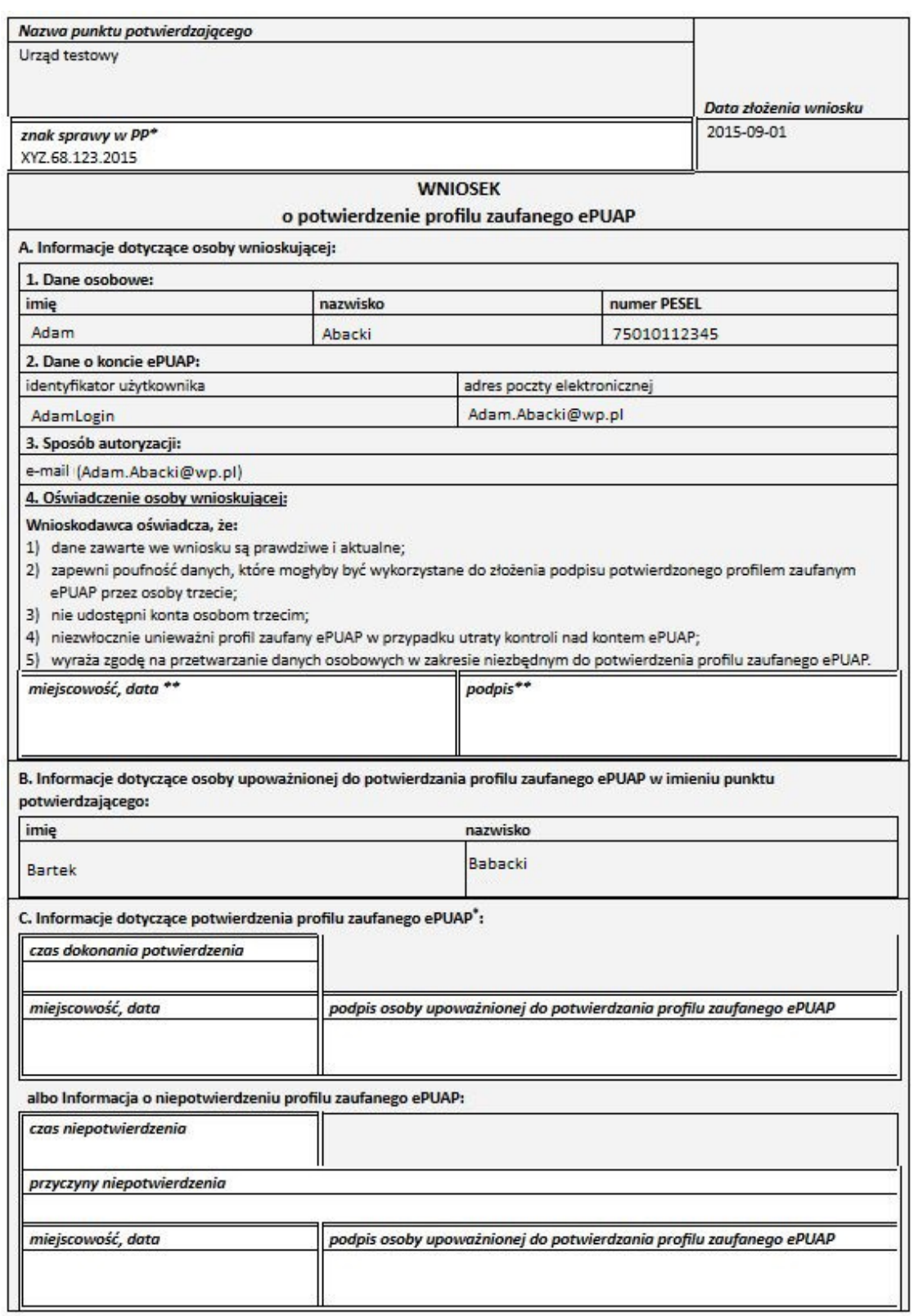

\* Wypełnia panist potwierdzający. \*\* Wypełnia asoba wniaskująca.

## <span id="page-32-0"></span>**2. Przedłużanie ważność profilu zaufanego ePUAP**

Realizacja zadania "Przedłużenie ważności profilu zaufanego ePUAP" wymaga wykonania następujących podstawowych czynności:

- Stwierdzenia tożsamość osoby zgłaszającej się w Punkcie Potwierdzania, a wnioskującej o przedłużenie ważności Profilu Zaufanego;
- W przypadku zgodności tożsamości i odręcznym podpisaniu przez osobę wniosku w postaci papierowej następuje przedłużenie ważności PZ.

Szczegółowy opis realizacji tego zadania został przedstawiony za pomocą schematu procesu przedłużania ważności PZ, jego uszczegółowieniem jest tabela zawierająca opisy poszczególnych czynności i odwołania do ekranów za pomocą, których dokonuje się przedłużenie ważności profilu zaufanego w systemie ePUAP.

## <span id="page-33-0"></span>**2.1. Schemat procesu przedłużania ważności profilu zaufanego ePUAP**

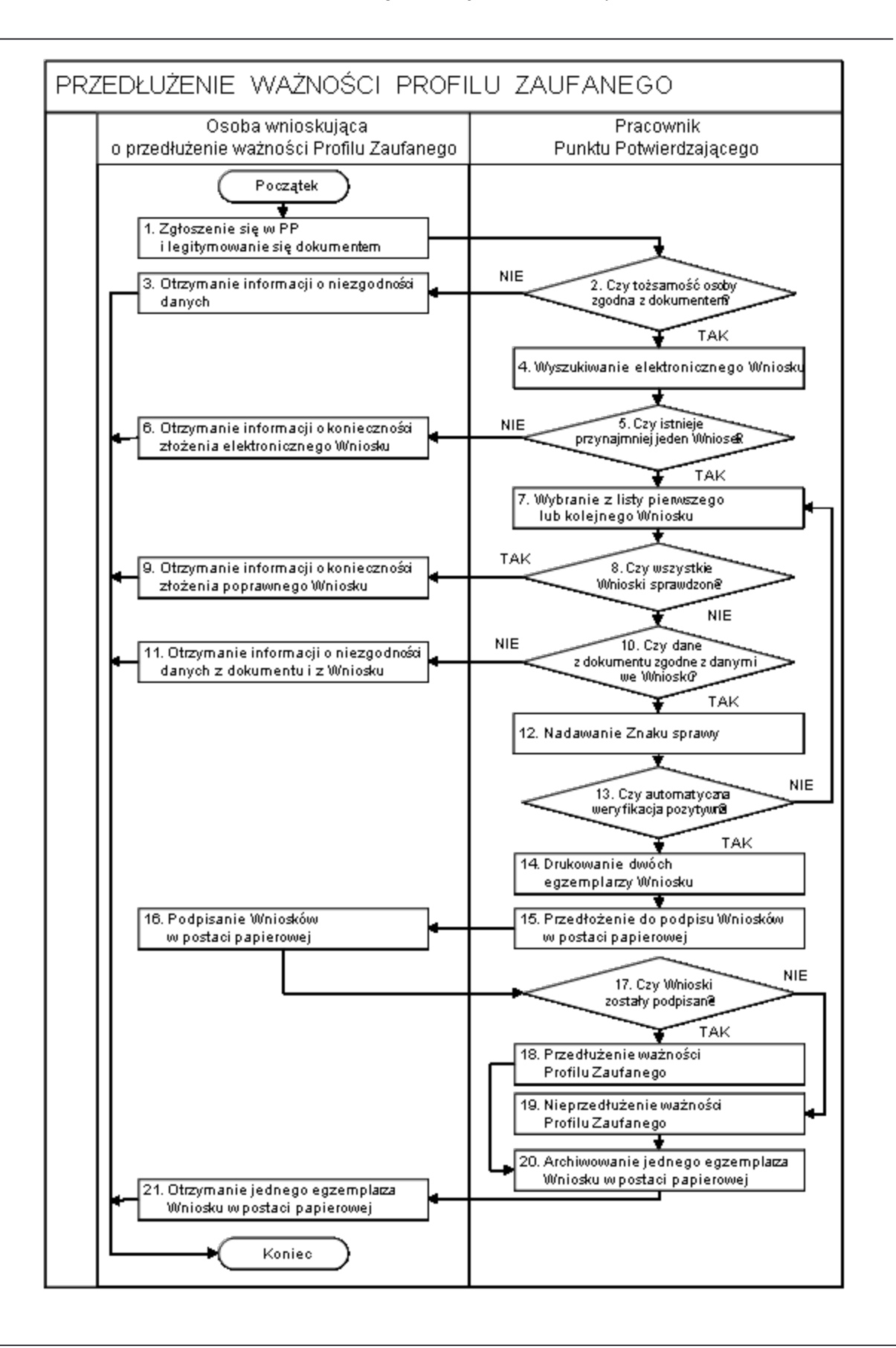

## <span id="page-35-0"></span>**2.2. Opis schematu procesu przedłużania ważności profilu zaufanego ePUAP**

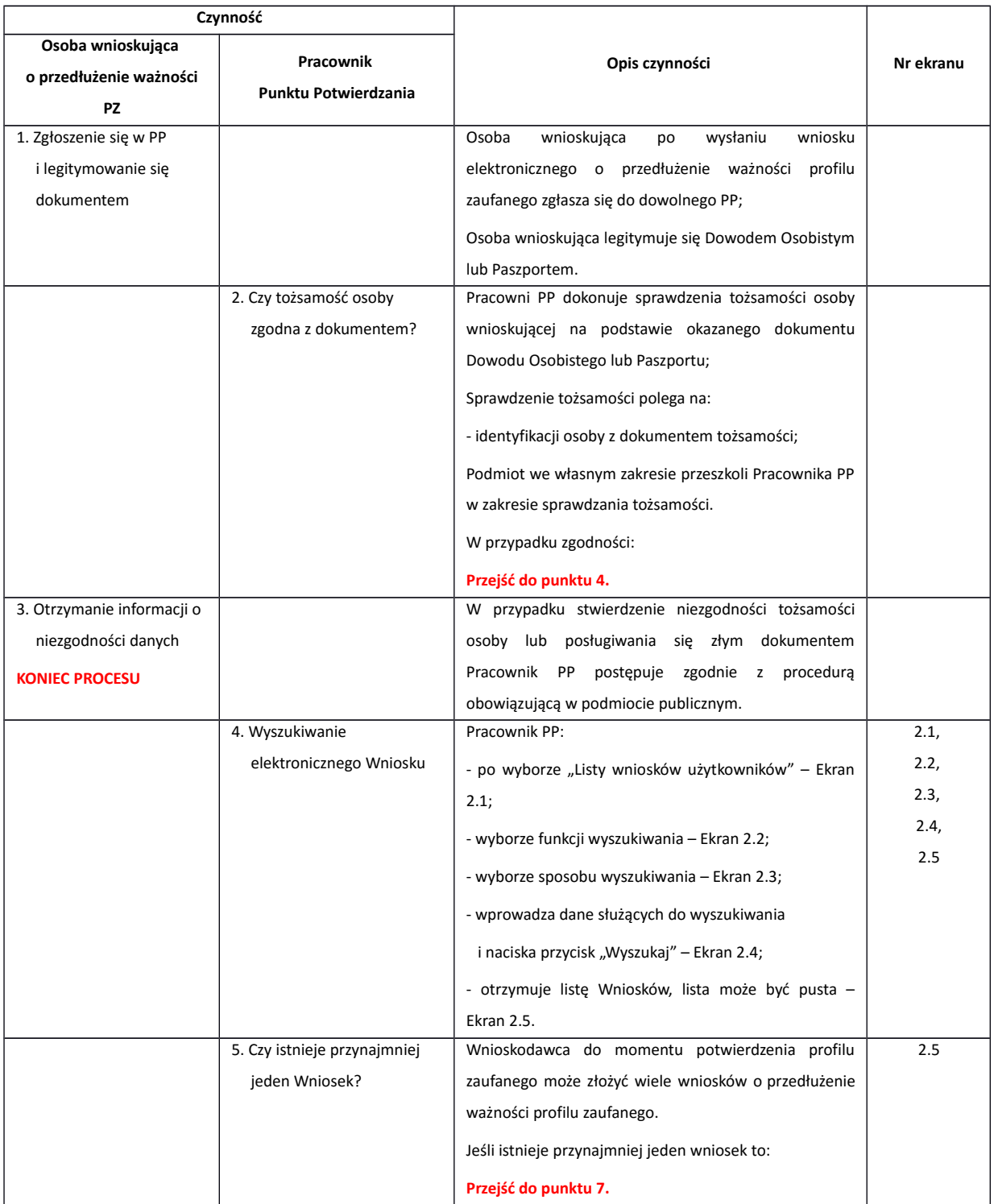
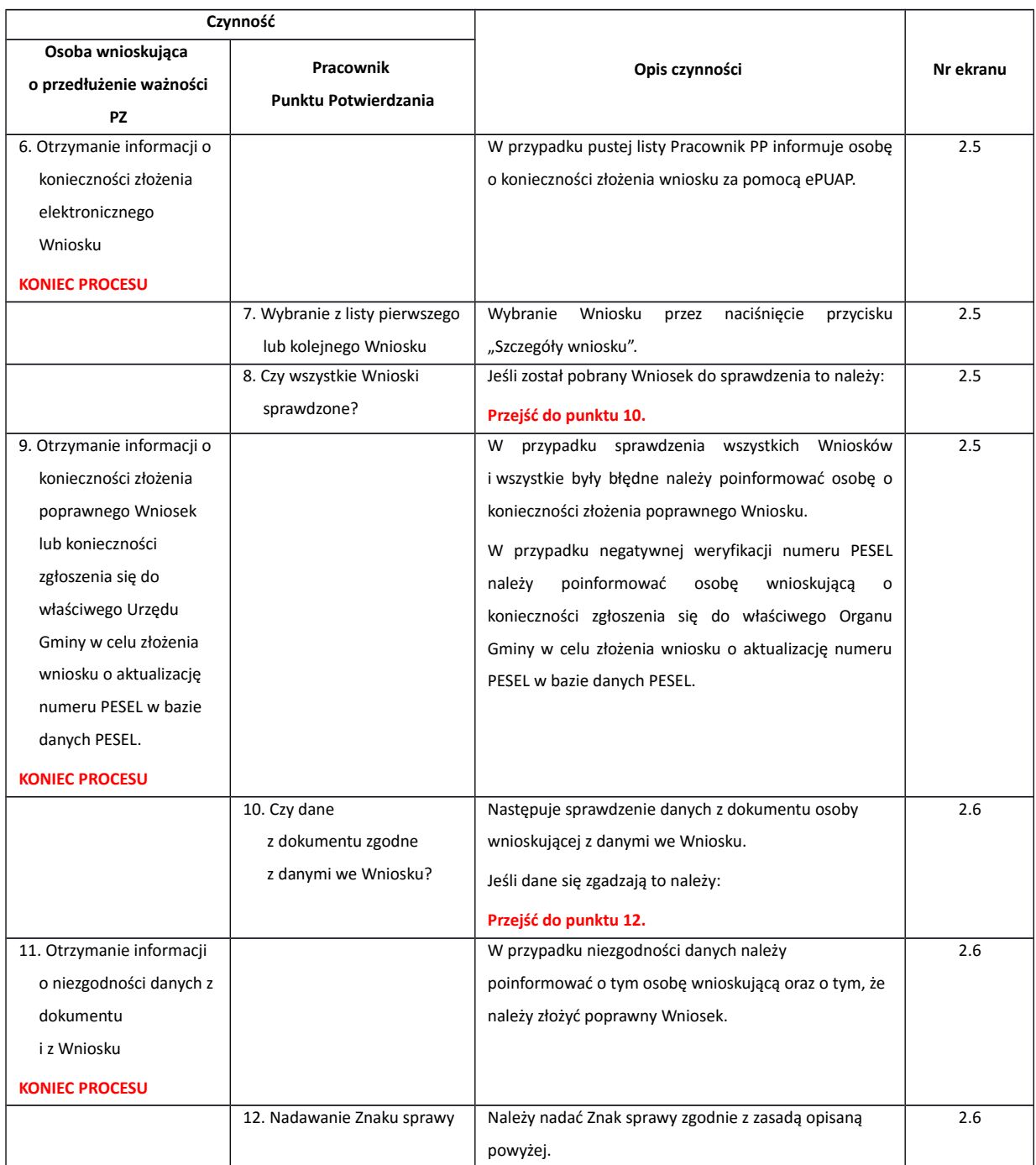

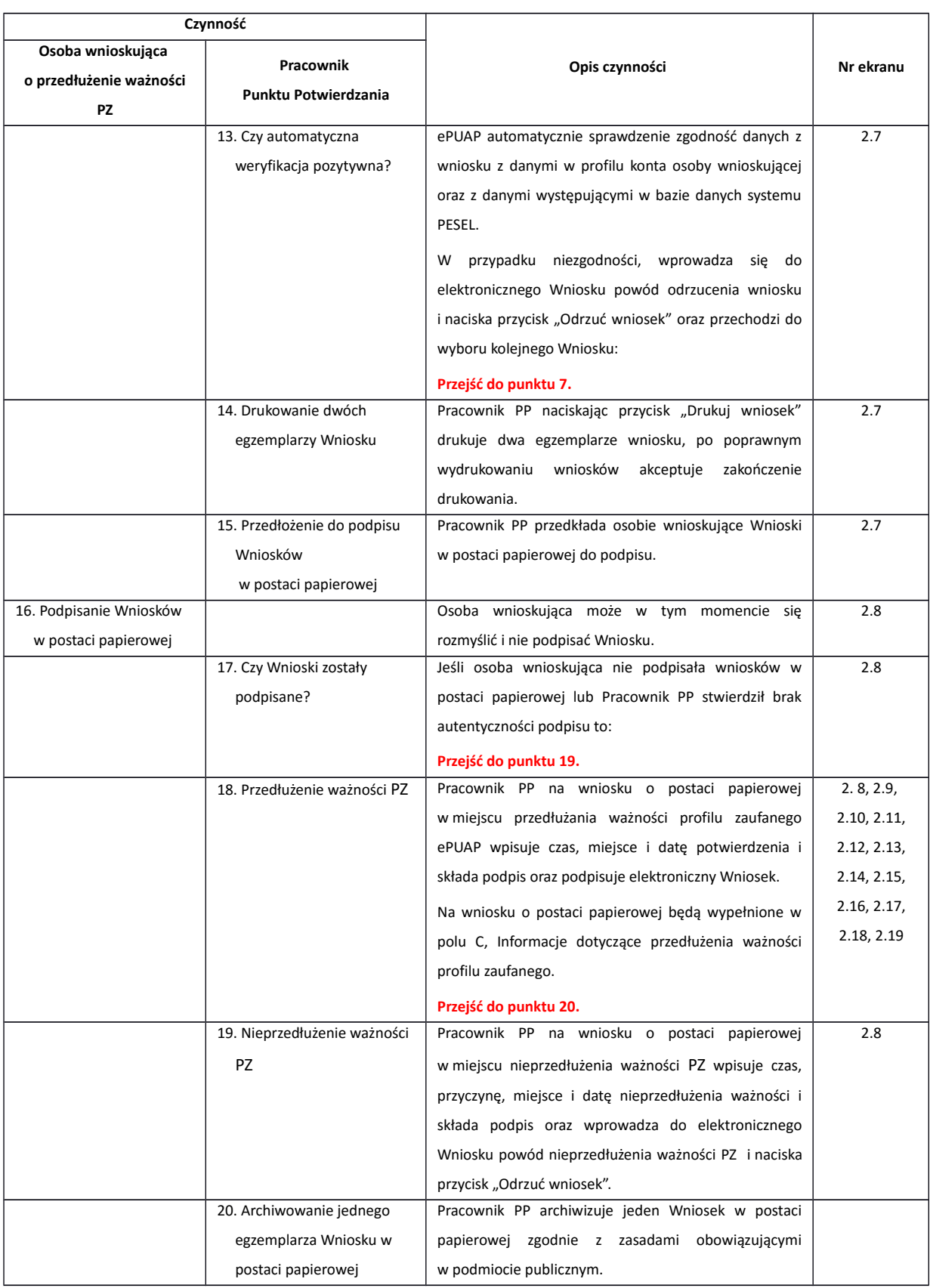

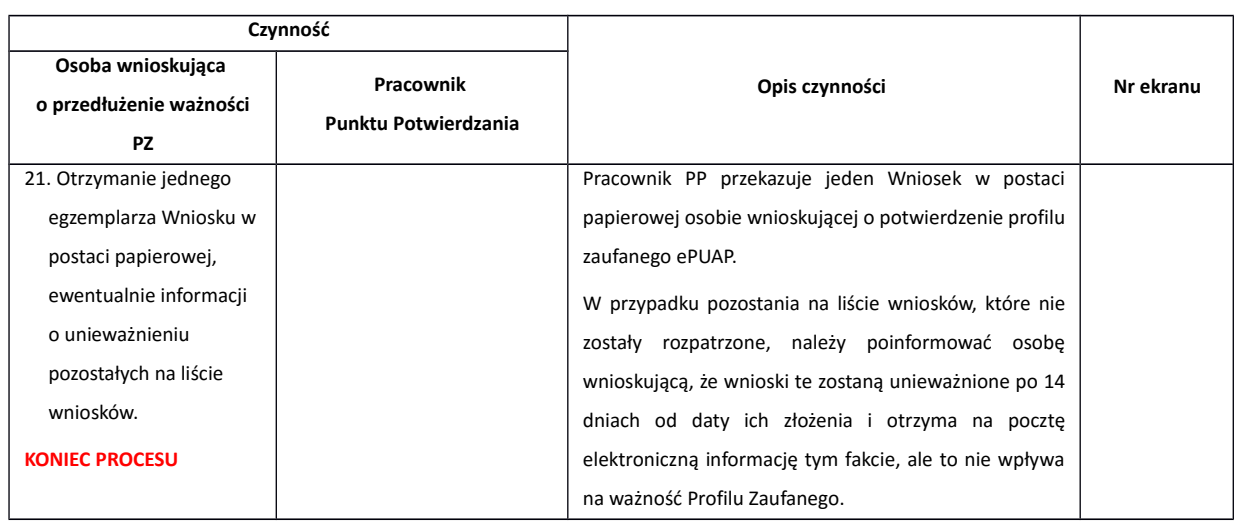

# **2.3. Proces przedłużania ważności profilu zaufanego przedstawiony za pomocą ekranów**

Osoba wnioskująca o przedłużenie profilu zaufanego ePUAP zgłasza się w Punkcie Potwierdzania i legitymuje się Dowodem Osobistym lub Paszportem.

Pracownik Punktu Potwierdzania sprawdza tożsamość osoby wnioskującej:

- w przypadku stwierdzenia niezgodności w zakresie identyfikacji osoby z dokumentem, odmawia potwierdzenia PZ, przekazuje informację o niezgodności osobie wnioskującej, postępuje zgodnie z procedurami obowiązującymi w danym podmiocie publicznym dotyczącymi postępowania z osobami legitymującymi się niewłaściwym dokumentem i kończy proces potwierdzania;
- w przeciwnym przypadku wyszukuje wniosek z listy wniosków użytkowników na podstawie Dowodu Osobistego lub Paszportu, do tego służą ekrany od 2.2 do 2.5.

Lista wniosków użytkowników zawiera wszystkie wnioski o przedłużenie ważności PZ.

Poniżej zostały przedstawione podstawowe ekrany umożliwiające przedłużenie ważności profilu zaufanego ePUAP.

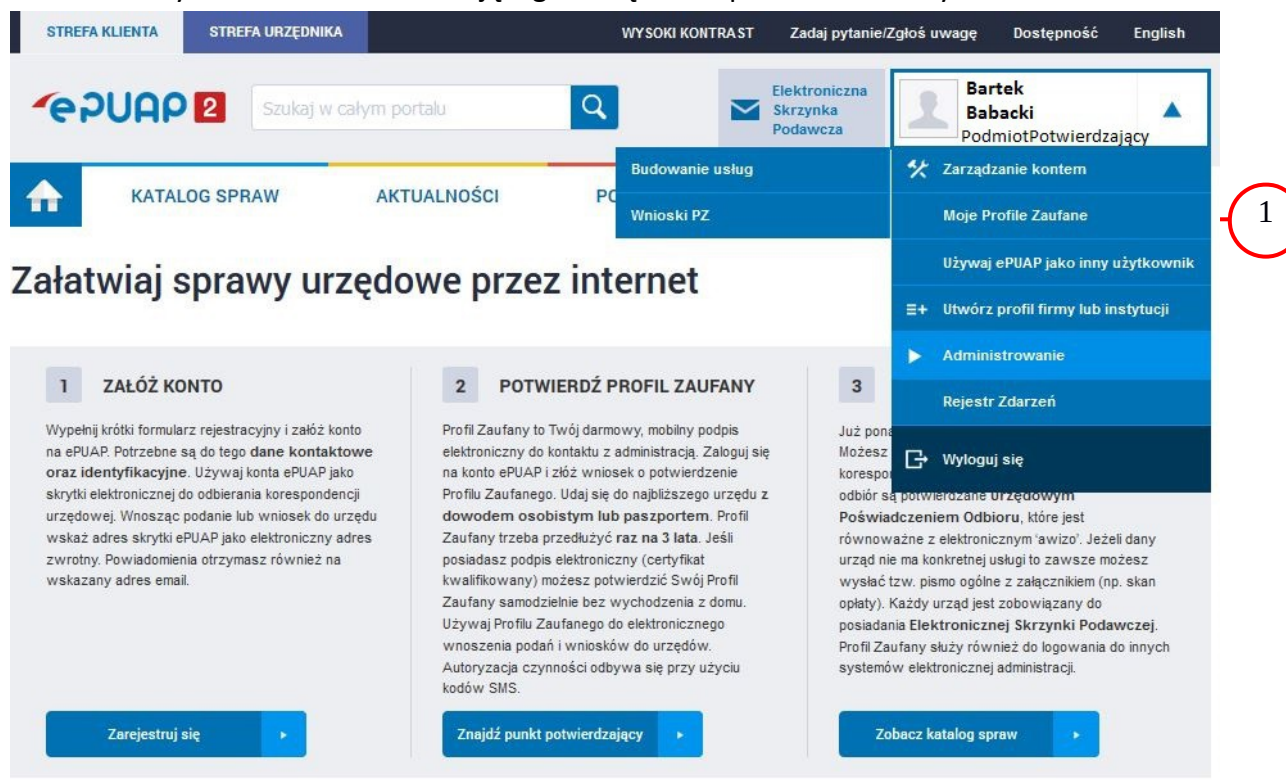

### Ekran 2.1. Wybór modułu umożliwiającego zarządzanie profilami zaufanymi

Na "Stronie głównej" ePUAP po rozwinięciu dostępnych funkcjonalności zalogowanej osoby należy wybrać zakładkę "Administrowanie", a następnie należy wybrać:

 $(1.)$  " Wnioski PZ".

Ekran 2.2. Wybór funkcji wyszukiwania

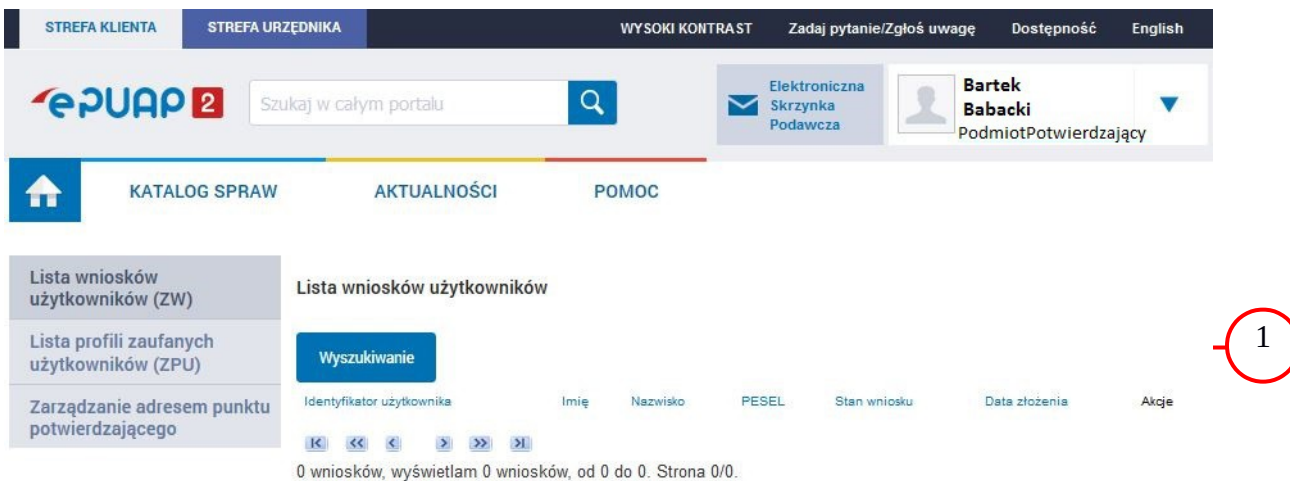

Należy przejść do funkcji wyszukiwania wniosków: (1.) Wybrać przycisk "Wyszukiwanie".

Ekran 2.3. Wybór sposobu wprowadzania danych służących do wyszukania

Pracownik Punktu Potwierdzania dokonuje wyboru sposobu wprowadzania danych służących do wyszukania wniosku oraz określa stan wniosku, w przypadku przedłużania ważności profilu zaufanego Stan wniosku jest "Oczekujący", a Typ wniosku "o przedłużenie".

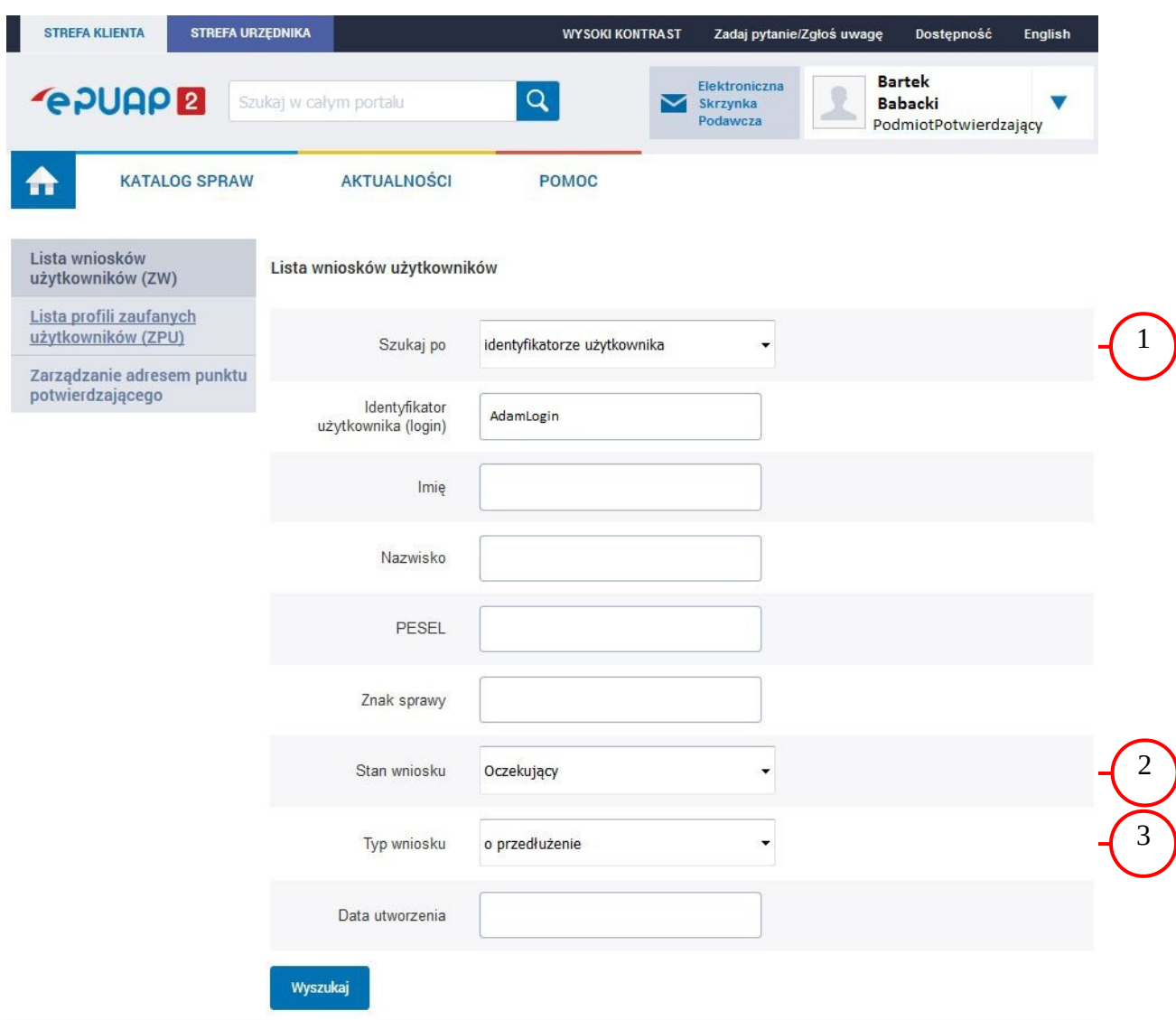

Należy:

 $(1)$  Wybrać zestaw wprowadzanych danych służących do wyszukania, można wyszukiwać według: "identyfikatorze użytkownika" lub "imieniu, nazwisku i nr PESEL" lub "znaku sprawy";

2.) Wybrać Stan wniosku "Oczekujący";

3.) Wybrać Typ wniosku "o przedłużenie".

### Ekran 2.4. Wprowadzanie danych służących do wyszukania wniosku

Po wyborze zestawu wprowadzanych danych służących do wyszukania, należy wprowadzić te dane, np. identyfikator użytkownika.

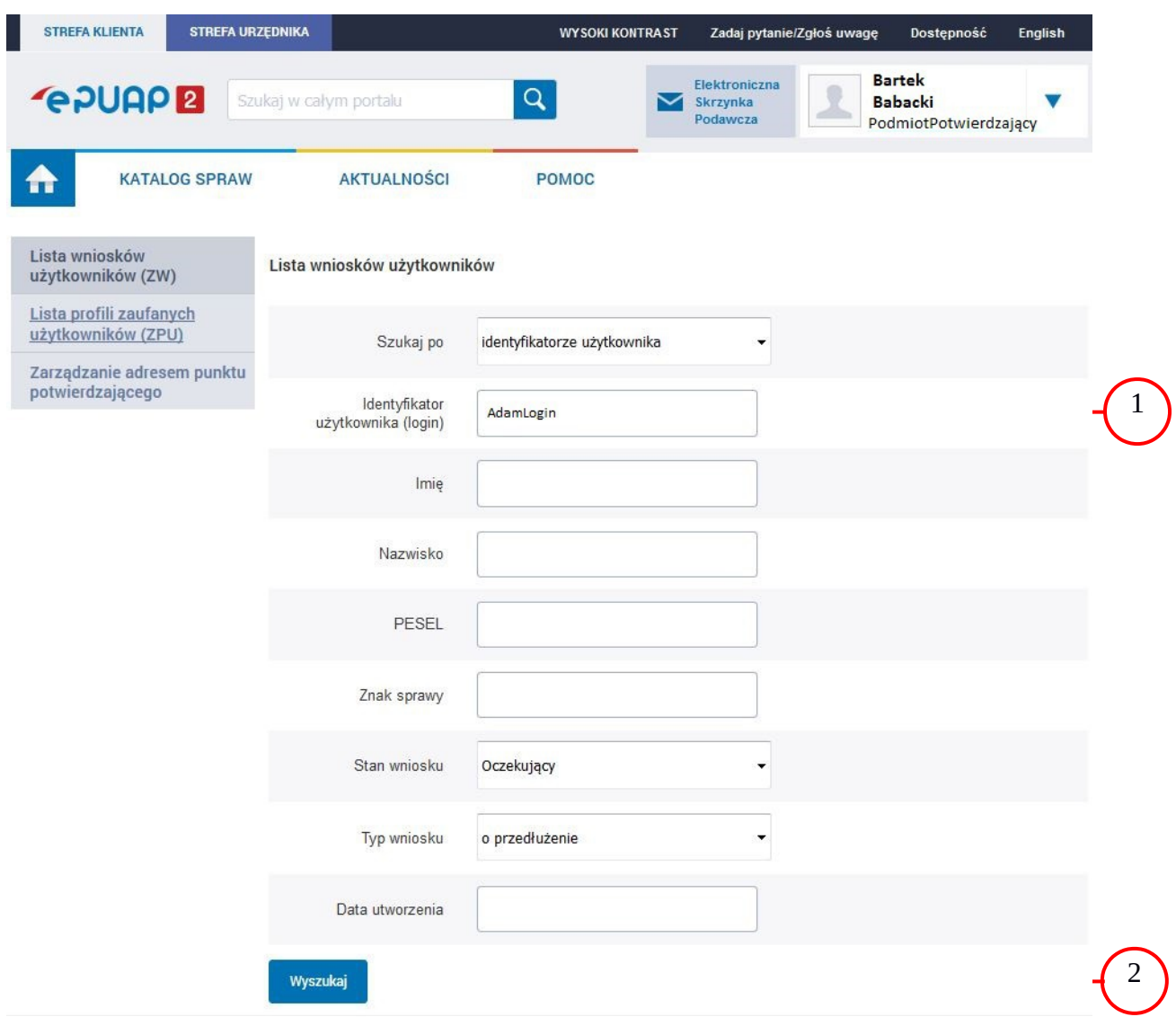

Należy:

W przypadku wybrania "identyfikatorze użytkownika" należy podać "login" np. AdamLogin;

2.) Wybrać przycisk "Wyszukaj".

### Ekran 2.5. Lista wniosków użytkownika i wybranie wniosku

Można złożyć więcej niż jeden wniosek o przedłużenie ważności profilu zaufanego ePUAP, przypadku wielu wniosków należy wybrać wniosek wskazany przez użytkownika.

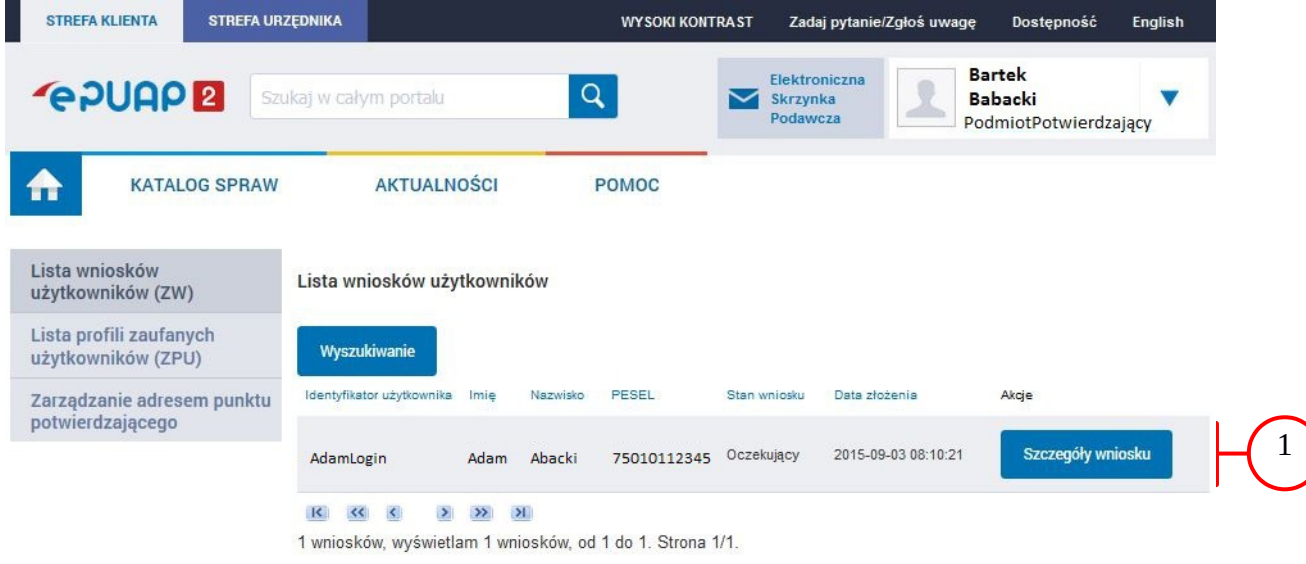

Wybór wniosku:

 $\boxed{1}$ . Nacisnąć przycisk "Szczegóły wniosku".

W przypadku pustej listy wniosków lub braku poprawnego wniosku o potwierdzenie profilu zaufanego ePUAP osoba zgłaszająca się w Punkcie Potwierdzania jest informowana o konieczności złożenia elektronicznego Wniosku na ePUAP i kończy się proces przedłużania ważności profilu zaufanego.

#### Ekran 2.6. Szczegóły wniosku – wprowadzenie znaku sprawy

Pracownik Punktu Potwierdzania sprawdza zgodność danych z dokumentu osoby wnioskującej z danymi znajdującymi we wniosku.

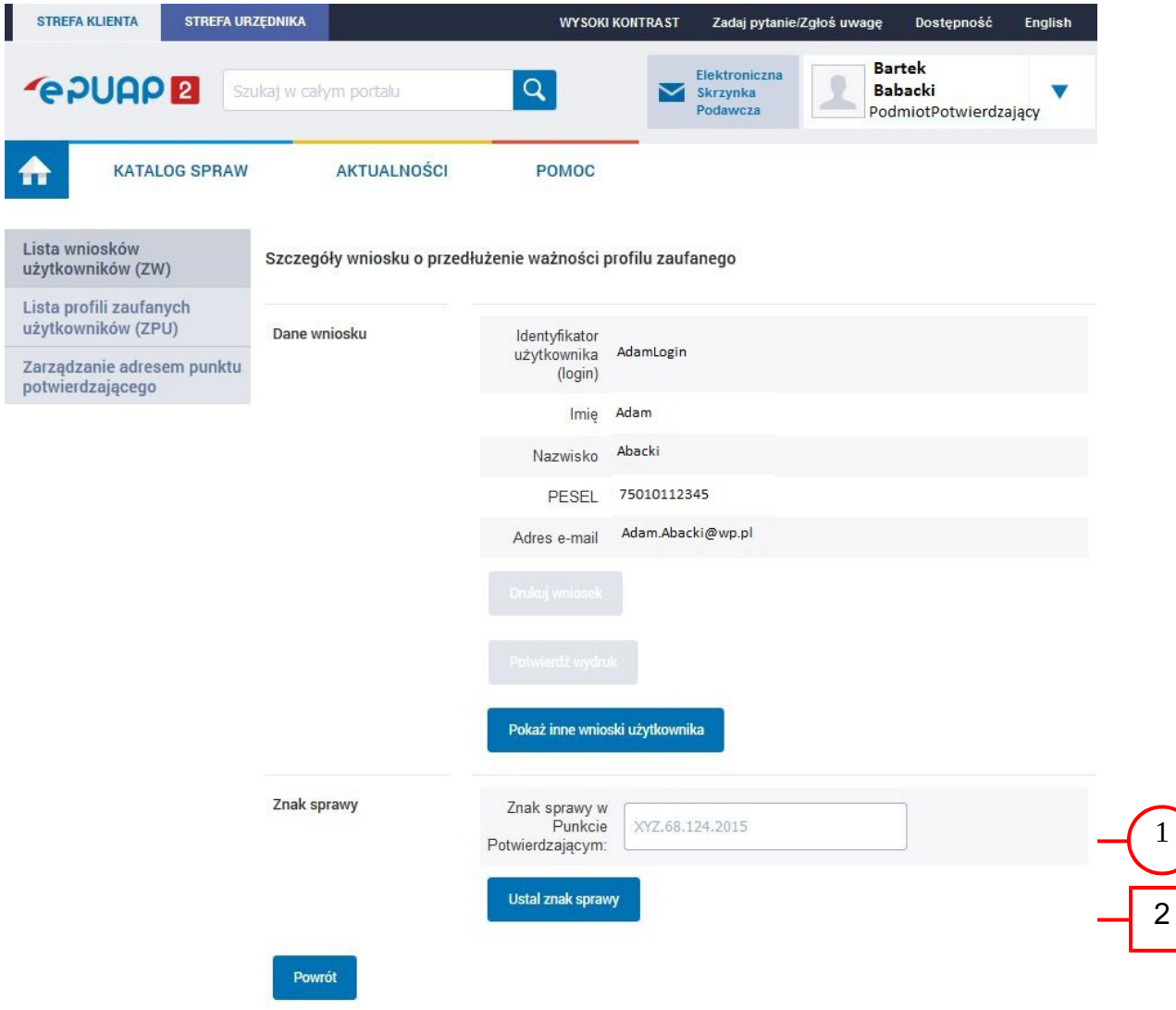

#### Zachocamy do odwiertania zakładki Aktualności. Zamieszczone tam informacje dotwsze najważniejszych bieżacych i nlanowanych. Należy:

- $(1.)$  Wprowadzić znak sprawy, znak sprawy nadaje się zgodnie z przyjętą zasadą;
- (2.) Nacisnąć przycisk "Ustal znak sprawy".

Po ustaleniu znaku sprawy i naciśnięciu przycisku "Ustal znak sprawy", po czym następuje automatyczna weryfikacja danych występujących we wniosku.

- Następny ekran zawiera informacje:
	- Dane wniosku; Znak sprawy; Wynik weryfikacji wprowadzonych danych z kontem użytkownika (nastąpiło automatyczne porównanie danych z wniosku z danymi występującymi w profilu ePUAP);

 Wynik weryfikacji wprowadzonych danych z rejestrami (nastąpiło automatyczne porównanie Numeru PESEL, Imienia i Nazwiska z danymi występującymi w bazie danych systemu PESEL).

w Urzędzie Miejskim w Wałbrzychu

# Ekran 2.7. Potwierdzenie zapisu znaku sprawy

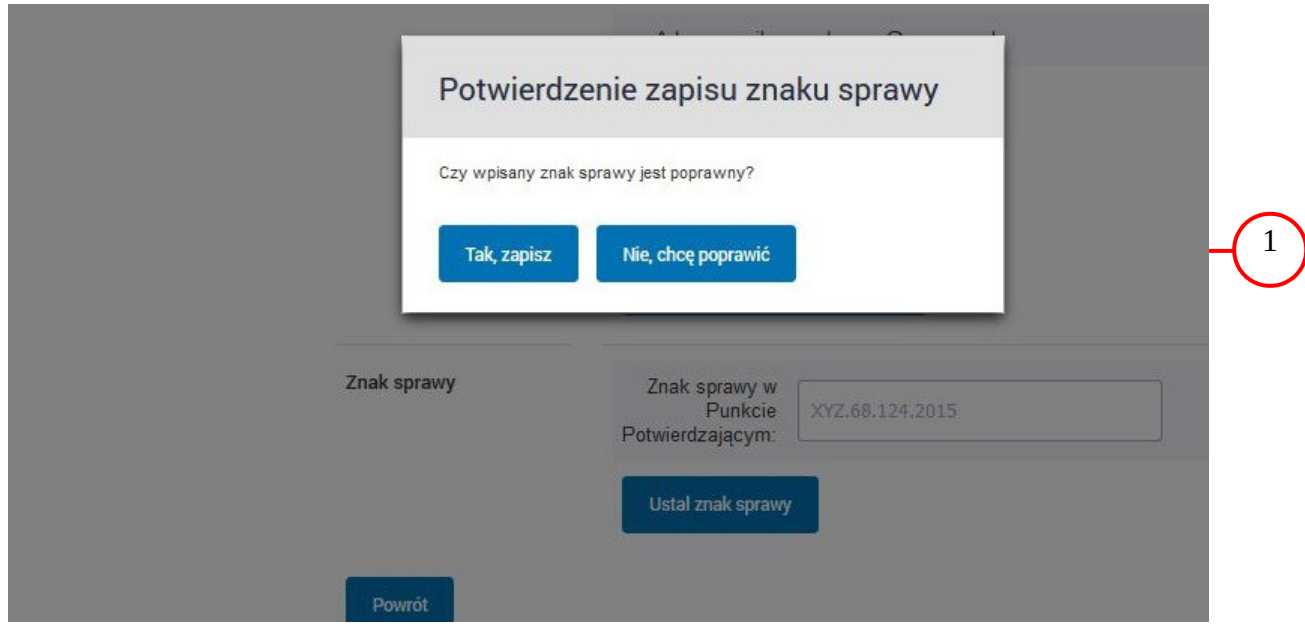

### Należy:

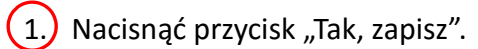

# Ekran 2.8. Szczegóły wniosku – weryfikacja zaprezentowana na kolejnym zrzucie ekranu

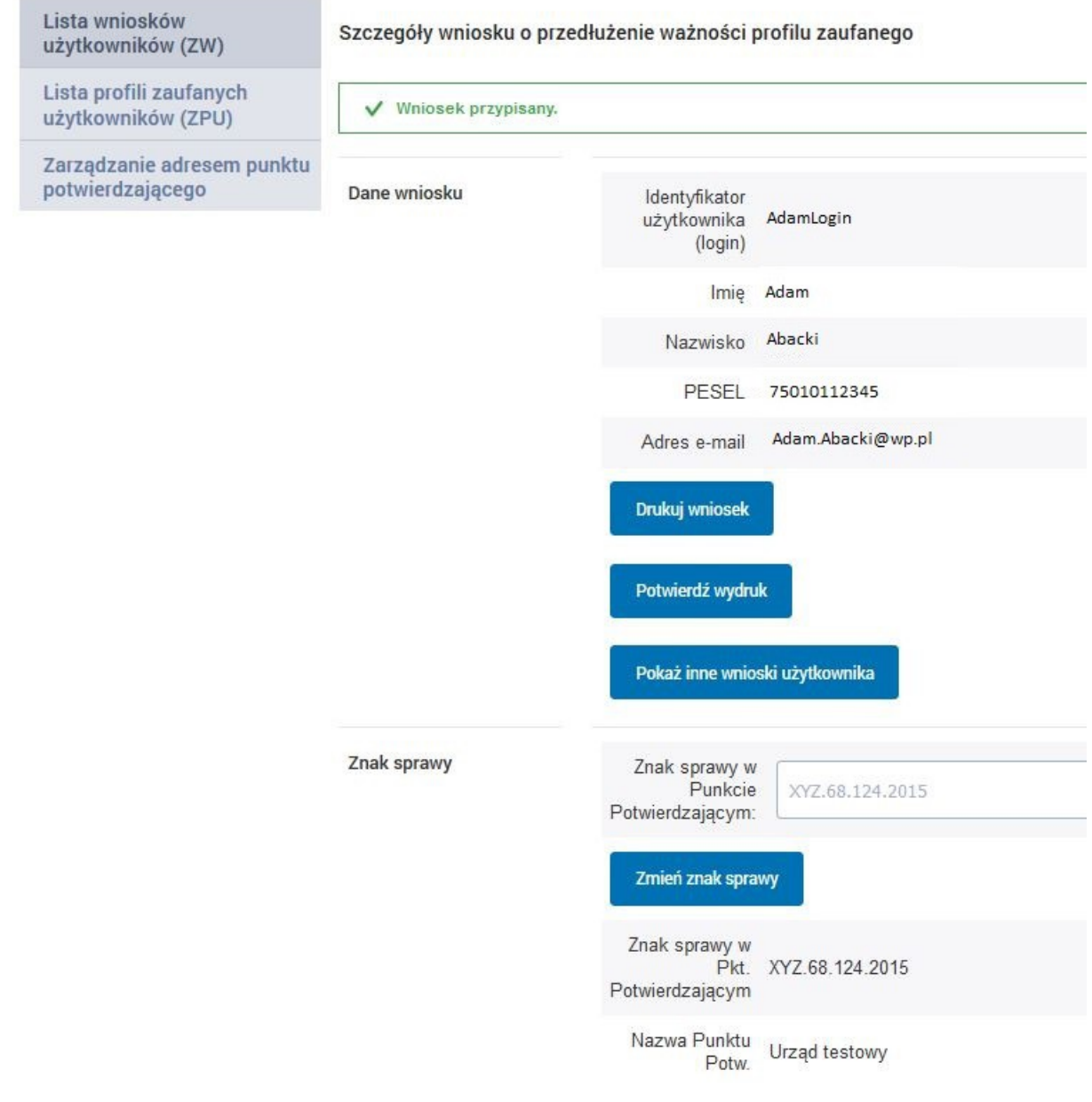

Ekran 2.9. Szczegóły wniosku – weryfikacja danych wniosku z danymi w koncie użytkownika

Pracownik Punktu Potwierdzania sprawdza wynik weryfikacji automatycznej, w przypadku pozytywnej weryfikacji drukuje wniosek w dwóch egzemplarzach.

#### Wyniki weryfikacji wprowadzonych danych z kontem użytkownika

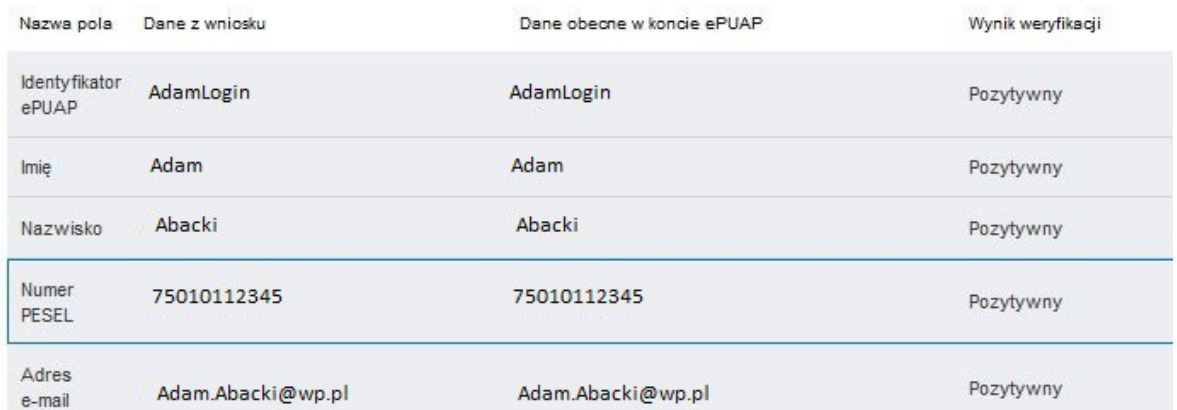

#### Wyniki weryfikacji wprowadzonych danych z rejestrami

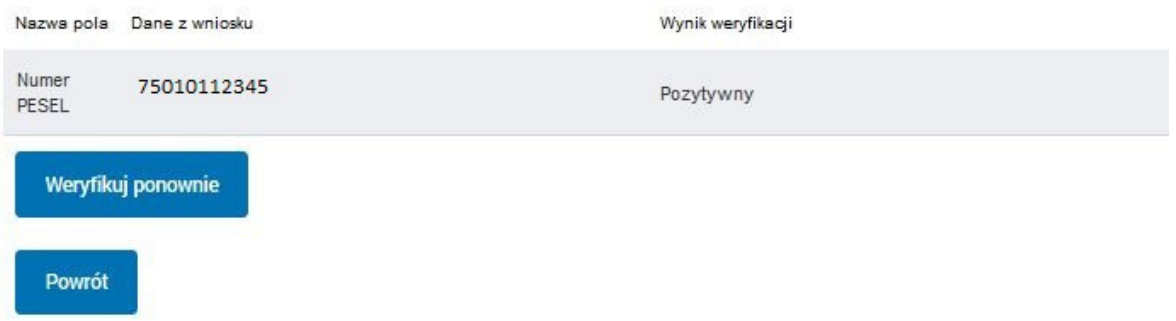

# Ekran 2.10. Szczegóły wniosku – drukowanie wniosku

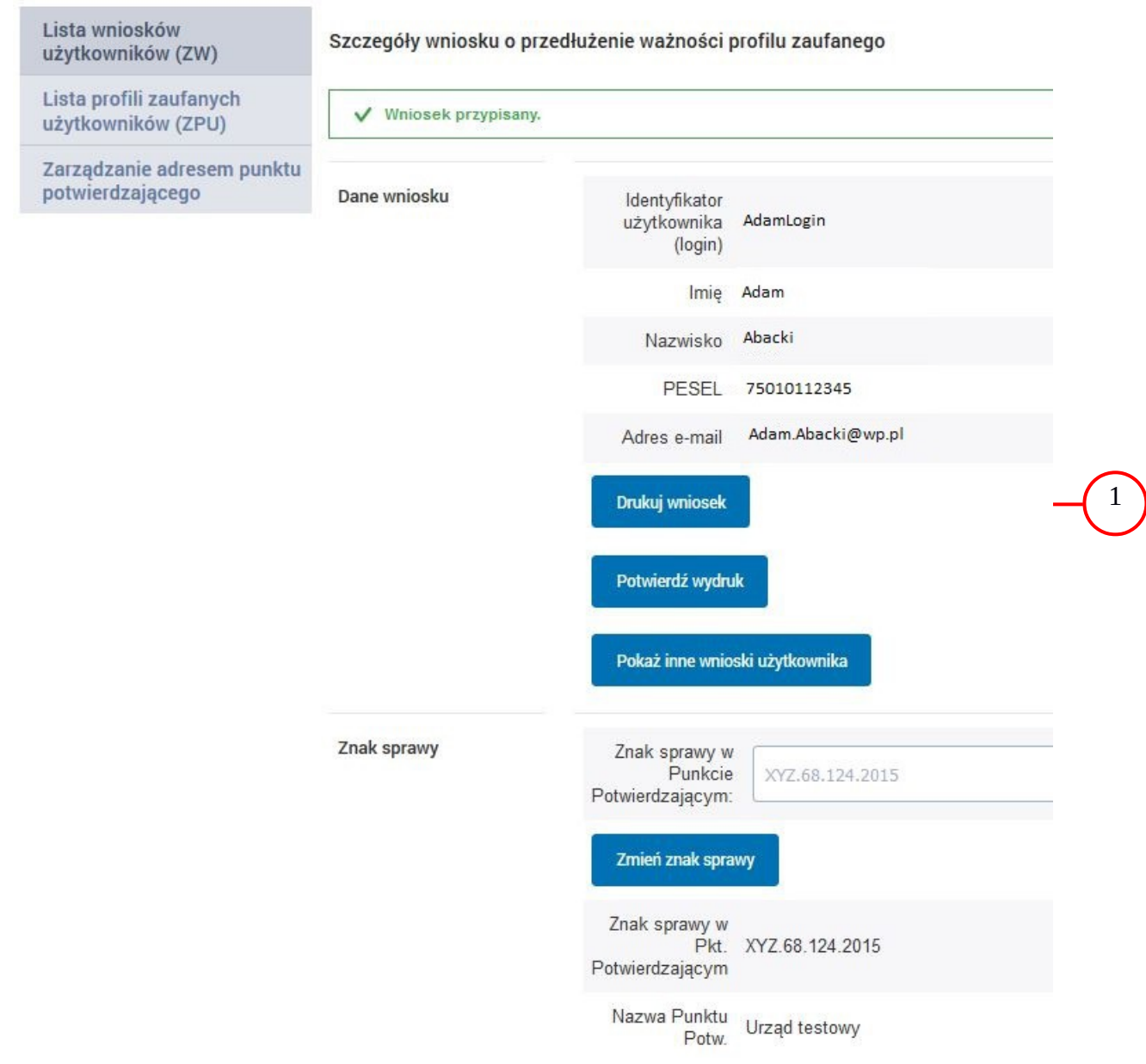

Należy wydrukować wniosek w dwóch egzemplarzach:

 $\left( 1\right)$  Nacisnąć przycisk "Drukuj wniosek".

### Ekran 2.11. Potwierdzenie wydruku wniosku

Po wydrukowaniu wniosków należy go uzupełnić, podpisać, a następnie potwierdza się wydruk wniosków, przez naciśnięcie przycisku "Potwierdź wydruk", w wyniku widok ekranu następujący.

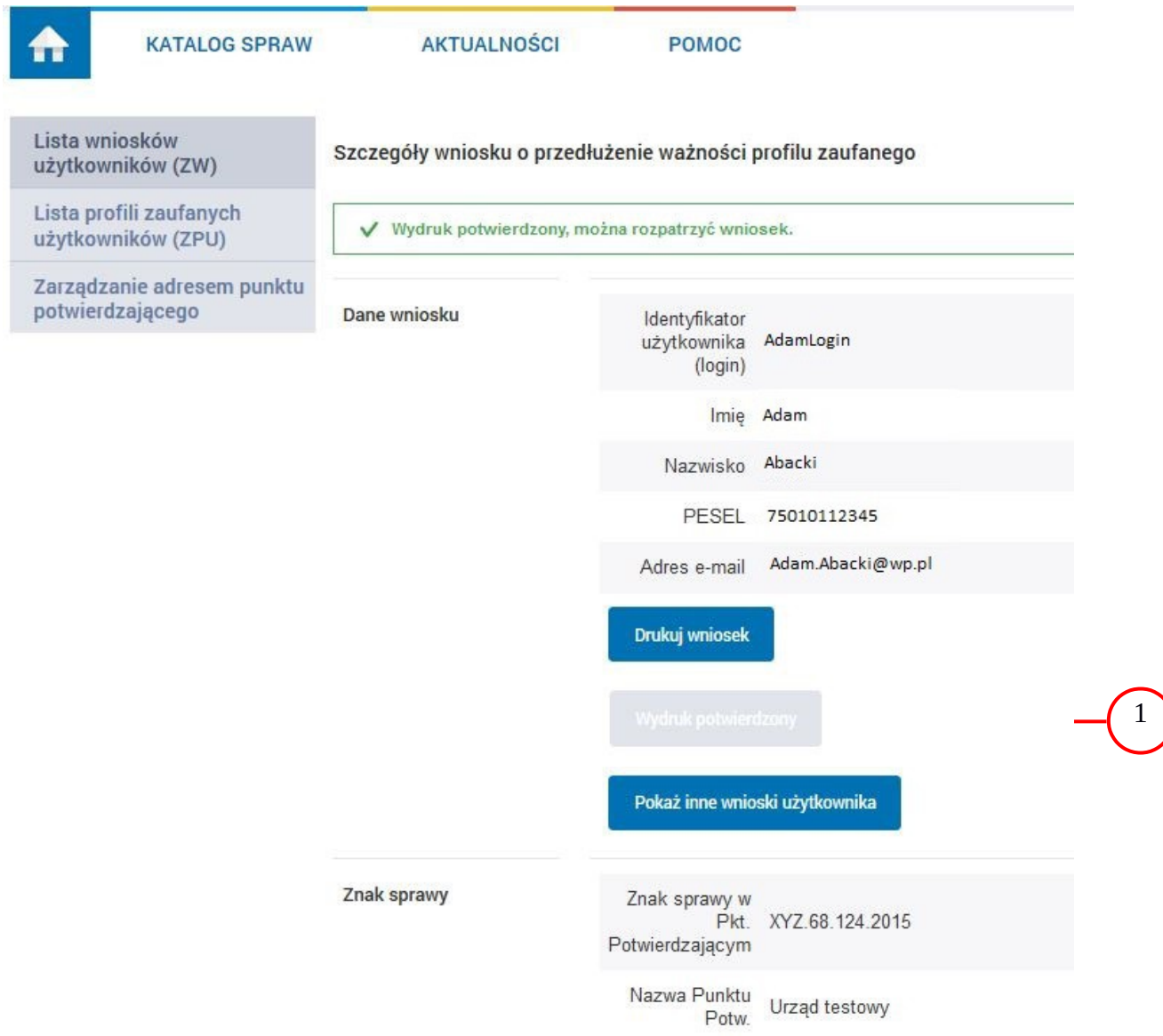

Po potwierdzeniu wydruku:

 $(1)$  Przycisk zmienia kolor na szary i opis na "Wydruk potwierdzony".

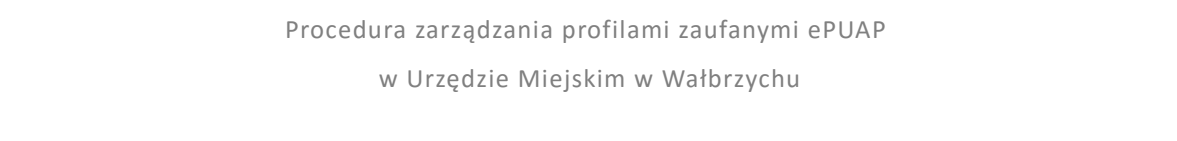

### Ekran 2.12. Potwierdzanie profilu ePUAP

W przypadku podjęcia przez pracownika Punktu Potwierdzającego decyzji o potwierdzeniu użytkownikowi profilu ePUAP, aby stał się profilem zaufanym ePUAP, podpisuje profil ePUAP.

Decyzja

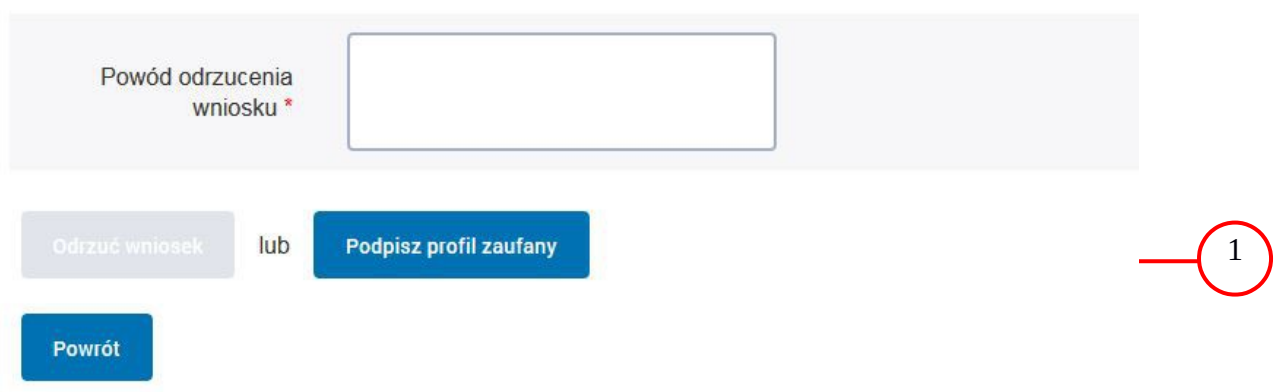

Należy:

(1.) Wybrać przycisk "Podpisz profil zaufany".

Ekran 2.13. Wybór sposobu podpisania profilu ePUAP

### Decyzja

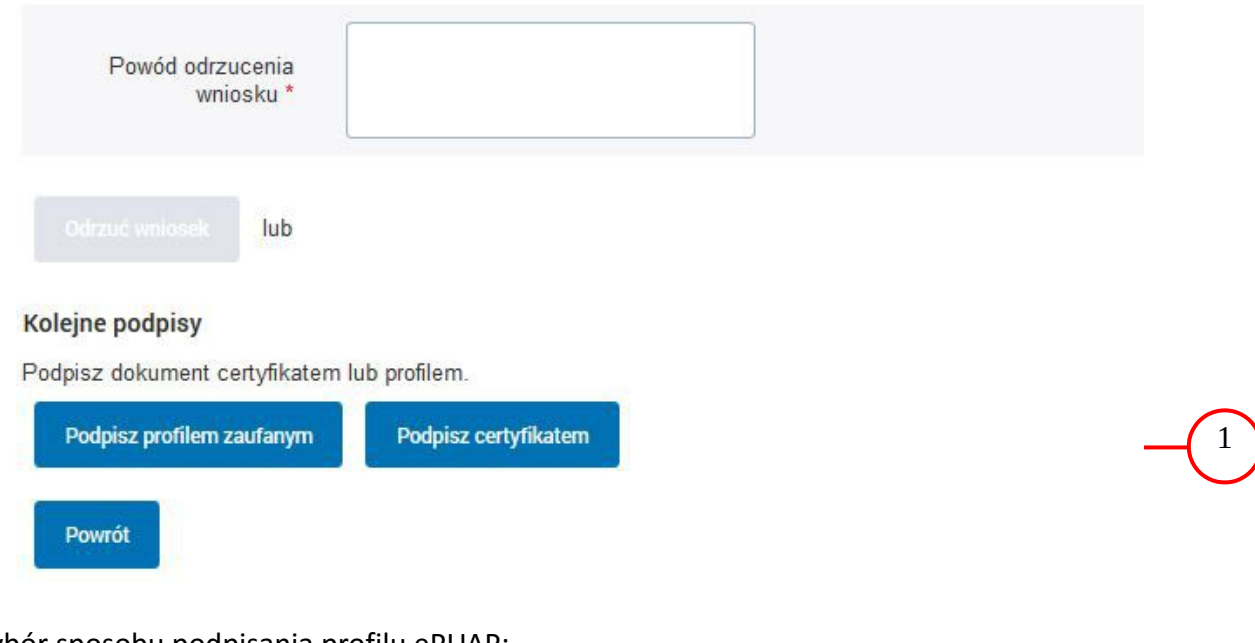

Wybór sposobu podpisania profilu ePUAP:

 $(1.)$  Nacisnąć przycisk "Podpisz profilem zaufanym".

### Ekran 2.14. Wprowadzenie kodu autoryzującego podpis profilu zaufanego ePUAP

Decyzja

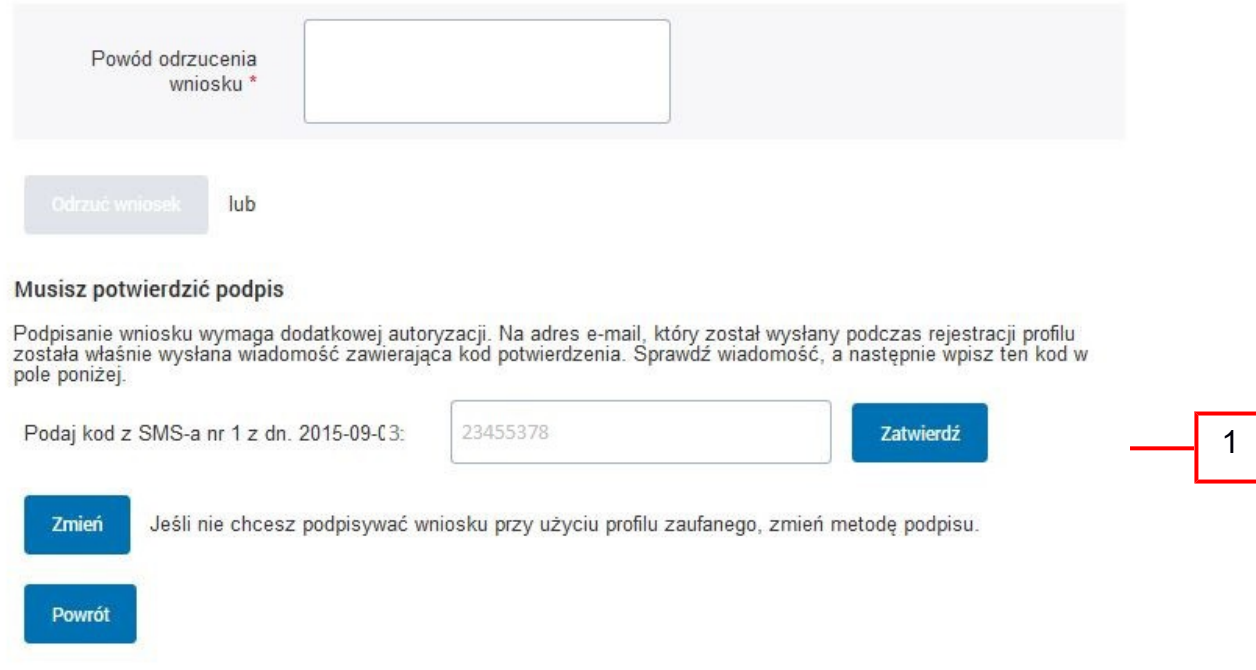

Wprowadzenie kodu autoryzującego podpis profilu zaufanego ePUAP, należy zatwierdzić:

 $\boxed{1}$  Wybrać przycisk "Zatwierdź".

#### Ekran 2.15. Tworzenie profilu zaufanego ePUAP

Decyzja

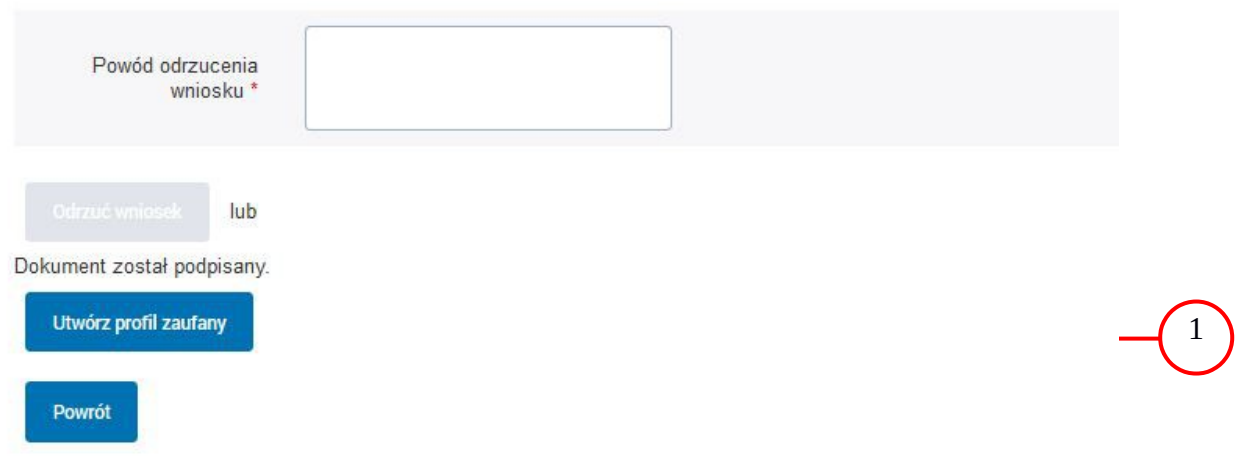

Tworzenie profilu zaufanego ePUAP, należy:

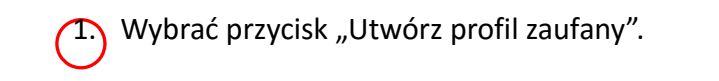

Ekran 2.16. Potwierdzenie utworzenie profilu zaufanego ePUAP

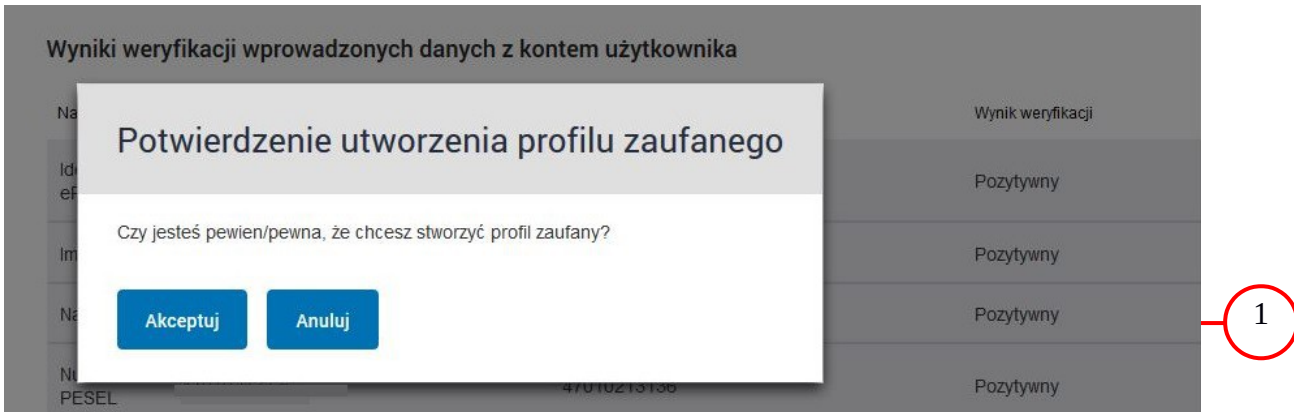

Potwierdzenie chęci utworzenia profilu zaufanego ePUAP, należy:

 $\boxed{1}$  Wybrać przycisk "Akceptuj".

# Ekran 2.17. Szczegóły wniosku o profil zaufany użytkownika – cz 1

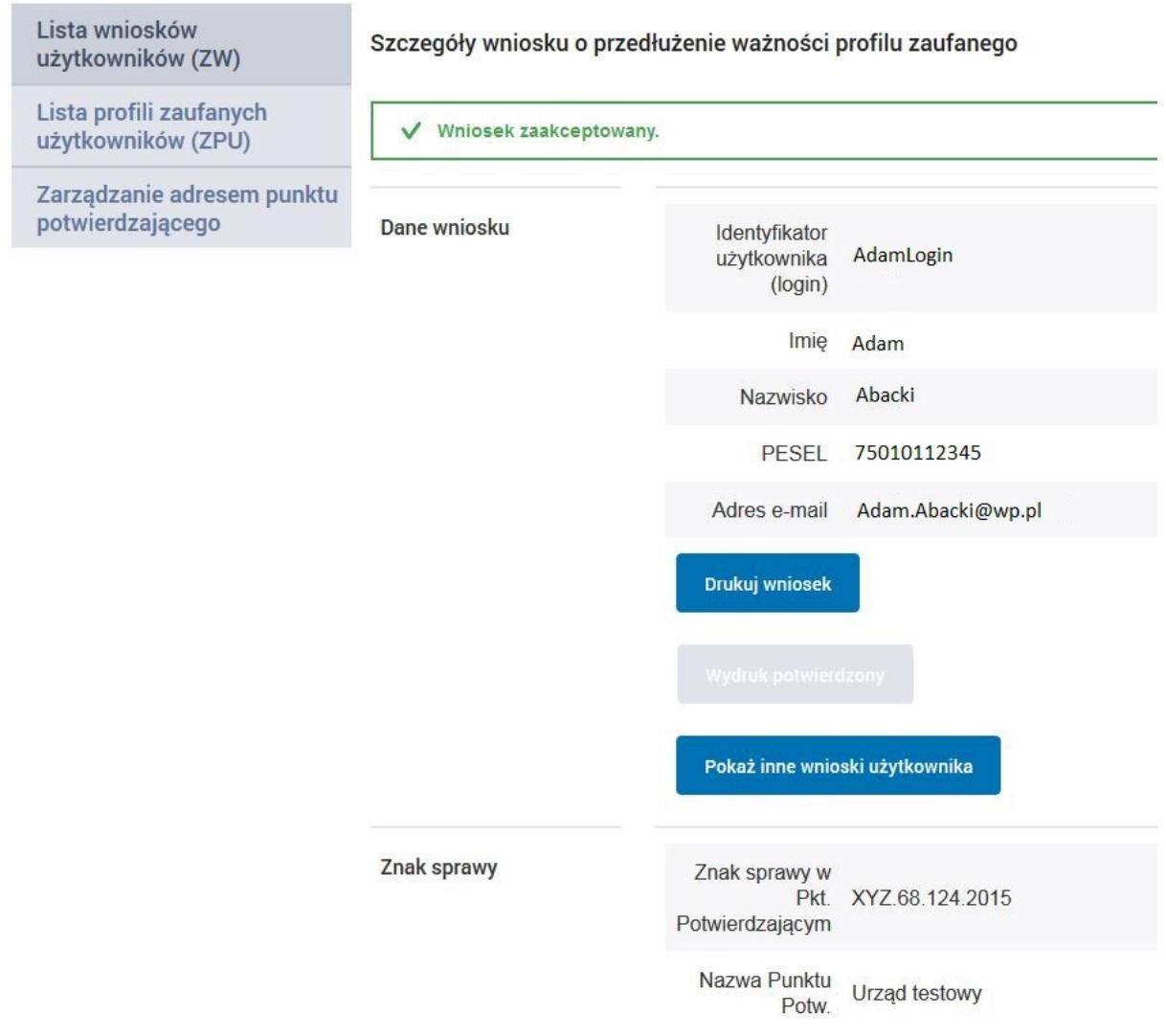

## Ekran 2.18. Szczegóły wniosku o profil zaufany użytkownika – cz 2

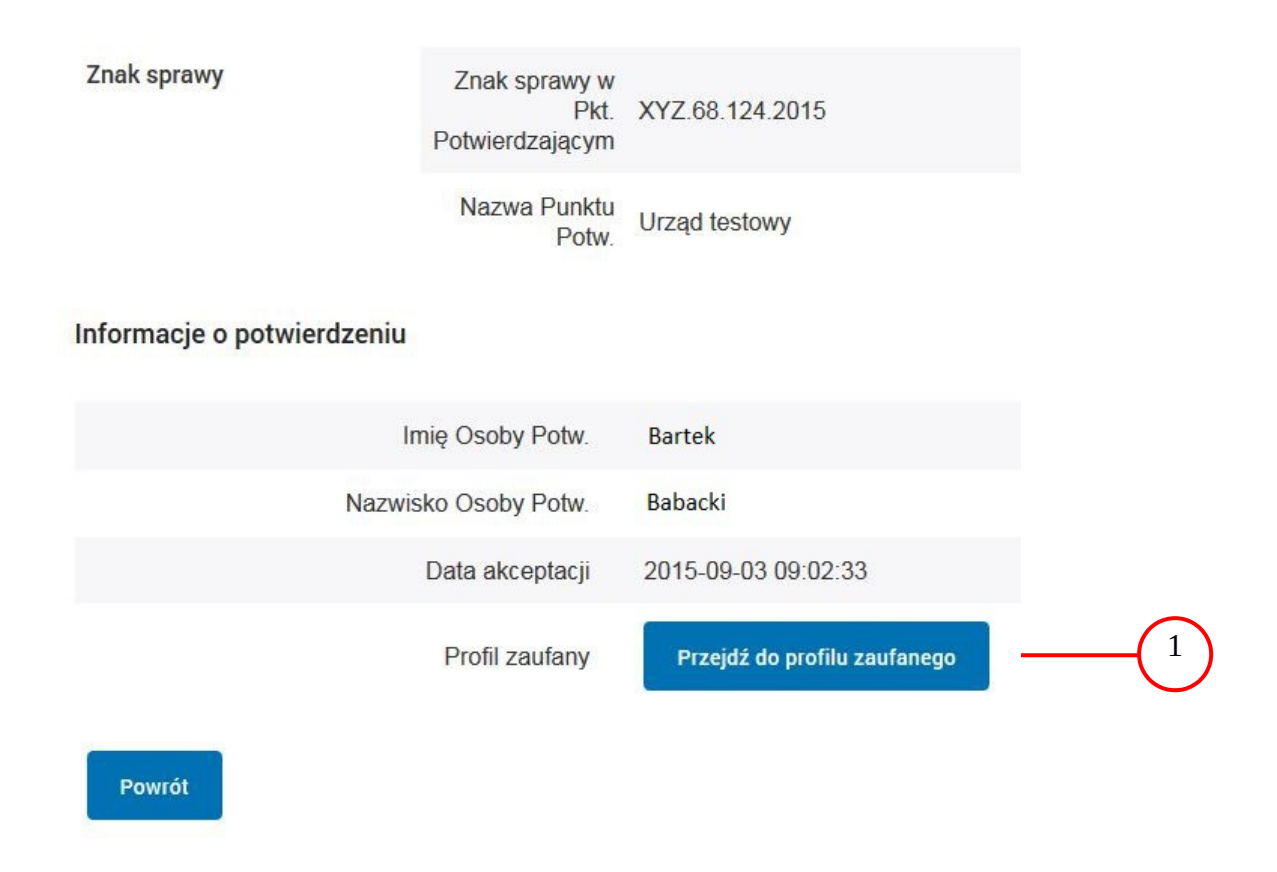

W przypadku potrzeby zapoznania się z potwierdzonym profilem zaufanym:

1.) Wybrać przycisk "Przejdź do profilu zaufanego".

### Ekran 2.19. Szczegóły profilu zaufanego użytkownika

# Dane profilu zaufanego Status Ważny Data utworzenia 2015-09-03 09:02:33 Data unieważnienia Data 2018-09-03 09:02:33 wygaśnięcia Wniosek Znak sprawy XYZ.68.124.2015 Nazwa Pkt. Urząd testowy Potw. Zweryfikuj Unieważnij Metoda e-mail autoryzacji Parametr Adam.Abacki@wp.pl autoryzacji Powrót

Szczegóły profilu zaufanego użytkownika Adam Abacki

Pracownik Punktu Potwierdzania archiwizuje jeden Wniosek w postaci papierowej zgodnie z zasadami obowiązującymi w podmiocie publicznym i przekazuje drugi Wniosek w postaci papierowej osobie wnioskującej o przedłużenie ważności profilu zaufanego ePUAP, na tym kończy się proces przedłużania ważności profilu zaufanego ePUAP.

Następnie może przejść do obsługi następnej osoby przez wybranie przycisku "Powrót".

# **2.4. Postać papierowa Wniosku o przedłużenie ważności profilu zaufanego ePUAP**

w Urzędzie Miejskim w Wałbrzychu

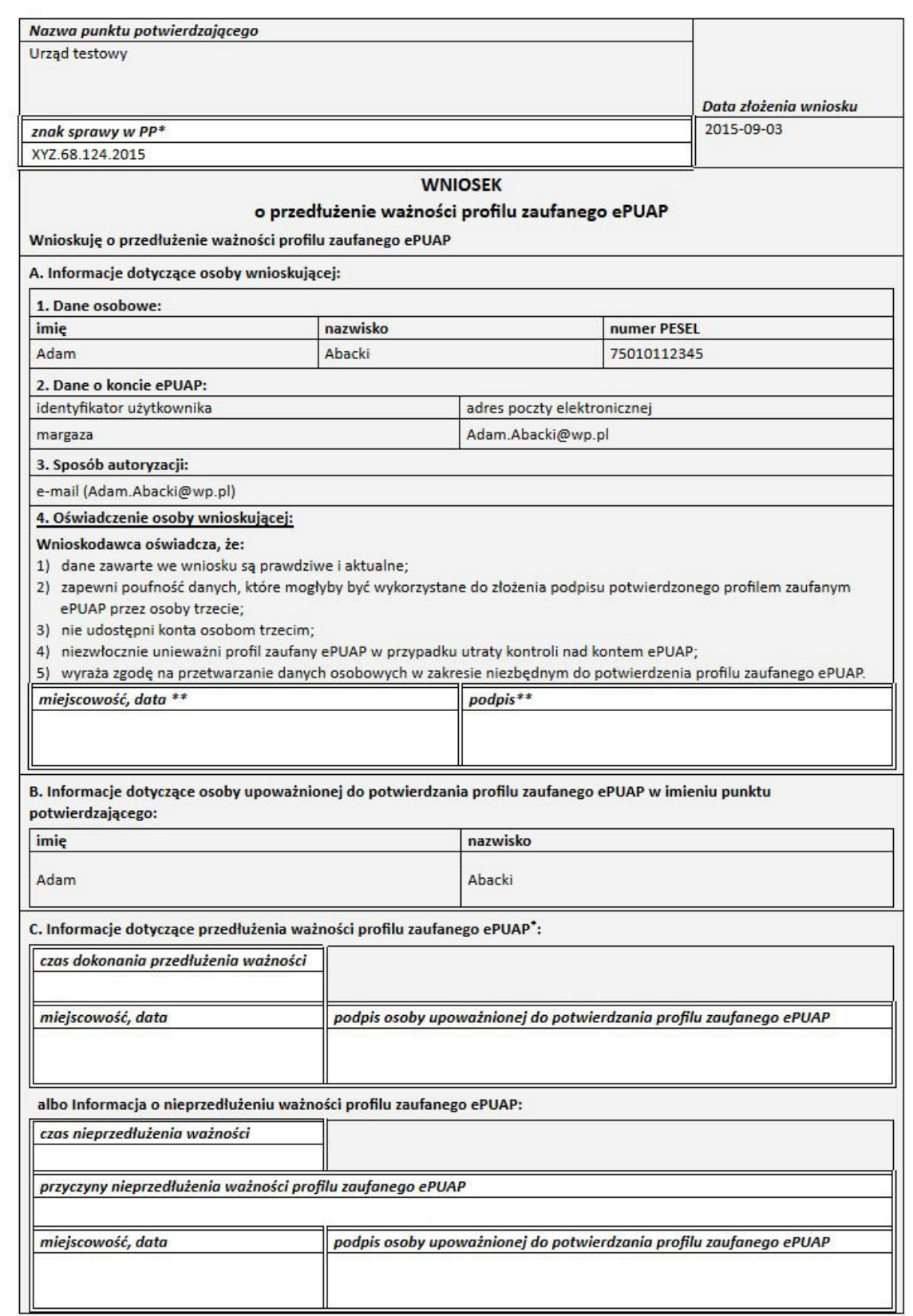

\* Wypełnia punkt potwierdzający. \*\* Wypełnia osoba wnioskująca.

# **3. Unieważnianie profilu zaufanego ePUAP**

Realizacja zadania "Unieważnianie Profilu Zaufanego" wymaga wykonania następujących podstawowych czynności:

- Stwierdzenia tożsamość osoby zgłaszającej się w Punkcie Potwierdzania, a wnioskującej o unieważnienie posiadania profilu zaufanego ePUAP;
- W przypadku zgodności tożsamości i odręcznym podpisaniu przez tę osobę wniosku w postaci papierowej następuje unieważnienie profilu zaufanego ePUAP.

Szczegółowy opis realizacji tego zadania został przedstawiony za pomocą schematu procesu unieważniania profilu zaufanego, jego uszczegółowieniem jest tabela zawierająca opisy poszczególnych czynności i odwołania do ekranów za pomocą, których dokonuje się unieważnienie profilu zaufanego w systemie ePUAP.

UNIEWAŻNIANIE PROFILU ZAUFANEGO Pracownik Osoba wnioskująca Punktu Potwierdzającego o unieważnienie Profilu Zaufanego Początek 1. Zgłoszenie się w PP i legitymowanie się dokumentem **NIE** 3. Otrzymanie informacji o niezgodności 2. Czy tożsamość osoby zgodna z dokumentem? danych **TAK** 4. Wyszukiwanie Profilu Zaufanego 6. Otrzymanie informacji o braku **NIE** ważnego Profilu Zaufanego i możliwośc 5. Czy istnieje złożenia elektronicznego Wniosku ważny Profil Zaufan? o potwierdzenie Profilu Zaufanego **TAK NIE** 7. Czy daje z dokumenti 8. Otrzymanie informacji zgodie z darymi niezgodności danych w Profile Zaetarym ? **TAK** 9. Drukowanie dwóch egzemplarzy **Whiosku** 11. Podpisanie Wniosków 10. Przedłożenie do podpisu Wniosków w postaci papierowej w postaci papierowej **NIE** 12. Czy Wnioski zostały podpsiane? TAK 13. Unieważnienie Profilu Zaufanego 14. Nieunieważnienie Profilu Zaufanego 15. Archiwowanie jednego egzemplarza Wniosku w postaci papierowej 16. Otrzymanie jednego egzemplarza Wniosku w postaci papierowej Koniec

### **3.1. Schemat procesu unieważniania profilu zaufanego ePUAP**

# **3.2. Opis schematu procesu unieważniania profilu zaufanego ePUAP**

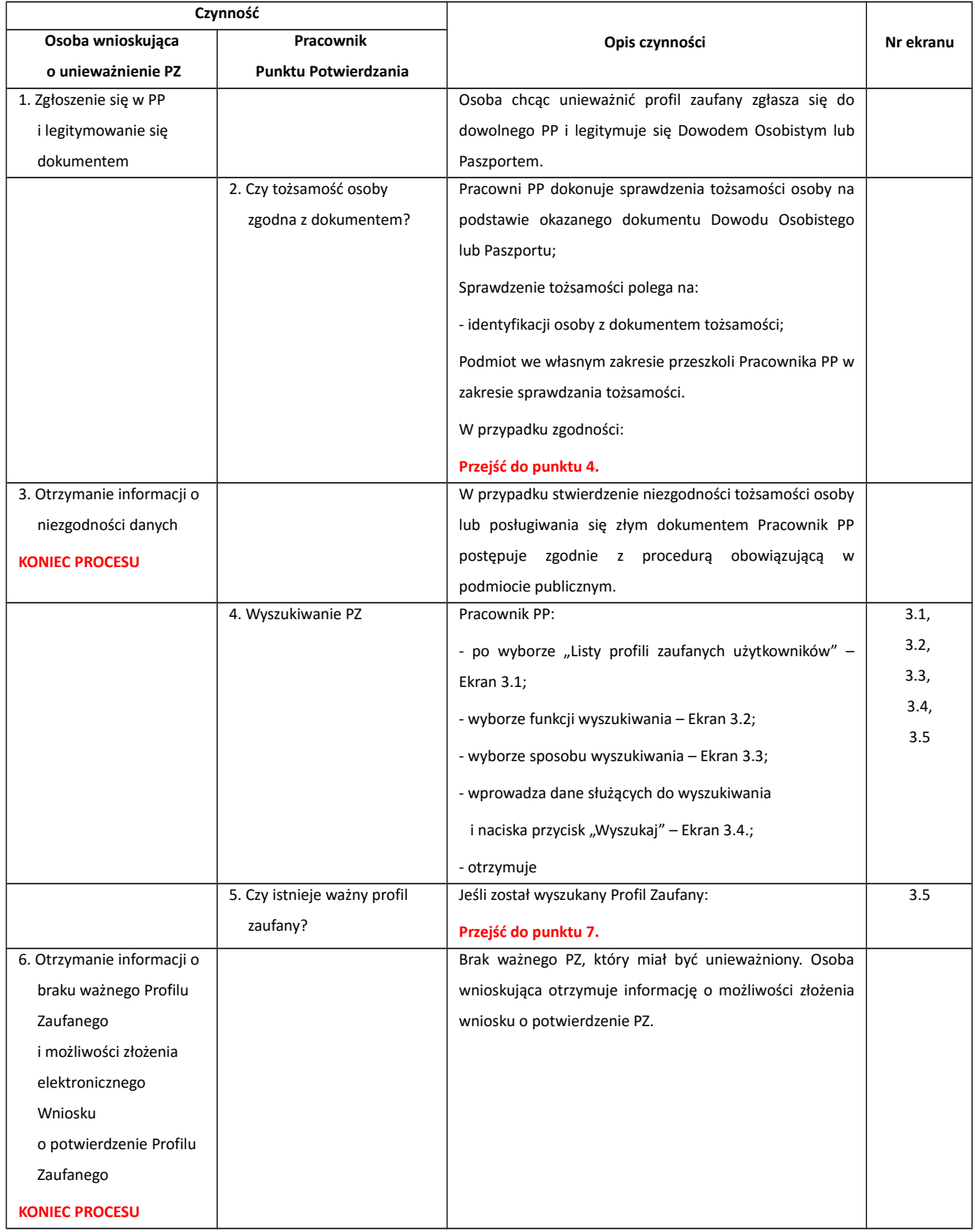

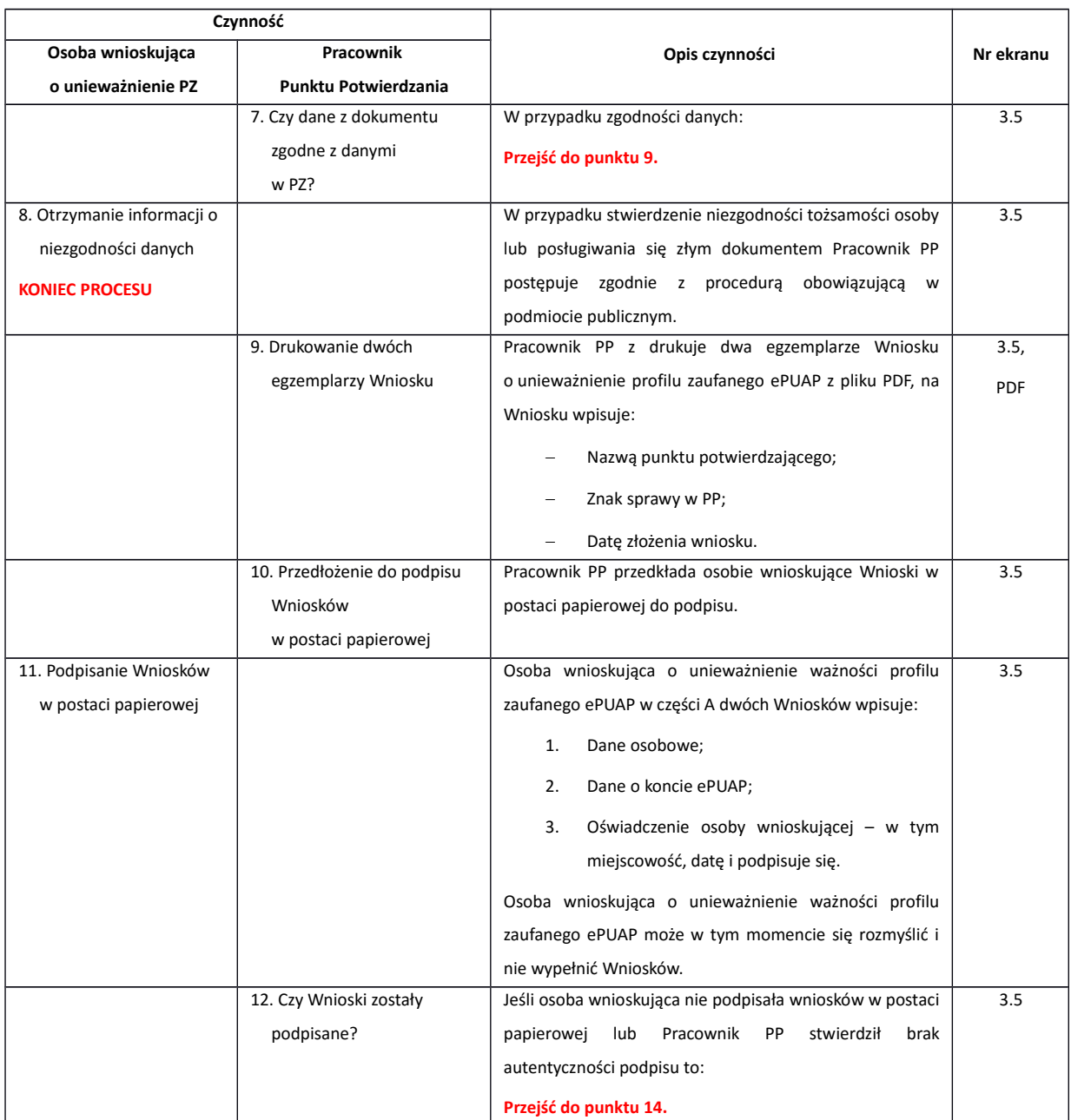

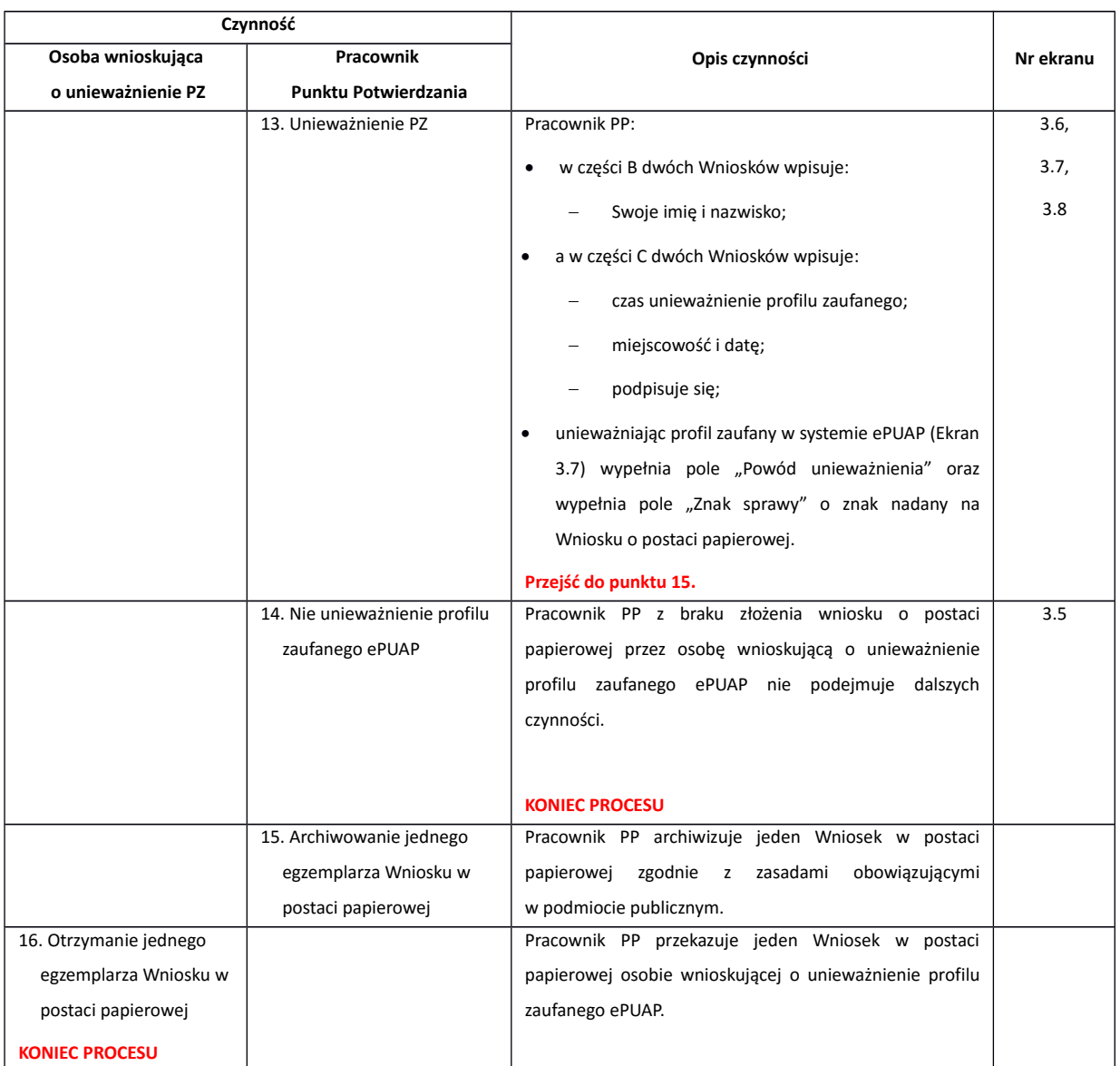

### **3.3. Proces unieważniania profilu zaufanego przedstawiony za pomocą ekranów**

Osoba wnioskująca o unieważnienie profilu zaufanego ePUAP zgłasza się w Punkcie Potwierdzania i legitymuje się Dowodem Osobistym lub Paszportem. W tym przypadku osoba wnioskująca nie składa elektronicznego Wniosku.

Pracownik Punktu Potwierdzania sprawdza tożsamość osoby wnioskującej:

- w przypadku stwierdzenia niezgodności w zakresie identyfikacji osoby z dokumentem, autentyczności dokumentu, autentyczności podpisu odmawia potwierdzenia Profilu Zaufanego, przekazuje informację o niezgodności osobie wnioskującej, postępuje zgodnie z procedurami obowiązującymi w danym podmiocie publicznym dotyczącymi postępowania z osobami legitymującymi się niewłaściwym dokumentem i kończy proces potwierdzania;
- w przeciwnym przypadku na podstawie danych z Dowodu Osobistego lub Paszportu wyszukuje ważny profil zaufany ePUAP, do tego służą ekrany od 3.1 do 3.5.

Poniżej zostały przedstawione podstawowe ekrany umożliwiające unieważnienie profilu zaufanego ePUAP.

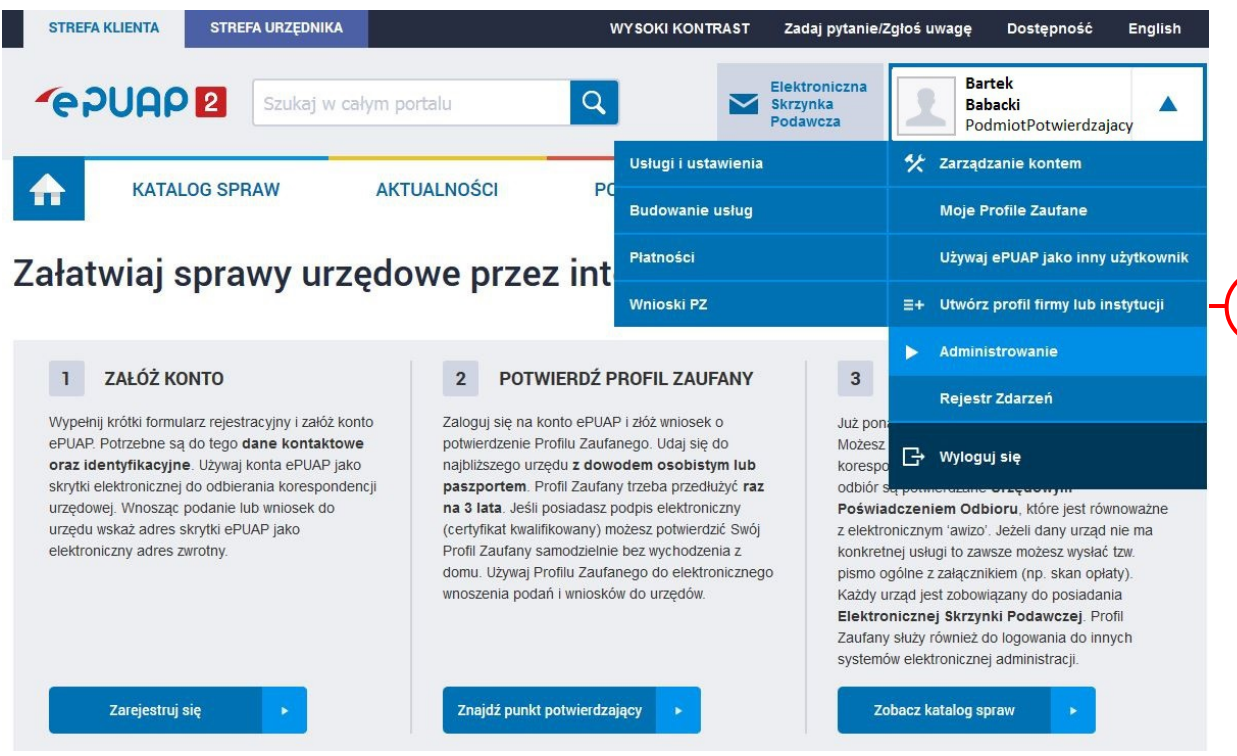

1

Ekran 3.1. Wybór modułu umożliwiającego zarządzanie profilami zaufanymi

Na "Stronie głównej" ePUAP po rozwinięciu dostępnych funkcjonalności zalogowanej osoby należy wybrać zakładkę "Administrowanie", a następnie należy wybrać:

<sup>1.</sup> " <sup>Wnioski PZ".</sup>

Ekran 3.2. Wybór funkcji wyszukiwania

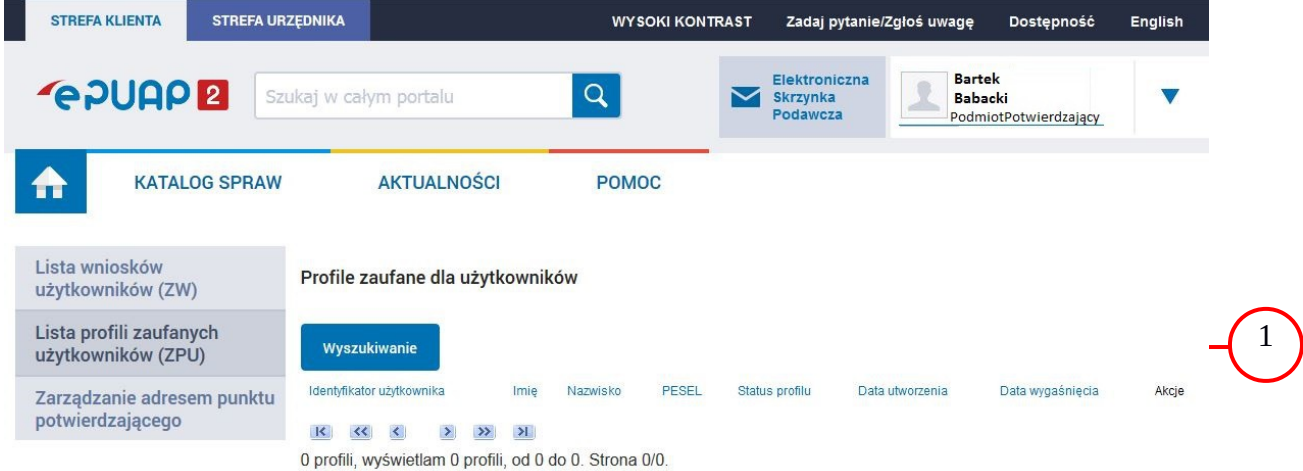

Należy przejść do funkcji wyszukiwania profili zaufanych ePUAP:

1. Wybrać przycisk "Wyszukiwanie"

Ekran 3.3. Wybór sposobu wprowadzania danych służących do wyszukania

Pracownik Punktu Potwierdzania dokonuje wyboru sposobu wprowadzania danych służących do wyszukania profilu zaufanego oraz określa stan profilu, w przypadku unieważniania profilu zaufanego ePUAP stan profilu jest "Ważny".

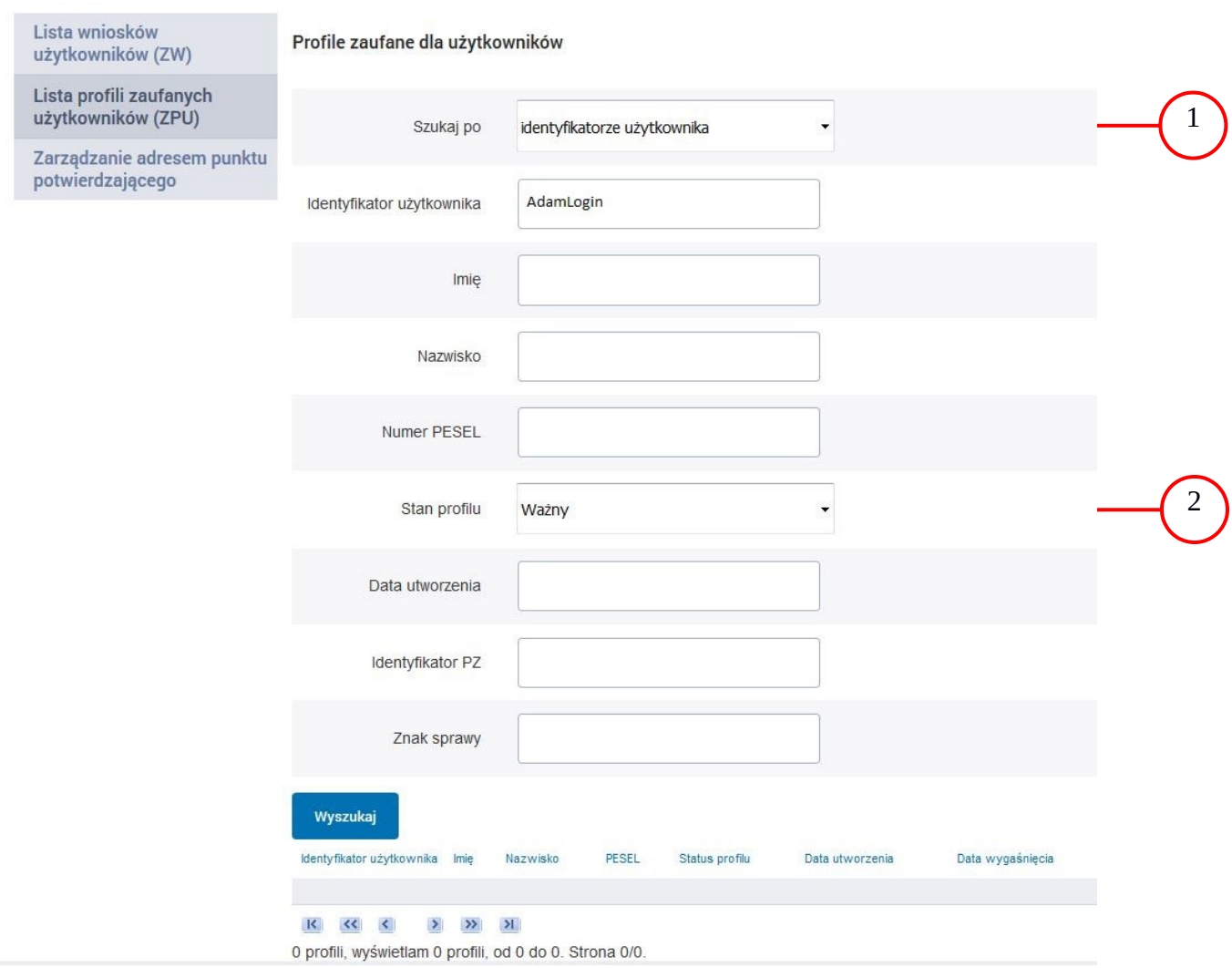

Należy:

 $(1)$  Wybrać zestaw wprowadzanych danych służących do wyszukania, można wyszukiwać po: "identyfikatorze użytkownika" lub "imieniu, nazwisku i numeru PESEL" lub "identyfikatorze profilu zaufanego" lub "znaku sprawy wniosku";

 $(2.)$  Wybór Stanu profilu "Ważny".

### Ekran 3.4. Wprowadzanie danych do wyszukania profilu zaufanego

Po wyborze zestawu wprowadzanych danych służących do wyszukania, należy wprowadzić te dane, np. identyfikator użytkownika.

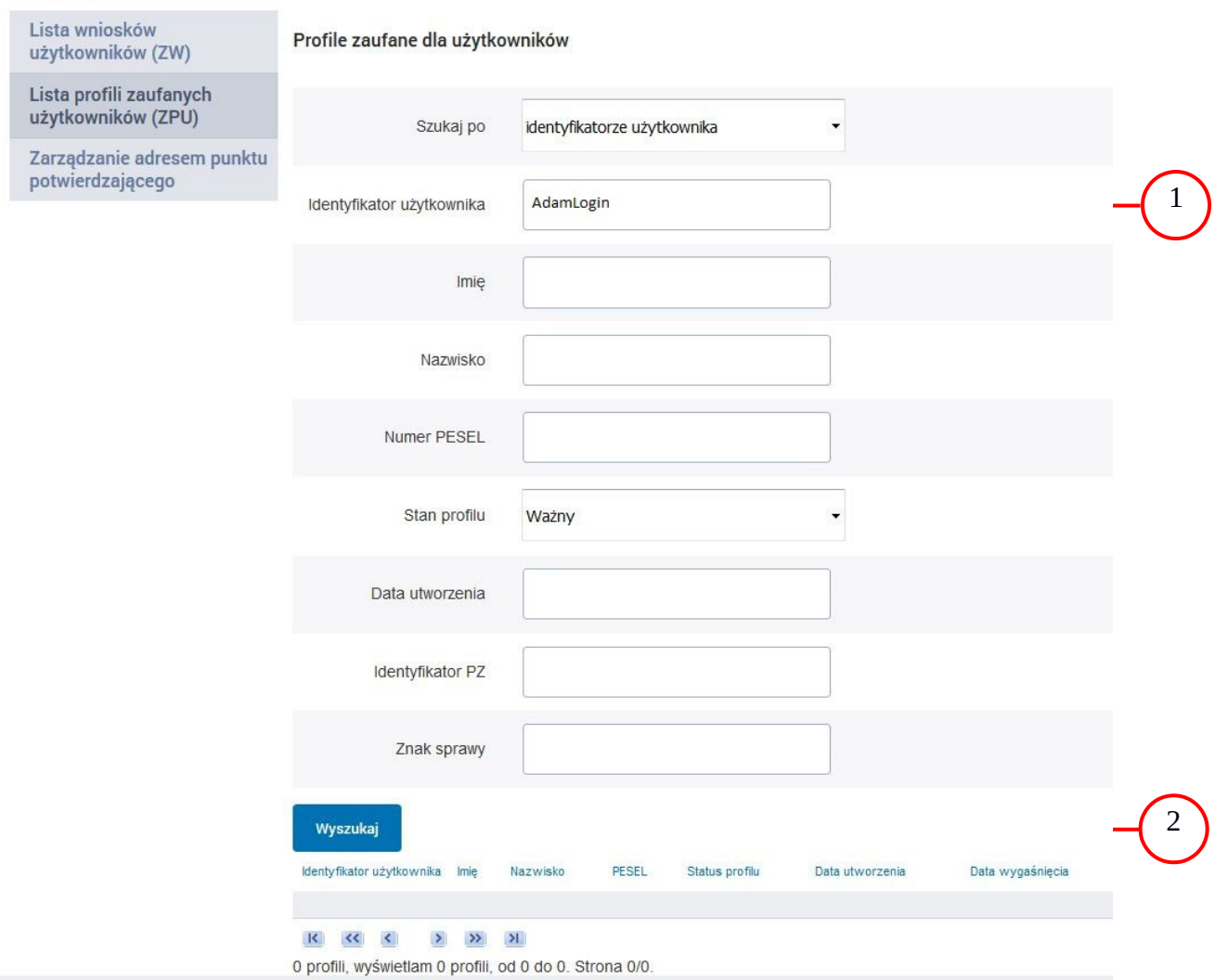

Należy:

- 1.) Wprowadzić identyfikator użytkownika (login), np. "AdamLogin";
- 2.) Wybrać przycisk "Wyszukaj".

## Ekran 3.5. Wyszukany profil zaufany użytkownika i jego wybranie

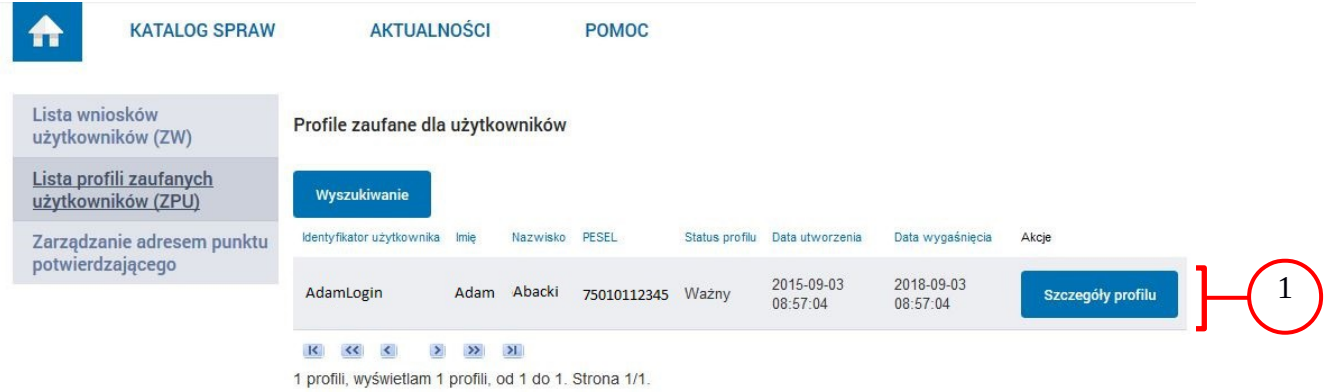

Należy:

(1.) Wybrać profil zaufany przyciskiem "Szczegóły profilu".

### Ekran 3.6. Szczegóły profilu zaufanego użytkownika

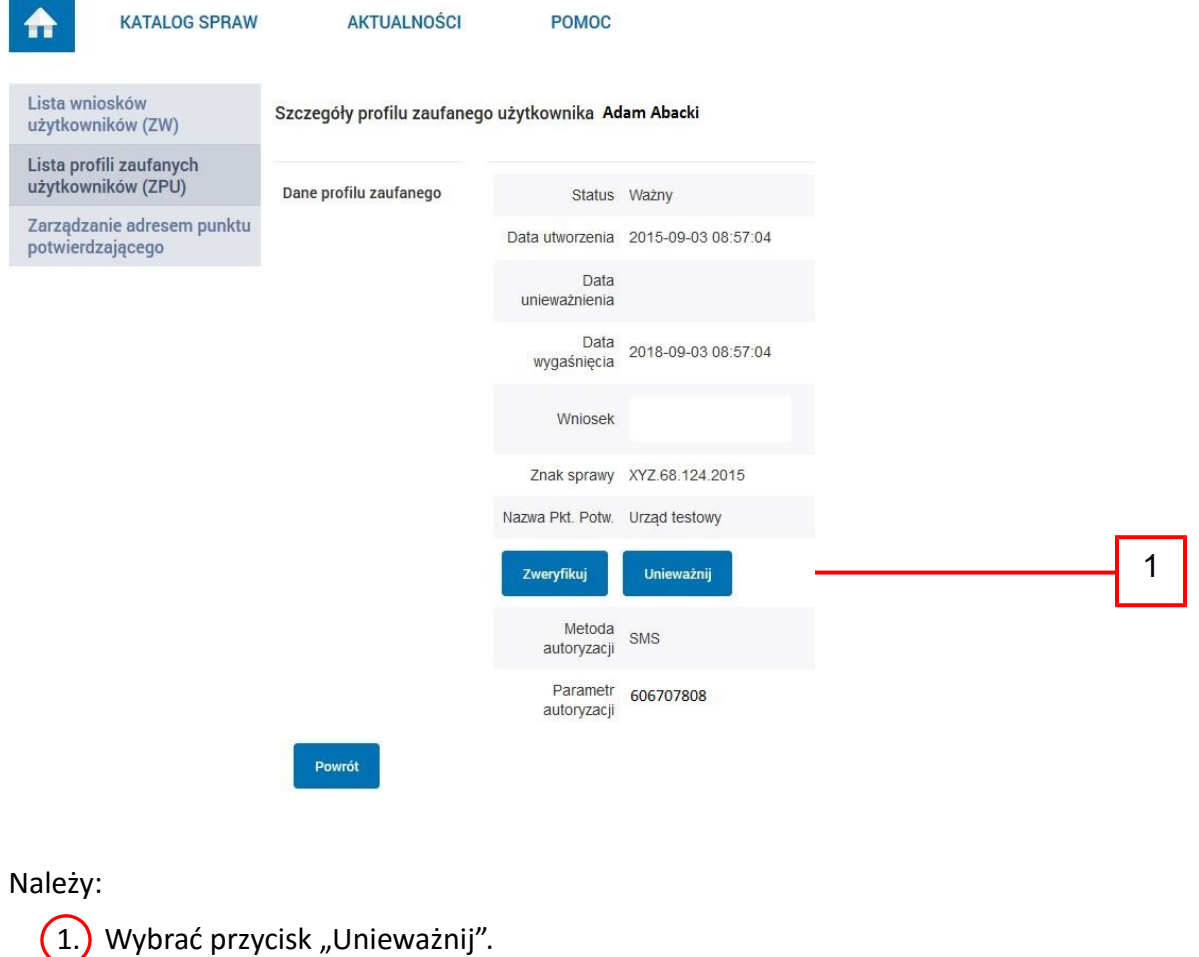

# Ekran 3.7. Powód unieważnienia profilu zaufanego i znak sprawy

Po wprowadzeniu powodu unieważnienia profilu zaufanego i znaku sprawy należy potwierdzić chęć unieważnienia.

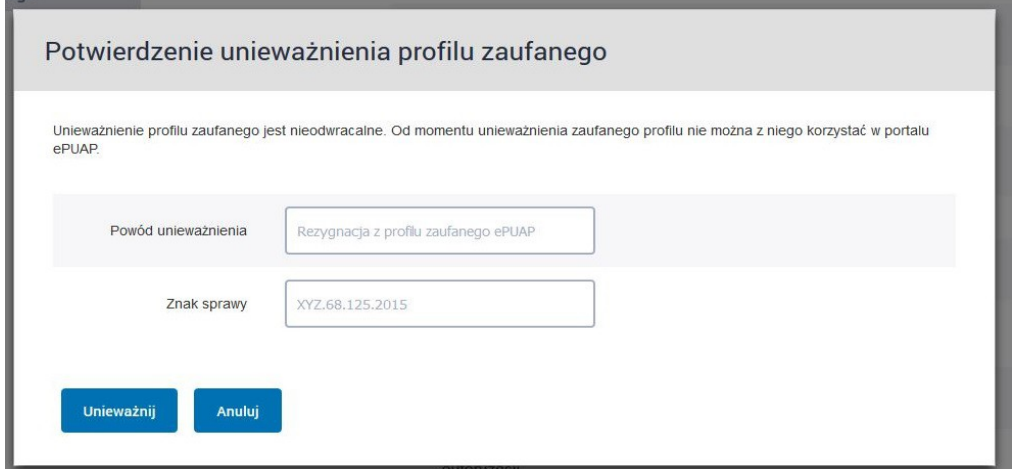

Należy:

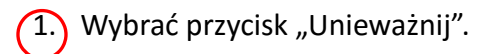

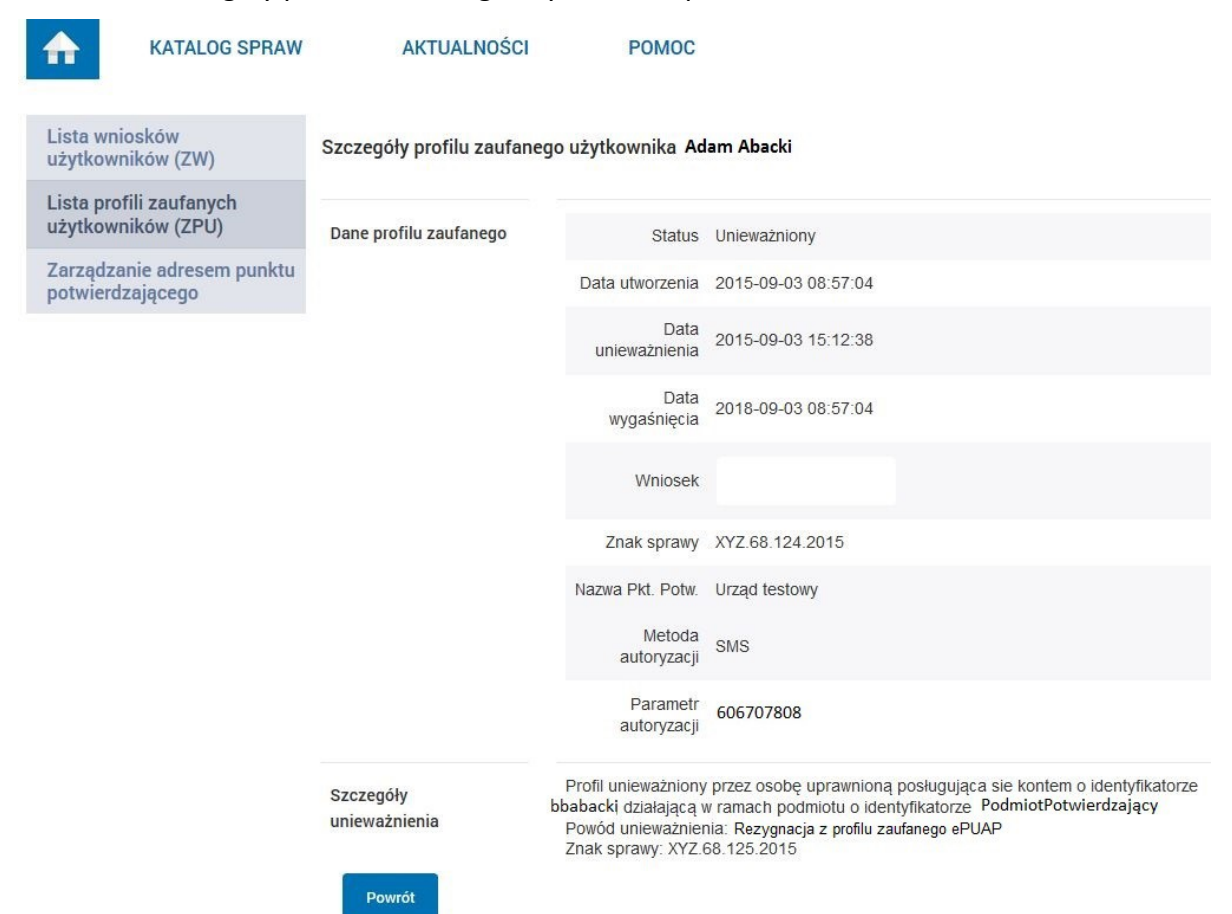

#### Ekran 3.8. Szczegóły profilu zaufanego użytkownika po unieważnieniu

Pracownik Punktu Potwierdzania po wypełnieniu Wniosku w postaci papierowej o unieważnienie profilu zaufanego archiwizuje jeden Wniosek zgodnie z zasadami obowiązującymi w podmiocie publicznym i przekazuje drugi Wniosek osobie wnioskującej o unieważnienie profilu zaufanego ePUAP, na tym kończy się proces unieważnienia profilu zaufanego ePUAP.

Następnie może przejść do obsługi następnej osoby przez wybranie przycisku "Powrót".
w Urzędzie Miejskim w Wałbrzychu

## **3.5. Postać papierowa Wniosku o unieważnienie profilu zaufanego ePUAP**

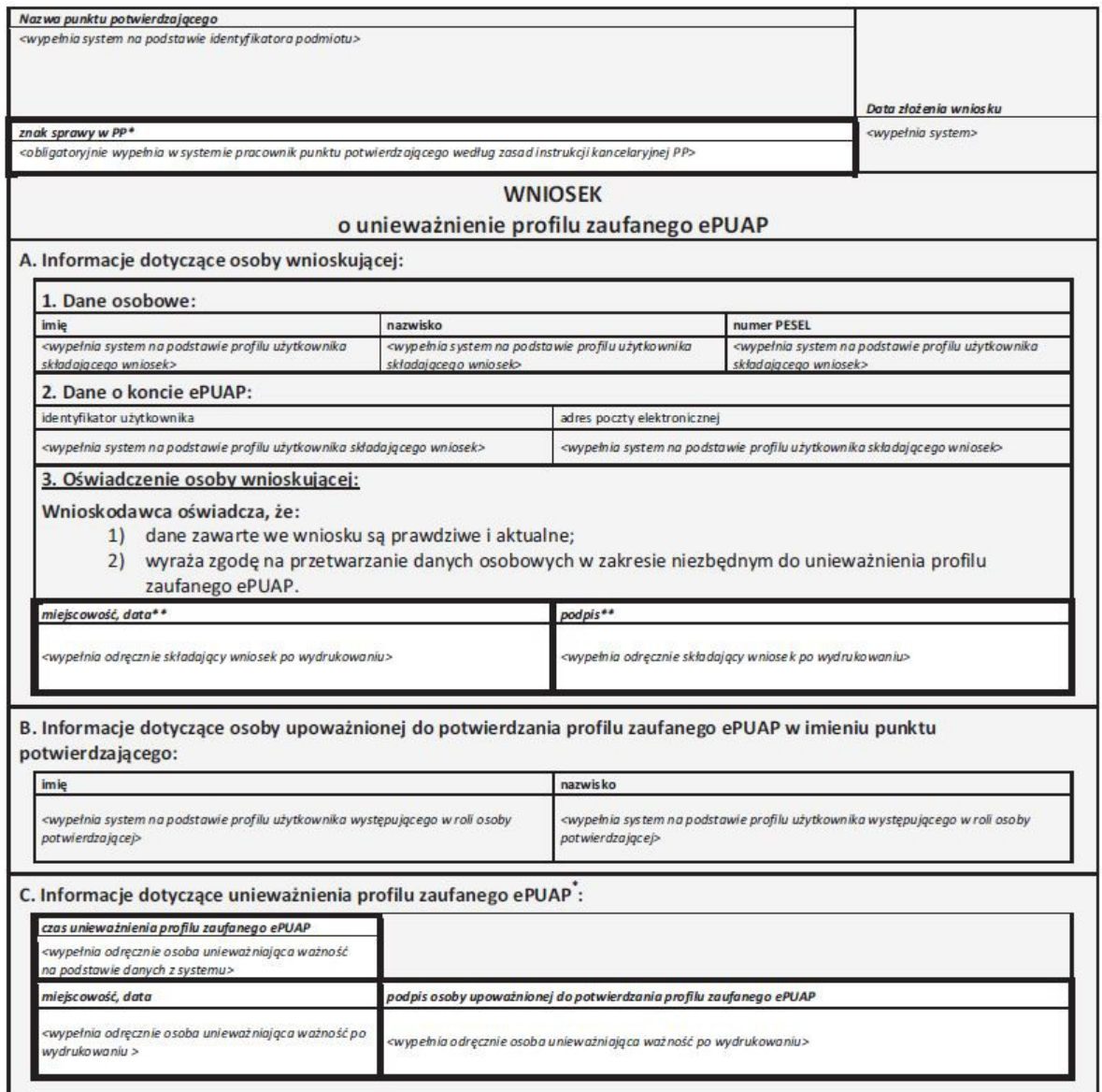

\*Wypełnia punkt potwierdzający. \*\*Wypełnia osoba wnioskująca.